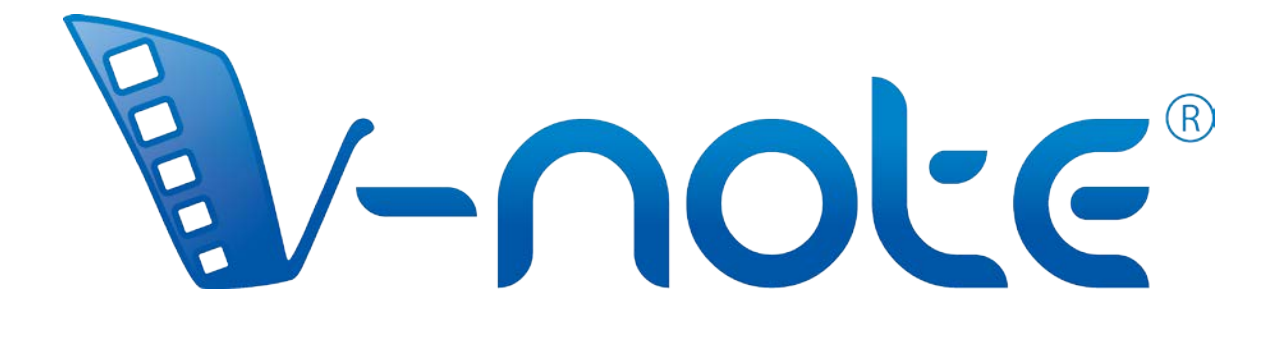

# Bedienungsanleitung

v. 1.2, Marz 2017 Copyright 2015, Alle Rechte vorbehalten V-Note, Bremig LLC

# **Inhalt**

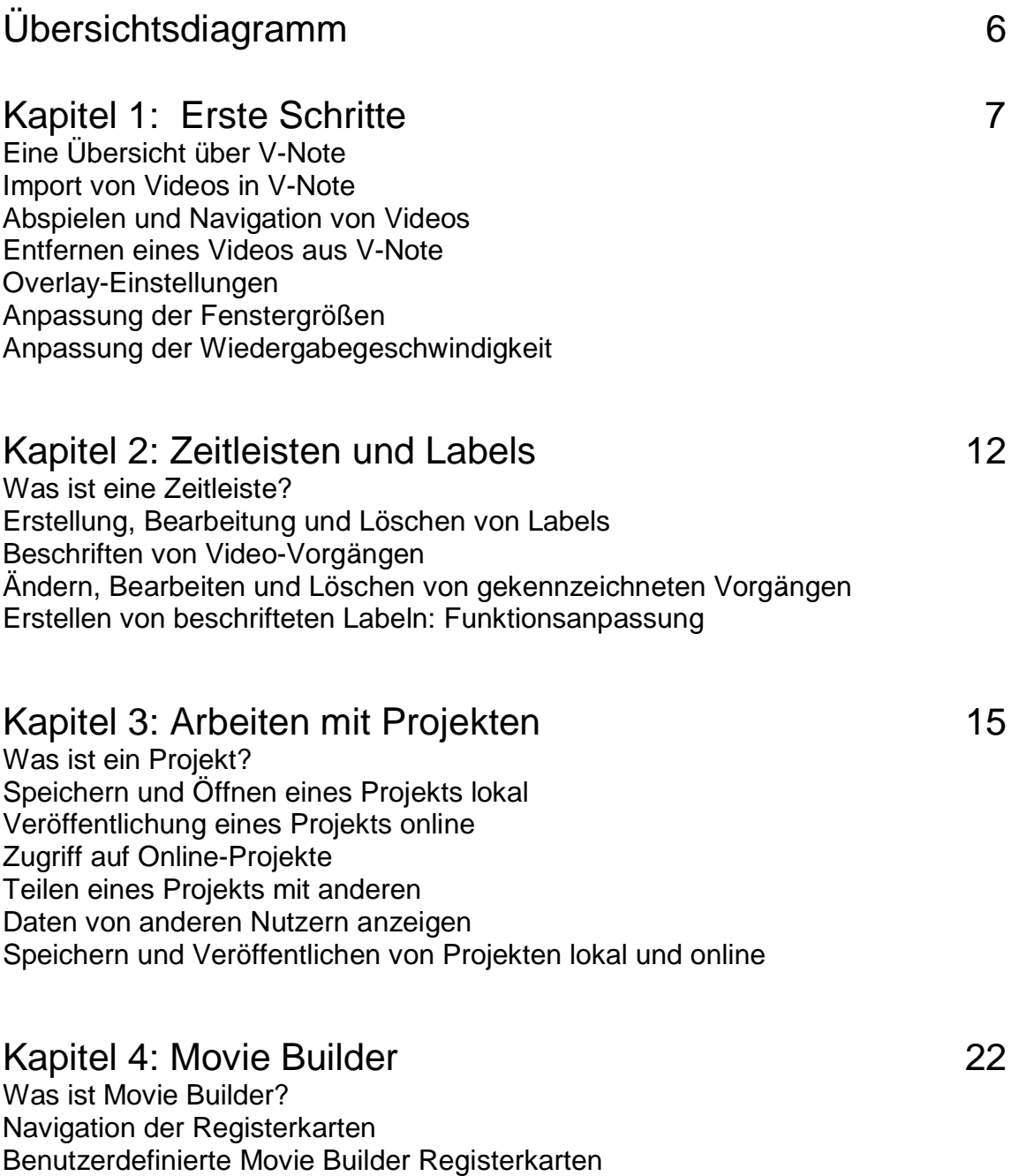

Abspielen von Videos in Movie Builder

Export von Videos

# Kapitel 5: Der Multi-Projekt Workshop 24

Was ist ein Multi-Projekt Workshop? Hinzufügen von Clips zu einem Multi-Projekt Workshop Export eines Videos von einem Multi-Projekt Workshop Abspielen von zwei Clips gleichzeitig Export von Screenshots

# Kapitel 6: Transkribieren 28

Transkripte aktivieren **Transkribieren** Verwenden von Schleifen Ändern der Schleifendauer und Vorspulzeit Manuelles Einstellen der Start- und Endzeiten von Äußerungen Umordnen von Äußerungen in einem Transkript Import von Transkripten von anderen Quellen Export von Transkripten

# Kapitel 7: Export von Rohdaten 32

Export von Rohdaten Auswahl eines Intervalls für Ihre Daten Transkripte in den Rohdaten ein- und ausschalten

# Kapitel 8: Synchronisation von sekundären Audiospuren 35

Hinzufügen von sekundären Audiospuren Automatische Synchronisation von sekundären Audiospuren Manuelle Synchronisation von sekundären Audiospuren

# Kapitel 9: Video-Zeichnungen 1997 - 1998 - 1999 - 1999 - 1999 - 1999 - 1999 - 1999 - 1999 - 1999 - 1999 - 199 Erläuterung der Bedienelemente Hinzufügen von Zeichnungen zu Ihren Videos Teilen und An- bzw Ausschalten von Zeichnungen Die Zeichen-Zeitleiste Kapitel 10: Gesprächsanalye 43

An- und Abschalten der Gesprächanalyse-Funktionen Ändern der Spaltenbreite Tonwellenformen: An- und Ausschalten Video-Änderungsgraph

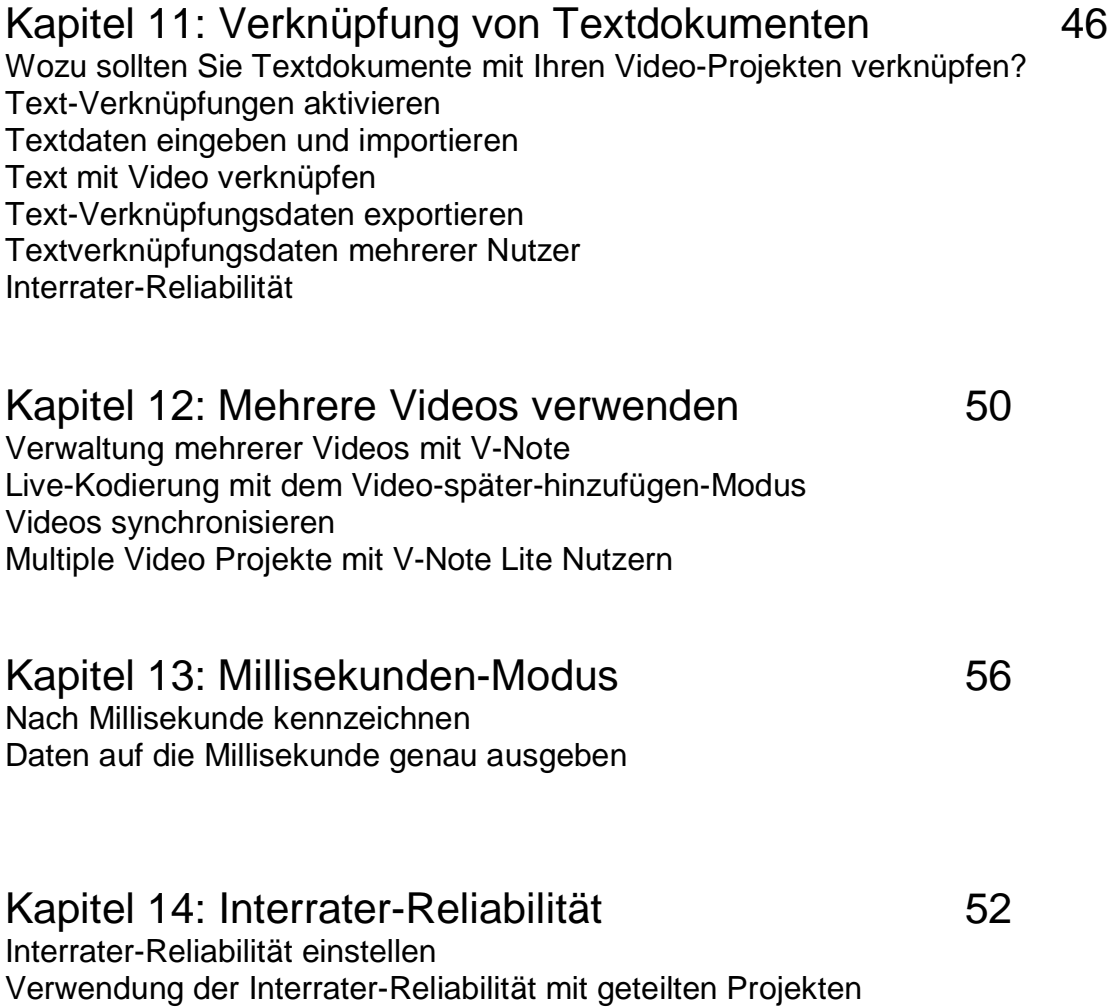

# **Sie können kurze Tutorial-Videos zu V-Note hier finden:**

# **http://bit.ly/2cqBRxM**

IRR-Daten exportieren

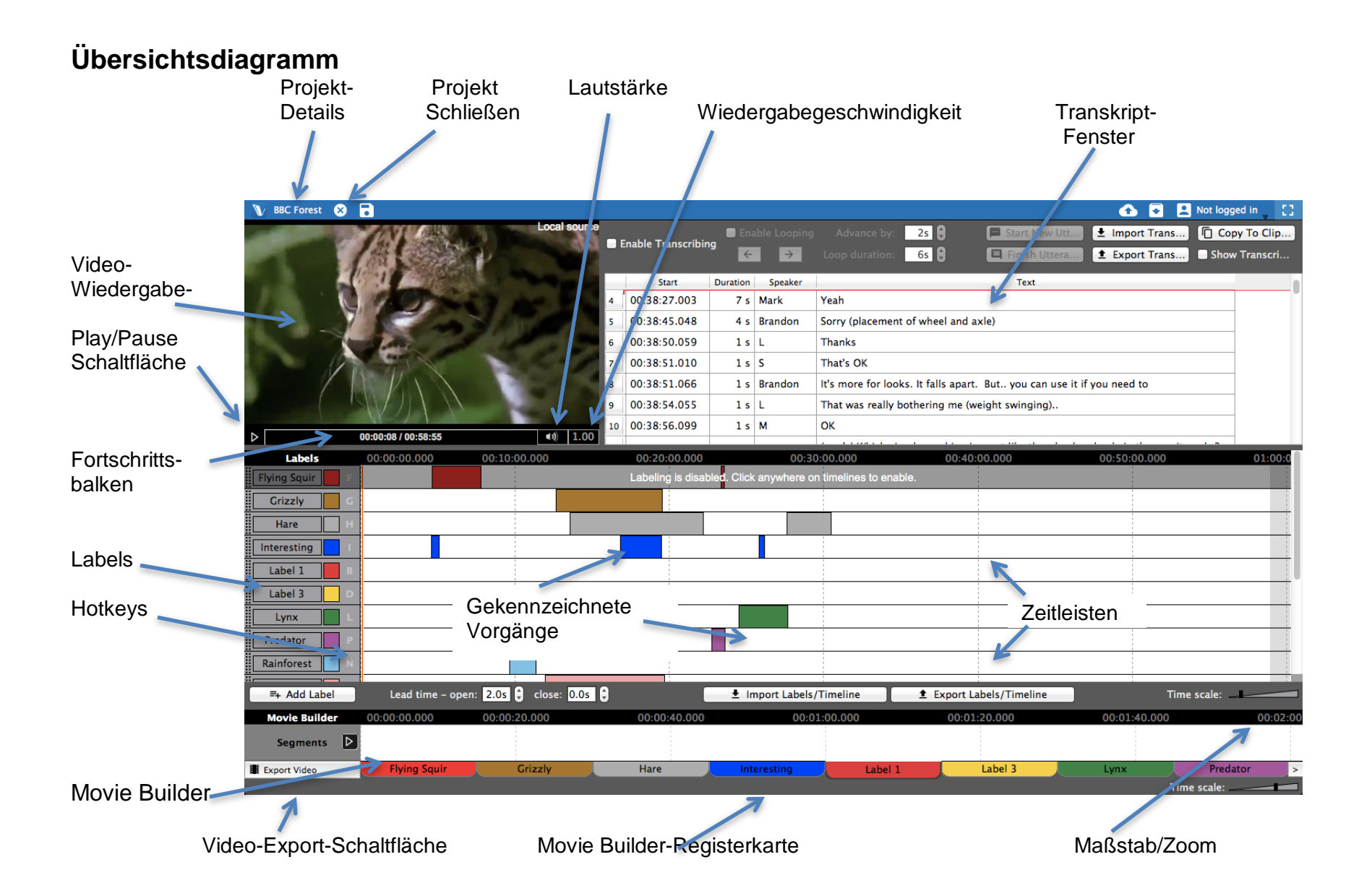

# **Kapitel 1: Erste Schritte**

# **Eine Übersicht über V-Note**

V-Note wurde speziell für diejenigen unter uns entworfen, die mit Videos arbeiten. Dank mehrerer Zeitleisten, Hotkeys, Online-Sharing, Transkripten, Rohdaten-Output und vielen anderen nützlichen Funktionen, bietet Ihnen V-Note eine einmalige Video-Analyse-Erfahrung.

## **Import von Videos in V-Note**

Das erste, was Sie wahrscheinlich machen möchten, ist, ein Video in Ihr V-Note-

Projekt zu importieren (V-Note's Hauptdateiformat, das alle Ihre Medien, Transkripte, Zeitleisten-Daten, etc. verwaltet und zuordnet). Dies machen Sie, indem Sie einen Ordner auf Ihrem Desktop öffnen und eine Mediendatei in einem der folgenden Formate hineinziehen und ablegen: .mp4, WebM (VP8), H.264, .mov, \*.wmv, oder .mp3.

Alternativ dazu können Sie auch das Video-Wiedergabe-Fenster (schwarz im Bild) doppelklicken, um Ihren PC nach einer Video-Datei zu durchsuchen.

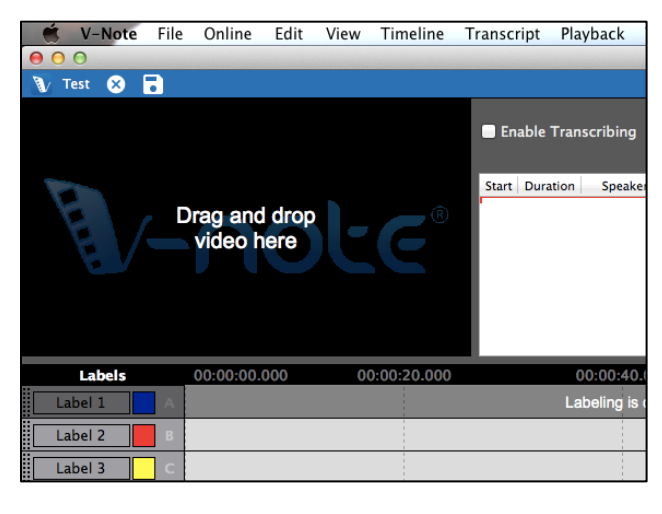

\*.wmv Dateien werden nur in einer Windows-Umgebung unterstützt

#### **Abspielen und Navigation von Videos**

Die in V-Note importierten Videos werden automatisch abgespielt. Um die Wiedergabe zu **starten oder stoppen**, klicken Sie einfach auf das Video-

Wiedergabe-Fenster oder die dreieckige "Play"-Schaltfläche unmittelbar unter dem Wiedergabe-Fenster.

Indem Sie mit Ihrer Maus über dem Balken unterhalb des Wiedergabe-Fensters schweben, erhalten Sie eine **Miniaturvorschau des Videos**. Hierdurch können Sie schnell

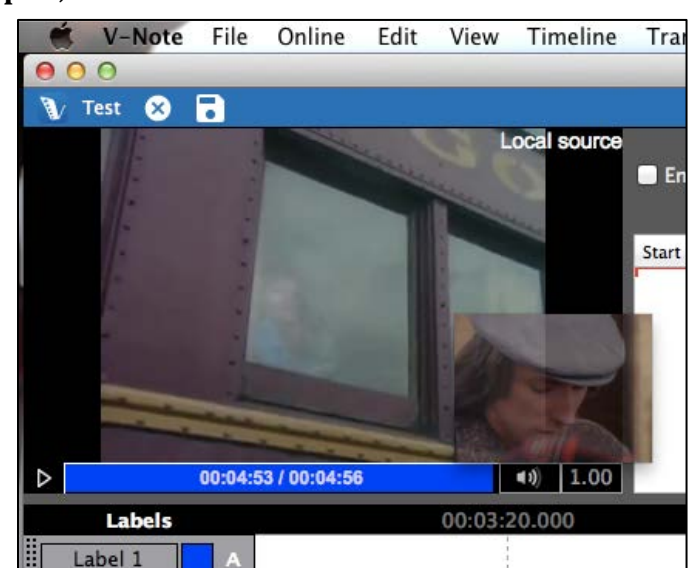

zur einer bestimmten Stelle im Video navigieren.

Um die Abspielknopf-Position zu verändern haben Sie mehrere Optionen: Klicken Sie einfach auf die Zeitleiste oder den blauen Fortschrittsbalken unterhalb des Videos.

#### **Entfernen eines Videos aus V-Note**

Um ein Video oder eine Audio-Datei von Ihrem V-Note-Projekt zu entfernen, klicken

Sie auf das Dateimenü in der Leiste oben. Wählen Sie anschließend "Video oder Audio entfernen aus."

Hinweis: Sie können kein Video von einer Datei entfernen, das bereits gespeichert oder aus der Cloud heruntergeladen wurde. Starten Sie stattdessen ein neues Projekt.

Um die Videodatei von einem vorab gespeicherten Projekt zu finden, klicken Sie auf: Dateimenü > Projektdetails > Video (...).

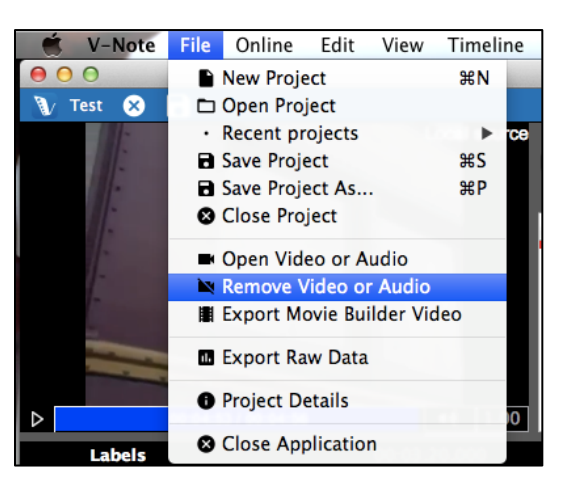

Falls ein Projekt vom einem auf unserem Cloud-basierten Streaming-Dienst geteilten Projekt gespeichert wurde, wird das entsprechende Video nur als temporäre Datei gespeichert. Um das Original zu erhalten, kontaktieren Sie bitte den ursprünglichen Besitzer.

#### **Benutzerdefinierte Einstellungen**

V-Note ermöglicht es seinen Benutzern, die Funktionstastenbelegung (e.g. Speichern von Projekten, Vorspulen, Schlaufen, etc.), Sprachen und die vom Programm benutzte Standard-Schrift zu ändern.

Diese Funktionalität ist je nach Plattform unterschiedlich abrufbar.

Auf einem Mac:

Wählen Sie: "V-Note" Menüleiste > Einstellungen

Windows:

About V-Note Preferences.. 第. Online Edit View Timeline Transcript File **Services**  $\mathbf{r}$  $\sqrt{u}$  Undo Hide V-Note жн  $Redo$ Hide Others N#H Settings Show All Quit V-Note **HQ** 

Mac OS

V-Note File Online Edit

Wählen Sie: "Bearbeiten" Menüleiste > Einstellungen Windows Windows

 $Ctrl + Z$ 

Ctrl+Shift+Z

 $C_{\text{trl+}}$ Shift+S

# **Änderung der Sprache in V-Note**

Um die Sprache in V-Note zu ändern, wählen Sie "Spracheinstellungen" und suchen Sie Ihre bevorzugte Sprache aus. V-Note ist auf Englisch (US), Deutsch, Französisch, Spanisch, Italienisch und Serbisch erhältlich.

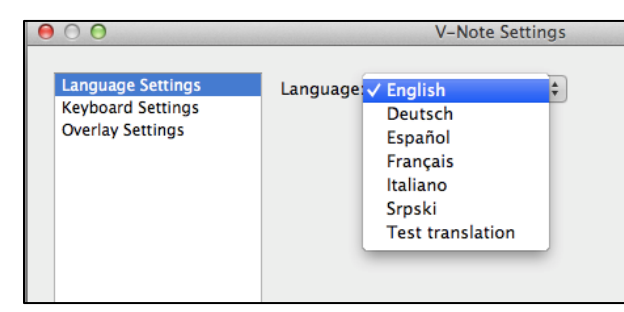

# **Änderung der Funktionstasten**

 $\overline{a}$ 

Sie können außerdem die Tasten für bestimmte Funktionen in "V-Note" anpassen. Rufen Sie dazu wie oben beschrieben das Menü mit den "Einstellungen" auf und

wählen Sie dann "Tastatur-Einstellungen."

Beispiele: Für das Speichern eines Projekts (STRG + S bzw.  $\lt$  + S auf einem Mac), dem Beginn bzw. Ende einer Äußerung beim Transkribieren (STRG + Umschalttaste + Eingabe bzw. < +

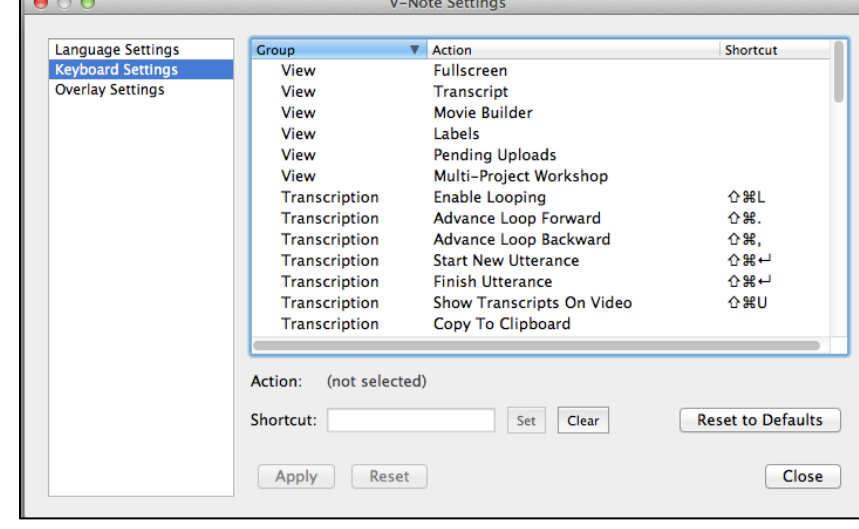

Umschalttaste + Eingabe auf einem Mac) sowie viele andere Funktionen können Sie die Funktionstasten frei wählen. Beachten Sie dabei jedoch, dass einzelne alphanumerische Tasten vermieden werden sollten, da diese beispielsweise auch beim Transkribieren von Wörtern verwendet werden.

Um die Tasteneinstellungen zu ändern, wählen Sie einfach eine Funktion aus der Liste aus, platzieren Sie den Mauszeiger über der Shortcut-Leiste und drücken Sie die Tastenkombination Ihrer Wahl, indem Sie alle gewünschten Tasten gleichzeitig<br>drücken.

drücken.

# **Änderung der Funktionstasten: Ein Beispiel**

Wenn Sie den Shortcut für "Vollbild-Ansicht"

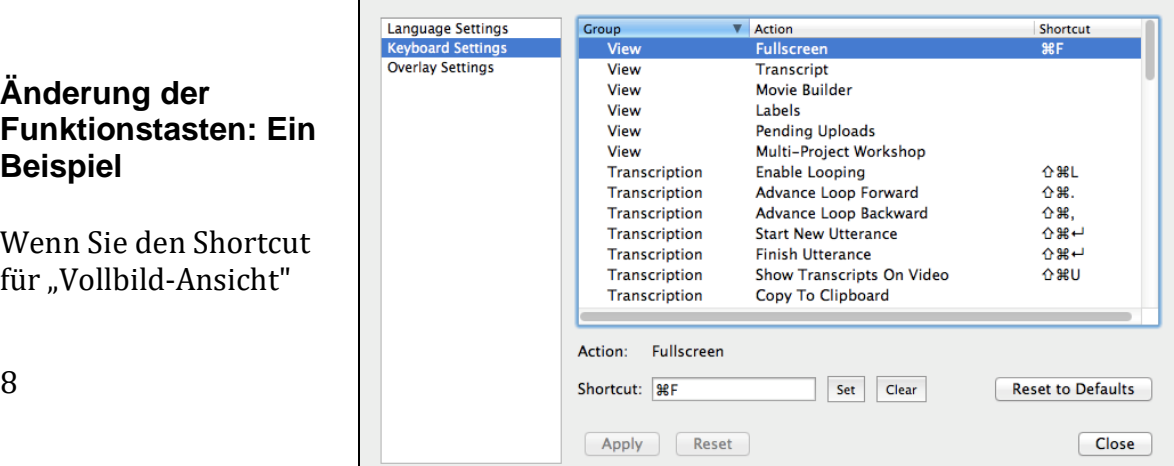

von unbestimmt (Default-Einstellung) zu STRG + F (< + F auf einem Mac) ändern möchten, dann klicken Sie mit Ihrer Maus "Ansicht - Vollbild" an und geben dann die gewünschte Tastenkombination in das Shortcut-Feld ein. Vergessen Sie nicht, anschließend auf "Einstellen" zu klicken.

Sobald die Änderungen gespeichert sind, können Sie via STRG + F (< + F auf einem Mac) von der Vollbild-Ansicht zur Fensteransicht und umgekehrt wechseln.

## **Overlay-Einstellungen – Anpassen der Untertitel**

Die Overlay-Einstellungen ermöglichen es Ihnen, eine Schriftart, Schriftfarbe und Schriftgröße für Ihre Untertitel zu wählen, welche auf den Videos angezeigt werden.

## **Anpassung der Fenstergröße**

Sie können die Größe Ihres Wiedergabe-Fensters, Transkriptions-Fensters und des Zeitleisten-Fensters verändern, indem Sie Ihren Mauszeiger zwischen zwei Fenstern platzieren, klicken und Ihre Maus in die gewünschte Richtung ziehen. Das Movie Builder Fenster und die blaue Leiste oben lassen sich nicht verkleinern.

Hierdurch können Sie die ausgewählte Funktion jederzeit betonen. Wenn Sie möchten, können Sie beispielsweise das Wiedergabe-Fenster oder Transkriptions-Fenster fast Vollbild machen.

Sie können das Transkriptions-Fenster und Zeitleisten-Fenster sogar verschwinden lassen, indem Sie den Videofensterrand ganz durch die anderen Fenster hindurchziehen. Auch wenn beispielsweise das Zeitleisten-Fenster komplett aus Ihrer Sicht verschwunden ist, können Sie immer noch die Hotkeys verwenden. Dies ist besonders bei Projekten, die ausschließlich Audio verwenden, hilfreich. Siehe Beispiel Screenshots unten:

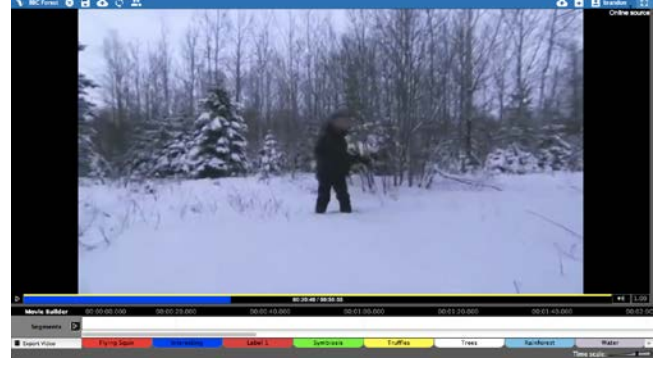

Nahezu Vollbild-Video **Halber Bildschirm, keine Zeitleisten** 

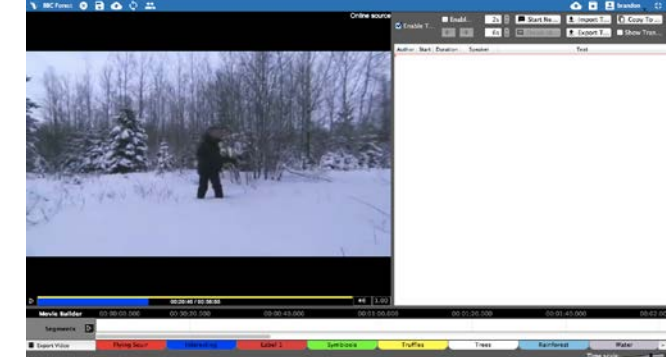

#### Nur Untertitel und Zeitleisten **Nur Zeitleisten** Nur Zeitleisten

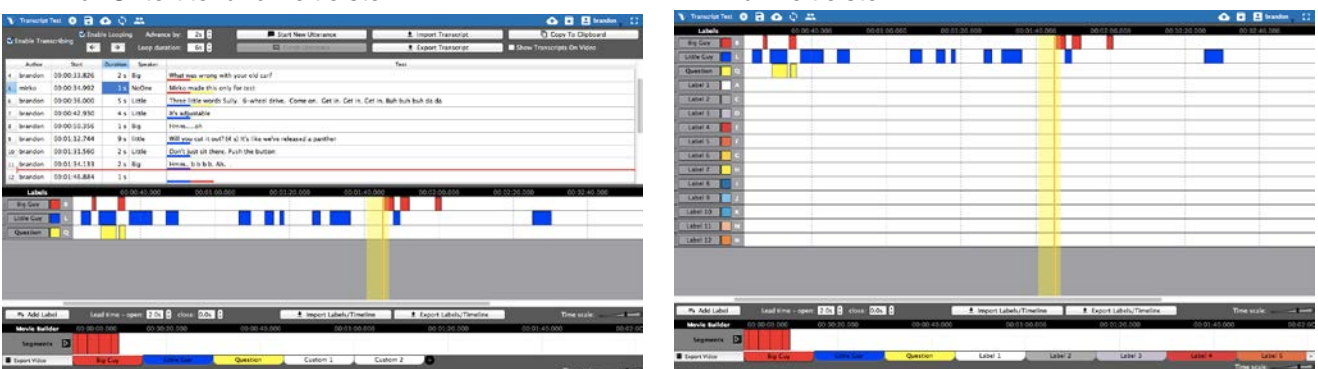

#### **Anpassen der Wiedergabegeschwindigkeit**

Die Wiedergabegeschwindigkeit gibt an, wie schnell oder langsam ein Video abgespielt wird. Um die Wiedergabegeschwindigkeit zu ändern, klicken Sie auf den 1.00 Button in der unteren rechte Ecke des Wiedergabefensters und bewegen Sie den Schieber nach oben, um das Video schneller abzuspielen oder nach unten, um das Video langsamer abzuspielen. 1.0, in der Mitte, ist die reguläre Wiedergabegeschwindigkeit.

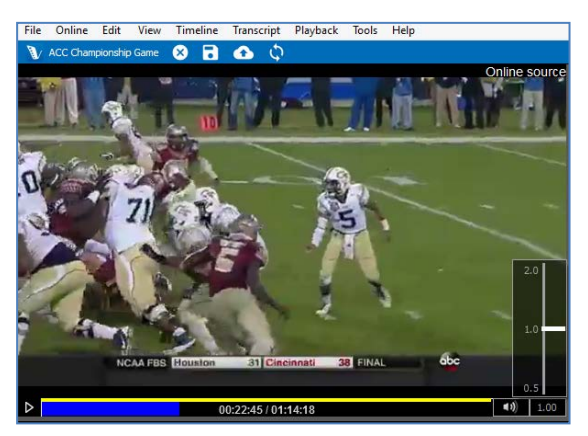

# **Kapitel 2: Zeitleisten und Labels**

## **Was sind Zeitleisten, Labels?**

Beim ersten Öffnen von V-Note sehen Sie standardmäßig vier Zeitleisten mit vier Labels. Die Standards-Labels, wie im Bild rechts gezeigt, sind "Label 1", "Label 2", "Label 3", und "Label 4". Diese befinden sich linksbündig ihrer entsprechenden Zeitleisten, die in weiß gehalten und oben mit einer Zeitangabe gekennzeichnet sind (z.B., 00:03:20.000).

Wenn Sie den Abspielknopf auf 3 Minuten und 20 Sekunden bringen möchten, doppelklicken Sie einfach auf die entsprechende Stelle in der

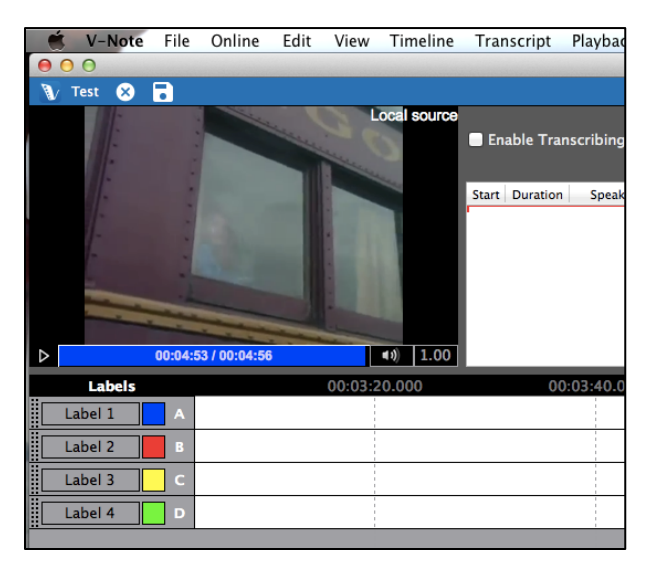

Zeitleiste (überall außerhalb eines gekennzeichneten Vorgangs).

## **Erstellen, Bearbeiten und Löschen von Labels**

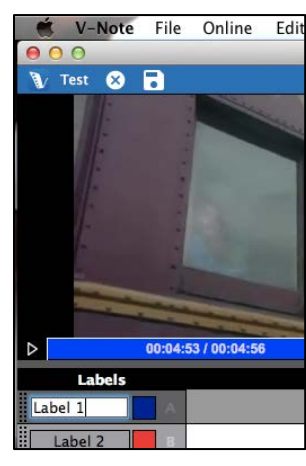

Labels, einschließlich Standard-Labels lassen sich ändern, löschen oder hinzufügen. Um ein Standard-Label (oder ein bereits erstelltes) zu bearbeiten, klicken Sie einfach wie links gezeigt auf den Text, um einen neuen Label-Namen einzugeben. Dieser kann beispielsweise den Namen einer Person, eine Frage, interessante Stelle, etc. markieren.

Zudem können Sie einen Hotkey zuweisen oder ändern - d.h. die Taste, die zum Beginn oder Beenden eines Video-Coding-Vorgangs (z.B. das Markieren eines gekennzeichneten Vorgangs) gedrückt wird. Klicken Sie hierzu auf den entsprechenden Hotkey (z.B. A, B, C, etc.). Außerdem können

≡+ Add Label

Sie die Farbe des Labels ändern, indem Sie auf das entsprechende farbige Viereck klicken.

Um ein neues Label hinzuzufügen, klicken Sie auf >

Die neuen Labels werden unterhalb der bereits bestehenden Labels angezeigt. Auch hier können Sie den Namen, die Farbe oder den Hotkey wie oben beschrieben verändern.

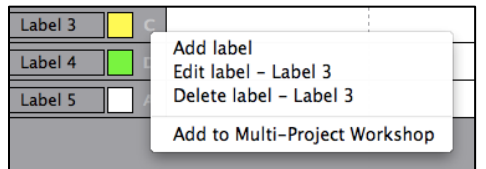

Um ein Label zu löschen (einschließlich Standard-Labels), klicken Sie einmal mit der rechten Maustaste auf das Label (oder Control + Klick auf einem Mac), um die Option "Label Löschen" angezeigt zu bekommen.

#### **Beschriften von Video-Vorgängen**

Um einen Vorgang im Video zu beschriften beispielsweise Teile des Videos, in denen Judy spricht - erstellen Sie zuerst ein Label für Judy, z.B. mit einem Hotkey "J".

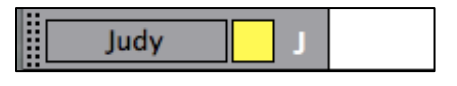

Sehen Sie sich nun das Video an. Wann immer Judy spricht, drücken Sie einfach die "J" Taste, um das Judy-Label in der Zeitleiste zu starten und stoppen. Die resultierenden gekennzeichneten Vorgänge werden in etwa so aussehen:

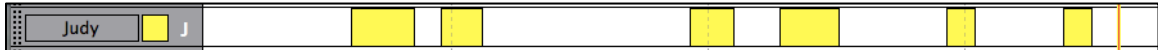

## **Ändern, Bearbeiten und Löschen von gekennzeichneten Vorgängen**

Gekennzeichnete Vorgänge lassen sich ganz einfach ändern, bearbeiten oder löschen. Zudem können Sie für jeden Vorgang eine Notiz hinterlegen.

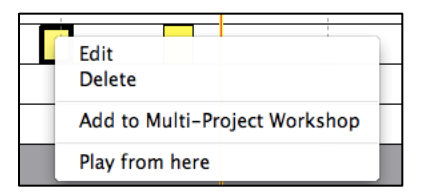

Ein Rechtsklick auf eine beschriftete Vorgangszeile erlaubt es Ihnen, einen beschrifteten Vorgang wie links gezeigt zu löschen.

Indem Sie den Mauszeiger über die Mitte eines

beschrifteten Vorgangs halten, verwandelt sich dieser in ein a+. Hiermit können Sie den beschrifteten Vorgang nach links oder rechts ziehen.

Indem Sie den Mauszeiger über die linke oder rechte Ecke halten, können Sie den beschrifteten Vorgang verlängern, indem Sie ihn in die Breite ziehen oder verkürzen, indem Sie Ihn entsprechend nach links oder rechts ziehen.

Um eine Notiz für einen beschrifteten Vorgang zu hinterlegen,

klicken Sie einfach doppelt auf den gewünschten Vorgang, um das folgende Fenster zu sehen:

Die Notiz wird folglich im Vorgang selbst dargestellt:

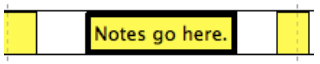

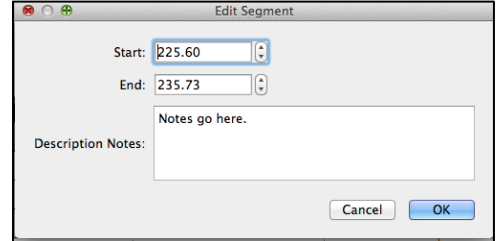

Jegliche Notizen, die über das Schriftfeld hinausragen, werden nicht angezeigt.

## **Erstellen von beschrifteten Labeln: Funktionsanpassung**

Direkt unterhalb der Zeitleisten

haben Sie die Option zu verändern, wie gekennzeichnete Vorgänge erstellt werden. Hierbei haben Sie

allgemein zwei Optionen zur Auswahl: Durch Doppeltes Drücken oder

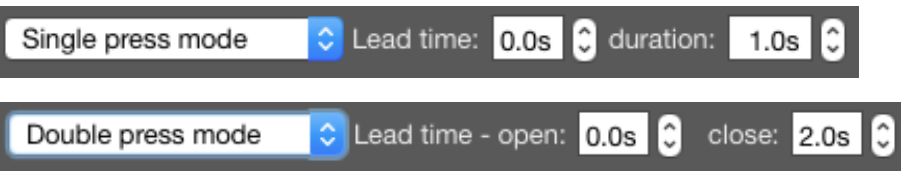

durch Einmaliges Drücken. Wenn Sie beim Ansehen und Codieren von Videos zweimal den Hotkey drücken möchten, um das Beschriften von Vorgängen zu starten bzw. zu beenden (i.e. einen zum Starten und den anderen zum Beenden), dann wählen Sie den Modus "Doppeltes Drücken". Wenn die Vorgänge jedoch in etwa in gleichem Abstand stattfinden, können Sie den Modus "Einmaliges Drücken" wählen und dann eine vordefinierte Zeit für alle Vorgänge auswählen. In diesem Fall müssen Sie den Hotkey nur einmalig drücken, um einen gekennzeichneten Vorgang auf Ihrer Zeitleiste zu erstellen (i.e. Start und Ende).

Die Vorlaufzeit für gekennzeichnete Vorgänge kann in beiden Fällen gesetzt werden. Wenn Sie ein Video ansehen und codieren, kann es ein paar Sekunden dauern, bis Sie beispielsweise erkennen, dass tatsächlich ein Tor geschossen wurde. Indem Sie die Vorlaufzeit (Ihre Reaktionszeit) auf beispielsweise 2,0 Sekunden setzen, fängt der gekennzeichnete Vorgang 2 Sekunden bevor Sie den Hotkey gedrückt haben an. Genauso können Sie auch Ihre Reaktionszeit am Ende des Vorgangs (nur im Doppelt Drücken Modus verfügbar) einstellen.

# **Kapitel 3: Arbeiten mit Projekten**

# **Was ist ein Projekt?**

Ein Projekt in V-Note verknüpft Ihr Video und alle dazugehörigen Komponenten in einer Datei.

Wenn ein Projekt in V-Note geöffnet wird, öffnet sich: Ihr Video sowie alle bisherigen Untertitel, Labels, gekennzeichnete Vorgänge und Zeitleisten.

# **Speichern und Öffnen eines Projekts lokal**

Wenn Sie ein Video in V-Note geöffnet und wie vorab beschrieben Labels und gekennzeichnete Vorgänge hinzugefügt haben, können Sie ein Projekt erstellen, indem Sie das Dateimenü anklicken und "Projekt speichern als" auswählen. Hierdurch öffnet sich ein neues Fenster, in dem Sie aufgefordert werden, einen Titel und Ordner zum Speichern auszuwählen.

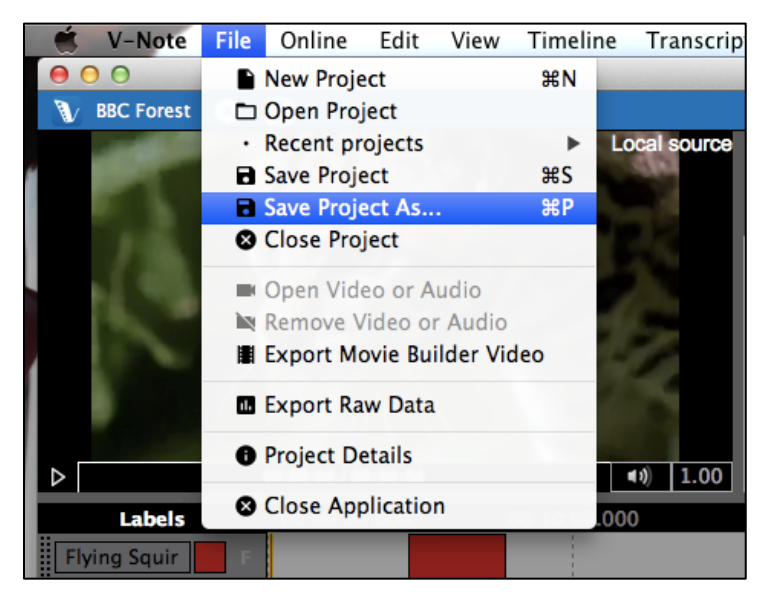

Das Symbol für das gespeicherte Projekt wird wie unten aussehen. Die Dateinamenserweiterung für V-Note Projektdateien ist .vpnr. Wenn dieses Projekt zukünftig geöffnet wird, werden Ihr Video und alle dazugehörigen Komponenten wie Bildunterschriften oder gekennzeichnete Vorgänge sofort geöffnet.

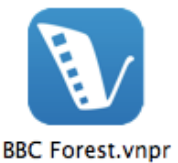

#### **Veröffentlichung eines Projekts online**

Nachdem ein Projekt auf dem lokalen Rechner gespeichert wurde, kann es auch online gespeichert, veröffentlicht und mit anderen geteilt werden und ist dann bequem von mehreren Endgeräten aus abrufbar.

Um ein Projekt auf den Online-Servern von V-Note zu speichern, benötigen Sie ein V-Note Speicher- und Streaming Konto mit genügend Restzeit. Falls Sie ein solches Speicher- und Streaming Konto erstellen möchten, melden Sie sich bitte hier an:

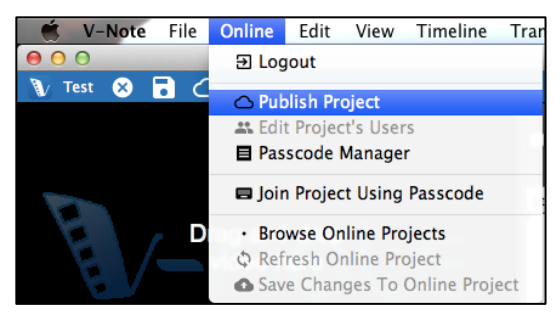

## http://v-note.org/create\_account

Nachdem Ihr Konto erstellt wurde und Sie sich eingeloggt haben, können Sie im "Online"-Menü oben auf "Projekt veröffentlichen" klicken.

Je nach Videogröße und

Internetgeschwindigkeit kann das Hochladen mehrere Minuten bis zu mehrere Stunden dauern. Um den Fortschritt Ihres Uploads mitzuverfolgen, klicken Sie oben rechts im Bildschirm auf die Wolke mit dem Pfeil nach oben. Nachdem die Videos erfolgreich hochgeladen sind, werden sie farblich grün hinterlegt und Sie sehen rechts das Wort "fertig".

Hinweis: Die hochgeladenen Videos werden für eine bessere Streaming-Qualität in .mp4 Dateien mit etwa 400 kbps umgewandelt. Audio wird in Mono 64 kbps umgewandelt (in etwa die gleiche Tonqualität wie der gängige Standard von 128kbps Stereo).

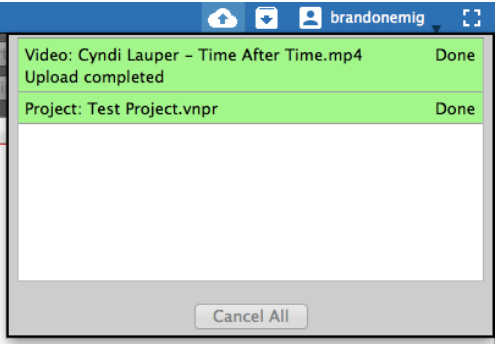

Ihre Videos und Projekte werden sicher auf

unserem Server gespeichert und sind nur mit Ihrem Passwort und geschützt durch ein SSL-Zertifikat, das die Verschlüsselung und die sichere Übertragung an Ihr Gerät (und nur Ihr Gerät) zulässt, abrufbar. Beachten Sie bitte, dass lokal gespeicherte Videos und Projekte (auf der Festplatte Ihres Computers) auch ohne Passwort abrufbar sind. Um lokal gespeicherte Videos und Projekte zu schützen, sollten Sie den Zugriff auf Ihr Gerät beschränken oder Ihre Festplatte verschlüsseln und mit einem Passwort schützen. Des weiteren haben andere, denen Sie Zugriff auf das Projekt erteilen, auch Zugriff auf das Video.

# **Teilen eines Projekts mit anderen**

Es gibt zwei Möglichkeiten, ein Projekt mit anderen zu teilen. Die erste ist, einen Code zu erstellen, den andere dazu verwenden können, um auf Ihre Projekte zuzugreifen und Ihnen Input zu geben. Die zweite Möglichkeit ist, einen oder mehrere Benutzer direkt manuell via Benutzernamen zu Ihrem Projekt hinzuzufügen.

Um einen Code für das Teilen Ihres Projekts zu erstellen, vergewissern Sie sich zunächst, dass Ihr Video auf den Online-Server und Streaming-Dienst von V-Note hochgeladen wurde. (Um ein kostenloses Konto zu erstellen oder Online-Speicherplatz zu kaufen, besuchen

| V-Note              | File | Online                                 | Edit | View                            | Timeline                       | Tran |
|---------------------|------|----------------------------------------|------|---------------------------------|--------------------------------|------|
|                     |      | 日 Logout                               |      |                                 |                                |      |
| <b>Test Project</b> | X)   | △ Publish Project                      |      |                                 |                                |      |
|                     |      | Last Edit Project's Users              |      |                                 |                                |      |
|                     |      | $=$ Passcode Manager                   |      |                                 |                                |      |
|                     |      | <b>Sandwich Project Using Passcode</b> |      |                                 |                                |      |
|                     |      |                                        |      | · Browse Online Projects        |                                |      |
|                     |      |                                        |      | <b>♦ Refresh Online Project</b> |                                |      |
|                     |      |                                        |      |                                 | Save Changes To Online Project |      |

15 V-Note User Manual

Sie bitte v-note.org.) Wählen Sie anschließend im Menü oben "Online", gefolgt von "Passcode-Manager" aus.

Klicken Sie im neu geöffneten Dialogfenster auf "Passcode generieren". An dieser Stelle haben Sie zwei Optionen, was die Berechtigungsstufe des neuen Nutzers betrifft. Wählen Sie entweder "Voller Zugang: Benutzer kann alles sehen", um dem Nutzer die Erlaubnis zu erteilen, alles zu sehen. Dazu gehören gekennzeichnete Vorgänge, Labels, Hotkeys und Untertitel. Oder wählen Sie "Blind: Benutzer kann Zeitleisten von Anderen nicht einsehen", um dem Nutzer zu erlauben alles, außer bereits von anderen gekennzeichnete Vorgänge (i.e. Codes) zu sehen. Diese Option ermöglicht eine wahrhaftig unabhängige Video-Coding-Erfahrung, bei welcher der Nutzer nicht von den Codes eines Anderen beeinflusst wird. Ein solcher Nutzer kann trotzdem noch die bereits vorhandenen Labels und Hotkeys sehen und kann Codes zu den gleichen Zeitleisten hinzufügen (wobei diese abgegrenzt sind; aber dazu später mehr).

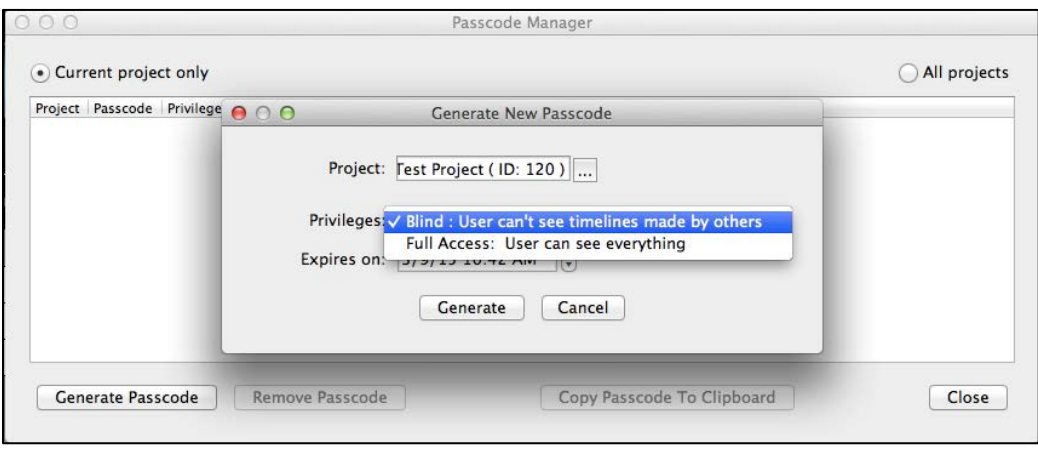

Zudem können Sie festlegen, wann der generierte Code für das Beitreten zu Ihrem Projekt verfällt. Standardmäßig verfallen die Codes eine Woche nach dem Generieren. Dies bedeutet, dass der Nutzer den Code innerhalb dieses Zeitrahmens

nutzen muss, um dem Projekt beizutreten. Danach ist der Code nicht länger gültig. Sie haben jederzeit die Option, einen neuen Code zu generieren. Hinweis: Ein Nutzer wird nach seinem Beitritt nicht automatisch vom Projekt ausgeschlossen, sobald der Passcode verfällt. Ein abgelaufener Passcode bedeutet nur, dass der Code

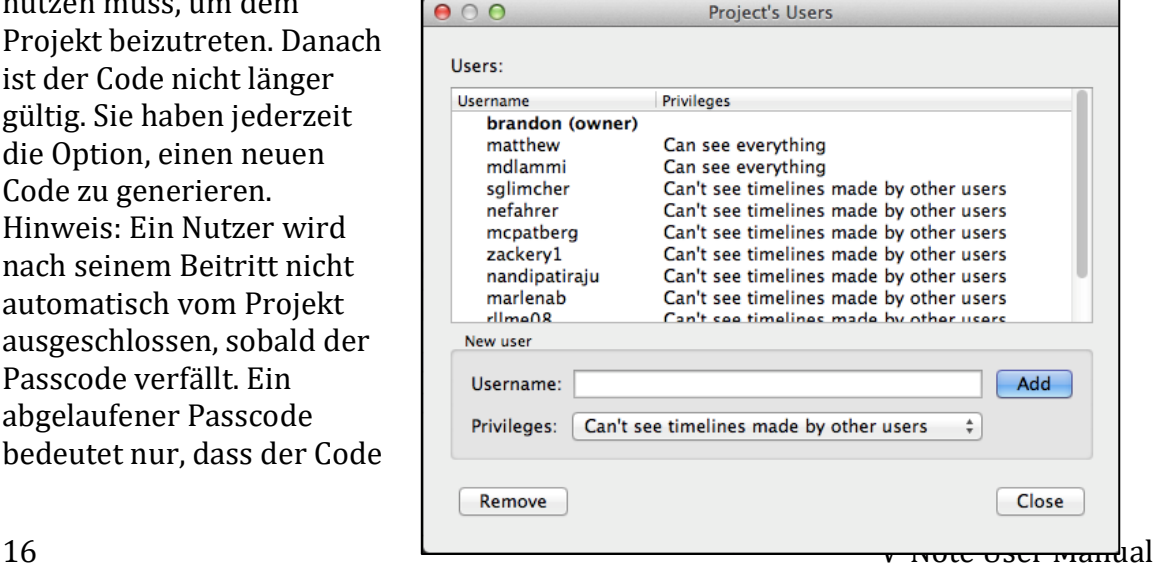

nicht länger für neue Nutzer funktioniert. Sie können zudem mehrere Codes mit unterschiedlichen Genehmigungen und Verfallsdaten für das gleiche Projekt erstellen.

Um Nutzer manuell hinzuzufügen oder zu entfernen, wählen Sie bitte "Online" in der Menüleiste oben, gefolgt von "Projektnutzer editieren". Wählen Sie nun im Dialogfenster rechts aus, ob Sie einen Nutzer hinzufügen oder entfernen möchten.

Um einen Nutzer zu entfernen, klicken Sie auf dessen Namen, gefolgt von "Entfernen". Hierdurch werden automatisch alle Daten, die dieser Nutzer beigesteuert hat, entfernt. Dazu gehören: Labels, gekennzeichnete Vorgänge, Untertitel und Äußerungen.

Um einen Nutzer hinzuzufügen, tippen Sie dessen Benutzernamen in das weiße Feld mit der Aufschrift "Benutzername". Beachten Sie, dass der V-Note Benutzername sich vom tatsächlichen Namen der Person oder deren E-Mail unterscheiden kann. Erkundigen Sie sich vorab über den richtigen Benutzernamen der Person.

Um die Benutzerberechtigung zu ändern, muss der Nutzer gelöscht und dann neu mit den entsprechenden Genehmigungen hinzugefügt werden. Die Nutzerdaten gehen bei diesem Prozess verloren.

## **Zugriff auf Online-Projekte**

Um das erste Mal auf ein Projekt zuzugreifen, das ein anderer V-Note Benutzer mit Ihnen geteilt hat, loggen Sie sich bei V-Note ein und wählen Sie dann in der Menüleiste oben "Online", gefolgt von "Projekt mit Passcode beitreten" aus. An dieser Stelle

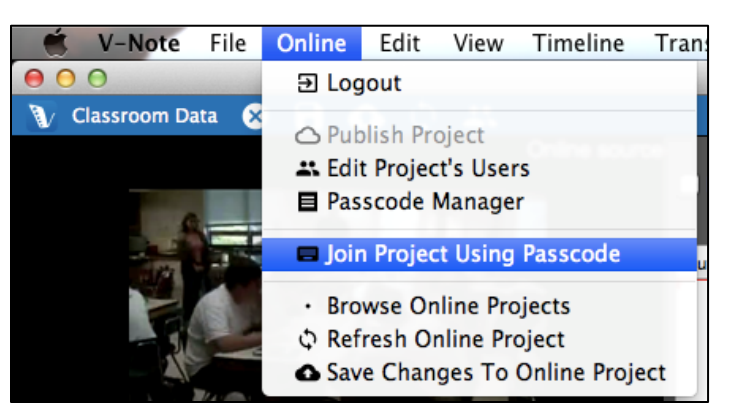

werden Sie aufgefordert, den Code einzugeben oder in das Feld zu kopieren.

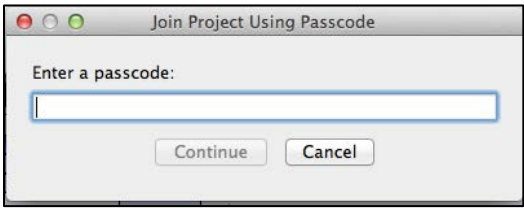

Klicken Sie nach der Eingabe auf "Weiter", um das Projekt zu öffnen und bearbeiten zu können. Sie müssen den Code nur beim ersten Zugriff eingeben. Danach erscheint das Projekt automatisch in der Liste Ihrer Online-Projekte, die sich wie folgt aufrufen

lässt.

Um alle Ihre Online-Projekte, einschließlich die mit Ihnen geteilten Projekte

aufzurufen (egal ob manuell geteilt oder via Passcode), klicken Sie im Startmenü von V-Note einfach auf "Online-Projekte durchstöbern". Hierdurch öffnet sich eine Liste mit Projekten. Öffnen Sie das gewünschte

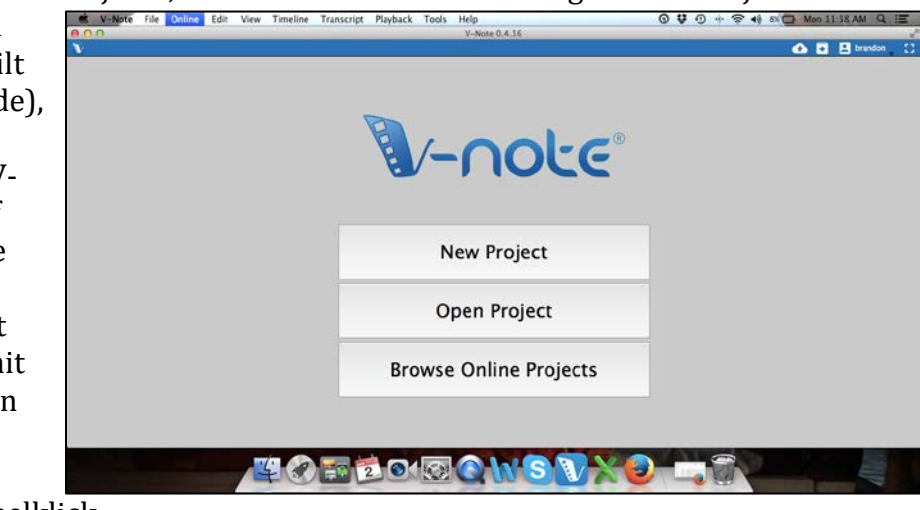

Projekt via Doppelklick.

#### **Daten von anderen Nutzern anzeigen**

Nachdem andere Nutzer gekennzeichnete Vorgänge (i.e. Codes) oder Untertitel zum Video beigesteuert haben, erscheinen diese bei jedem Nutzer, der über die entsprechenden Genehmigungen verfügt. Dies kann besonders dann hilfreich sein, wenn Sie nach Clustern von ähnlich/unterschiedlich ausgelegten Interpretationen oder Bedeutungen zu bestimmten Zeitpunkten im Video suchen.

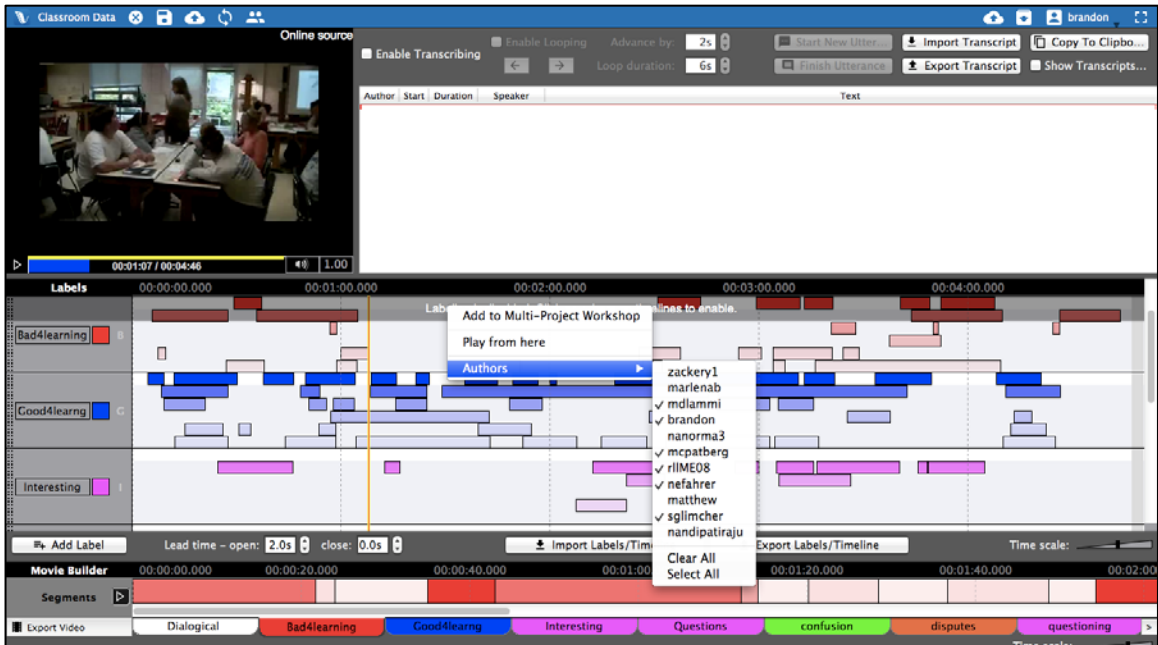

Standardmäßig sind die gekennzeichneten Vorgänge aller Nutzer sichtbar. Beispiel: Für ein gegebenes Label und eine Zeitleiste, in diesem Beispiel (I) /Interessant werden die gekennzeichneten Vorgänge eines jeden Nutzers in der gleichen

Zeitleiste und in etwa der gleichen Farbe dargestellt. Die Farbe wird dabei stufenmäßig nach unten etwas heller, damit die Nutzerdaten leichter zu differenzieren sind. Indem Sie Ihren Mauszeiger eine Sekunde über einen gekennzeichneten Vorgang halten, bekommen Sie den Autor angezeigt.

Indem Sie die Zeitleiste mit der rechten Maustaste anklicken und "Autoren" auswählen, bekommen Sie eine Liste aller Nutzer angezeigt und können auswählen, wessen Daten Sie sehen und wessen Daten Sie nicht sehen möchten. Ein Häckchen bedeutet, dass die Daten dieses Benutzers angezeigt werden.

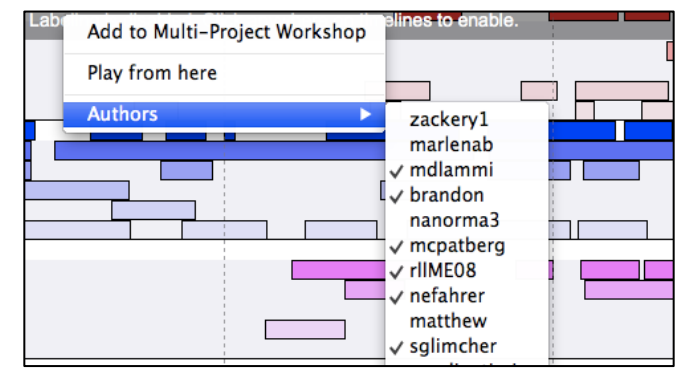

In ähnlicher Weise lassen sich auch von anderen Nutzern hinzugefügte Transkripte anzeigen oder verstecken. Die Checkliste für Transkripte lässt sich aufrufen, indem Sie die Transkripte mit der rechten Maustaste anklicken. Auch hier bedeutet ein Häkchen, dass die Transkripte dieses Nutzers angezeigt werden.

# **Speichern und Veröffentlichen von Projekten lokal und online**

Um Ihre Projekte in V-Note zu speichern, bieten wir Ihnen mehr Optionen als die meisten Programme. Sie können Ihr Projekt beispielsweise lokal oder online speichern. Verwenden Sie dazu die Shortcuts in der blauen Menüzeile oder das Datei bzw. Online-Menü.

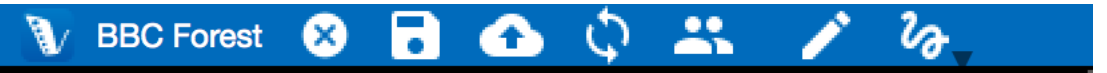

Um ein Projekt lokal (e.g. auf Ihrer Festplatte) zu speichern, klicken Sie auf das Disketten-Symbol in der blauen Menüzeile. Alternativ dazu können Sie auch im Menü auf Datei > Projekt speichern (als) klicken. Falls Sie Ihr Projekt noch nicht benannt haben, werden Sie aufgefordert, einen Namen einzugeben und können dann einen Ordner, in dem Sie das Projekt speichern möchten, auswählen.

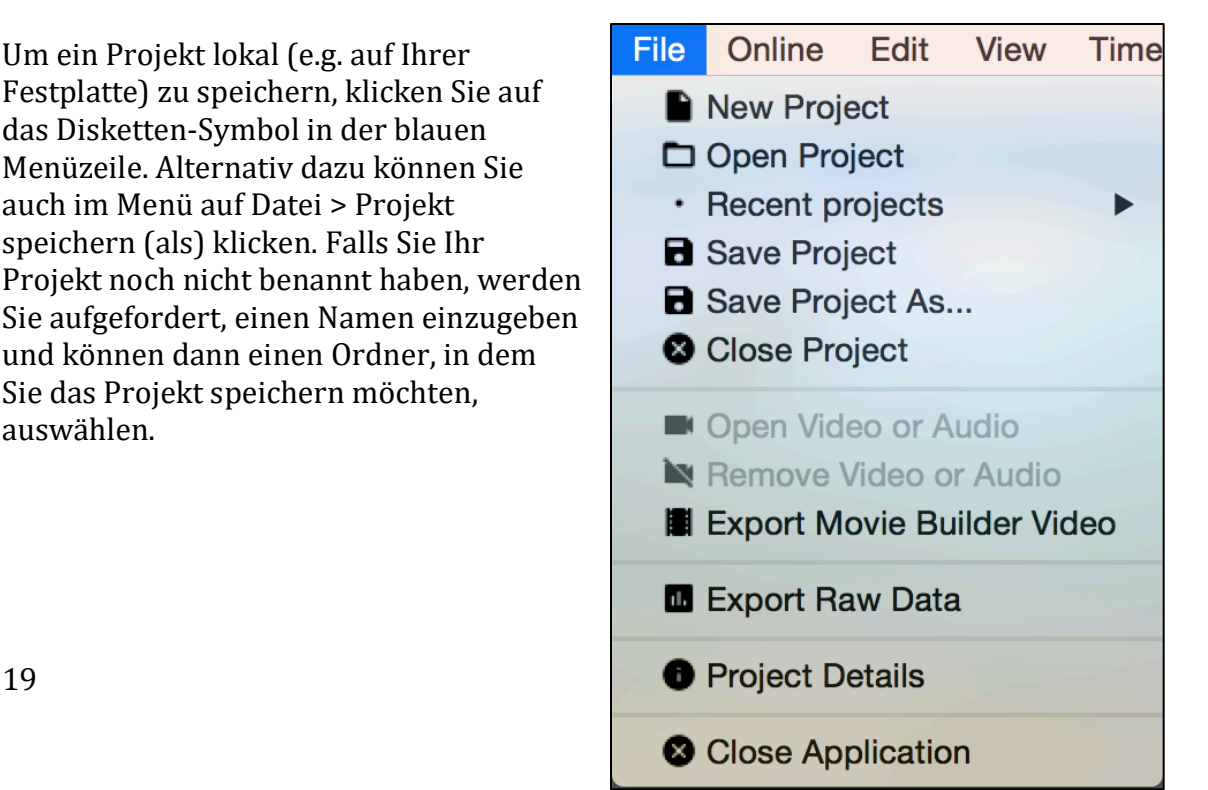

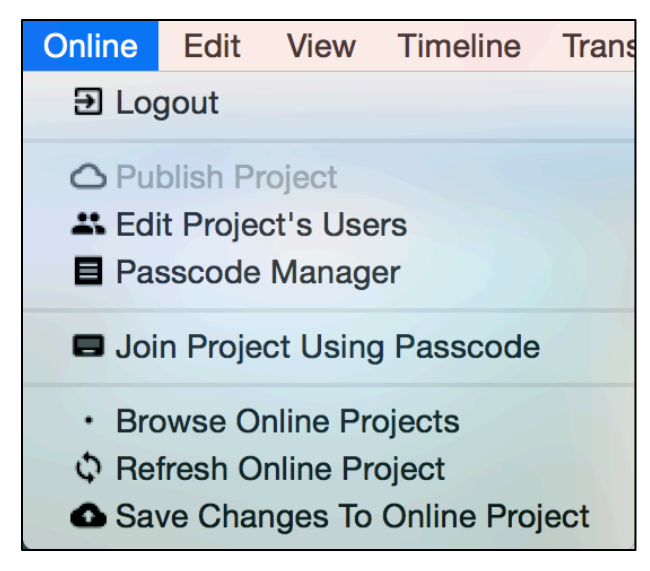

Wenn Sie ein Projekt online speichern oder teilen möchten, benutzen Sie dazu das "Wolken-Symbol" mit Pfeil nach oben. Alternativ dazu können Sie auch im Menü auf Online > Projekt veröffentlichen klicken. Falls Ihr Projekt bereits auf dem V-Note Cloud-Service veröffentlicht wurde und Sie Änderungen an Ihrem Projekt hochladen möchten, klicken Sie wie zuvor auf das Wolken-Symbol oder "Online > Änderungen an Online-Projekt speichern."

Falls andere Nutzer Änderungen an dem Projekt vornehmen und diese online veröffentlichen, während Sie selbst an dem Projekt arbeiten, werden diese nicht automatisch angezeigt, um Sie nicht abzulenken. Stattdessen zeigt Ihnen V-Note eine Benachrichtigung in der blauen Menüzeile an, die Sie nicht von Ihrer Arbeit abbringt. Wenn Sie bereit sind, Ihr Projekt mit den Änderungen anderer zu aktualisieren, klicken Sie auf die kreisförmigen Pfeile in der blauen Menüleiste oder auf "Online > Online-Projekt aktualisieren".

# **Kapitel 4: Movie Builder**

# **Was ist Movie Builder?**

Movie Builder, unten im V-Note Bildschirm, ist der Ort, an dem gekennzeichnete

Vorgänge zu Video-Clips werden. Beispiel: Wenn Sie zum Stichwort "Symbiose" ein Label (und eine Zeitleiste) erstellen und jede im Video vorkommende Symbiose beschriften, werden alle diese Beschriftungen

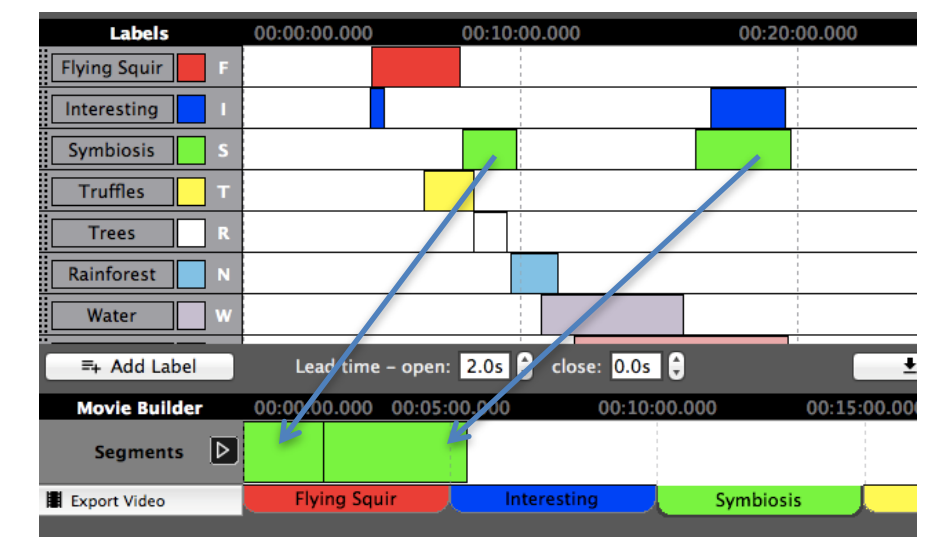

automatisch unten in der Registerkarte "Symbiose" zusammengefasst. Wenn Sie nun auf Abspielen klicken, werden Ihnen nur Vorgänge, die mit Symbiose gekennzeichnet wurden angezeigt; kein anderer Teil des Videos wird hierbei abgespielt.

#### **Navigation der Registerkarten**

Die anderen Registerkarten funktionieren ähnlich. Alle Registerkarten tragen die gleichen Namen wie die Labels oben links neben den Zeitleisten. Beim Anlicken einer Registerkarte werden Ihnen alle gekennzeichneten Vorgänge - jetzt Clips nebeneinander angezeigt, ohne das restliche Video dazwischen.

#### **Benutzerdefinierte Movie Builder Registerkarten**

Die "Benutzerdefiniert 1" Registerkarte (und nachfolgende benutzerdefinierte Registerkarten) funktionieren ein wenig anders. Diese sind standardmäßig leer, können aber durch Hineinziehen eines gekennzeichneten Vorgangs von jeder der Zeitleisten aus gefüllt werden. Nach dem Hineinziehen lassen sich diese Vorgänge neu anordnen.

#### **Abspielen von Videos in Movie Builder**

Der Movie Builder ermöglicht es Ihnen, Clips von einer bestimmten Kategorie oder einem bestimmten Label schnell abzuspielen, zu scannen und zu vergleichen. Zudem können Sie von diesen Clips neue Videos machen oder exportieren.

Mit der Abspiel-Taste (Dreieck) links im Movie Builder Menü können Sie die Wiedergabe von Clips in der ausgewählten Registerkarte starten und stoppen. Ein Doppelklick auf einen bestimmten gekennzeichneten Vorgang im Movie Builder bringt den Abspielknopf sofort in diese Position.

Während des Abspielens in Movie Builder sind andere Funktionen wie Labels, Zeitleisten und Untertitel deaktiviert, bis die Wiedergabe gestoppt wird.

Die im Movie Builder wiedergegebenen Vorgänge werden außerdem oben in der entsprechenden Zeitleiste farbig hervorgehoben, damit sich Zusammenhänge leichter identifizieren lassen.

#### **Export von Videos**

Um ein Video zu exportieren, wählen Sie die gewünschte Registerkarte aus oder legen Sie eine benutzerdefinierte Registerkarte an und klicken Sie dann auf "Video exportieren" links im Bildschirm. Wählen Sie einen Ordner, in dem Sie das neue Video speichern möchten und geben Sie dem Video einen Namen.

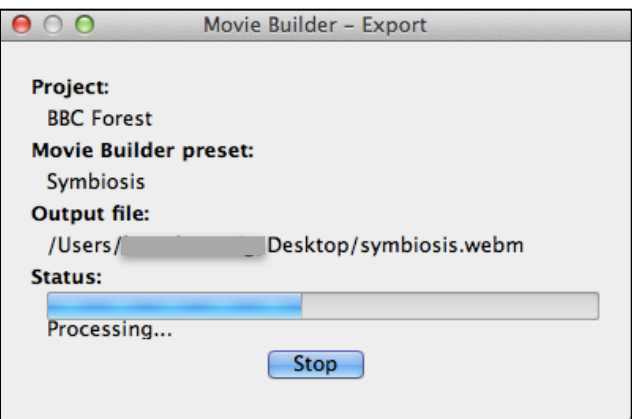

Dieser Vorgang ist Rechner-intensiv und kann einige Zeit dauern. Die Bearbeitungsdauer hängt dabei von der Dauer des Video-Clips ab. Mit anderen Worten, wenn die Gesamtzeit des Clips 5 Minuten beträgt, können Sie in etwa erwarten, dass die Bearbeitungszeit für den Export des Videos 5 Minuten beträgt. Diese Zeit ist von der Prozessorgeschwindigkeit Ihres Rechners abhängig und davon, wieviele andere Prozesse gleichzeitig laufen. Sie können V-Note oder allgemein Ihren Computer auch während dieses Export-Verfahrens nutzen, da der Prozess im Hintergrund stattfindet. Beachten Sie jedoch, dass dies die Bearbeitungszeit verlängern kann.

Das Output-Videoformat ist .webm (auch .vp8 genannt). Hierbei handelt es sich um ein weitläufig unterstütztes Format, welches ohne Probleme auf allen gängigen Browsern und anderen Media-Playern abspielbar sein sollte. Aufgrund von lizenzberechtigten Einschränkungen sind wir derzeit nicht in der Lage, andere Output-Formate zur Verfügung zu stellen.

Sollten Sie das Video in einem anderen Format benötigen, gibt es verschiedene Produkte auf dem Markt, viele davon kostenlos, die .webm Dateien in andere Videoformate wie beispielsweise .mp4 umwandeln können.

# **Kapitel 5: Der Multi-Projekt Workshop**

#### **Was ist ein Multi-Projekt Workshop?**

Der Multi-Projekt Workshop ähnelt in gewisser Weise dem Movie Builder, verfügt allerdings auch über einige gewaltige Unterschiede. Im Gegensatz zum Movie-Builder, ermöglicht Ihnen der Multi-Projekt Workshop das Erstellen von Videos mit Clips von mehreren V-Note Projekten, anstelle von nur einem Projekt. Beispiel: Sie haben eine ganze Saison voller Bayern München Spiele (jedes in einem eigenen V-Note Projekt). Am Ende der Saison möchten Sie alle Ballgewinne von Müller in einem Clip zusammenfassen. Hier kommt der Multi-Projekt Workshop ins Spiel. Des weiteren ermöglicht es Ihnen der Multi-Projekt Workshop, zwei Video-Clips gleichzeitig abzuspielen.

#### **Hinzufügen von Clips zu einem Multi-Projekt Workshop**

Um den Multi-Projekt Workshop zu nutzen, öffnen Sie ein Projekt mit bereits gekennzeichneten Vorgängen und wählen Sie per rechtem Mausklick aus, welchen Vorgang Sie zum Multi-Projekt Workshop hinzufügen möchten. Klicken Sie dann auf "Zum Multi-Projekt Workshop hinzufügen". Der Clip wird nun zum Multi-

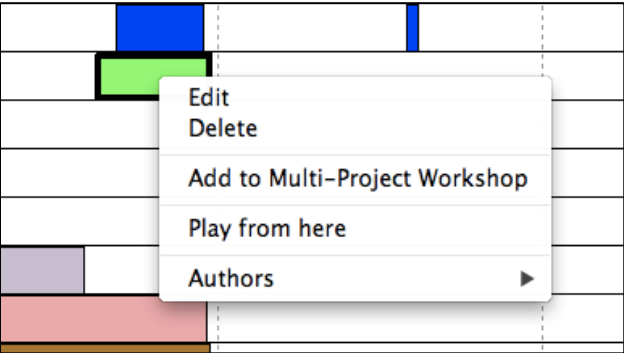

Projekt Workshop Fenster oben rechts im Bildschirm hinzugefügt. Eine rote Nummer zeigt Ihnen an, wieviele Clips (i.e. gekennzeichnete Vorgänge) bereits im Multi-Projekt Workshop abgelegt wurden. Siehe Beispiel unten.

Die Inhalte des Multi-Projekt **Workshops** lassen sich mit einem Klick auf das Symbol (eine Box mit einem Pfeil nach unten) anzeigen. Die Clips werden

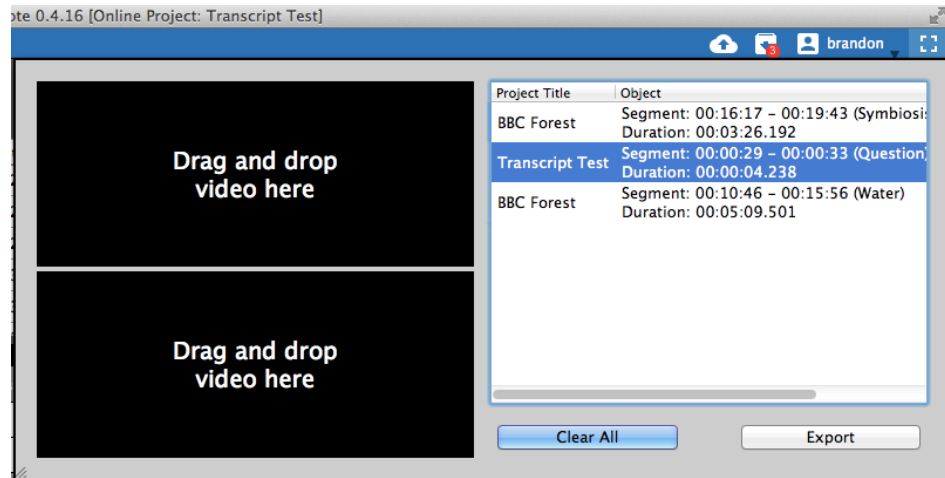

entsprechend dem Namen des Original-Projekts und mit Zeitangabe im Original-Video sowie dem Original-Label gelistet. Beachten Sie, dass Sie hier keine Vorschaubilder angezeigt bekommen.

# **Export eines Videos von einem Multi-Projekt Workshop**

Die Clips lassen sich durch Ziehen nach oben oder unten in die gewünschte Reihenfolge bringen. Nach dem Anordnen, können Sie die Clips ähnlich der Prozedur, die weiter oben in diesem Kapitel unter "Export von Videos" beschriebenen wird, exportieren. Der einzige Unterschied ist, dass Sie die Wahl haben, den ursprünglichen Projektnamen und die Zeit,

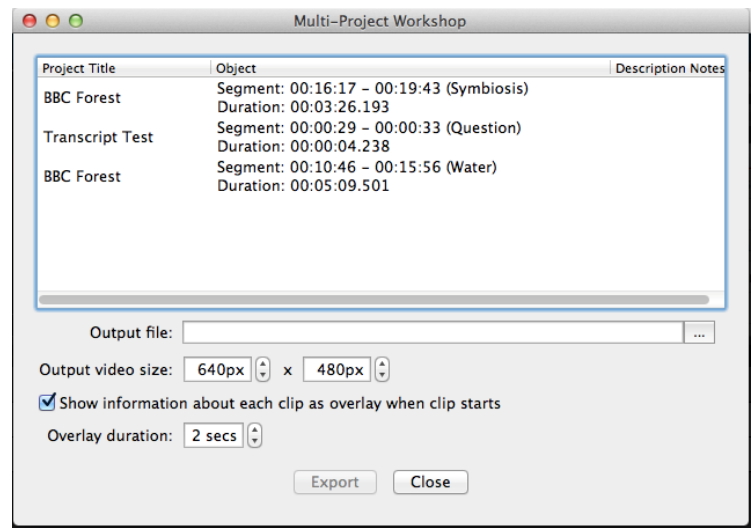

zu der ein Clip aufgenommen wurde, am Anfang eines jeweiligen Clips anzuzeigen. Diese Option lässt sich via der Checkbox "Informationen zu jedem Clip als Overlay beim Start zeigen" an- oder ausschalten. Des weiteren können Sie auch die Overlay-Dauer anpassen. Die Standard-Einstellung beträgt 2 Sekunden.

Beachten Sie, dass Sie für den Export eines Videos alle Medienträger mit Original-Medien des Clips an Ihren Rechner anschließen müssen (e.g. eine externe Festplatte, Internet/bei Online-Projekten, etc.). Das Programm muss auf diese Projekte zugreifen können, um die Clips bereitzustellen.

## **Abspielen von zwei Clips gleichzeitig**

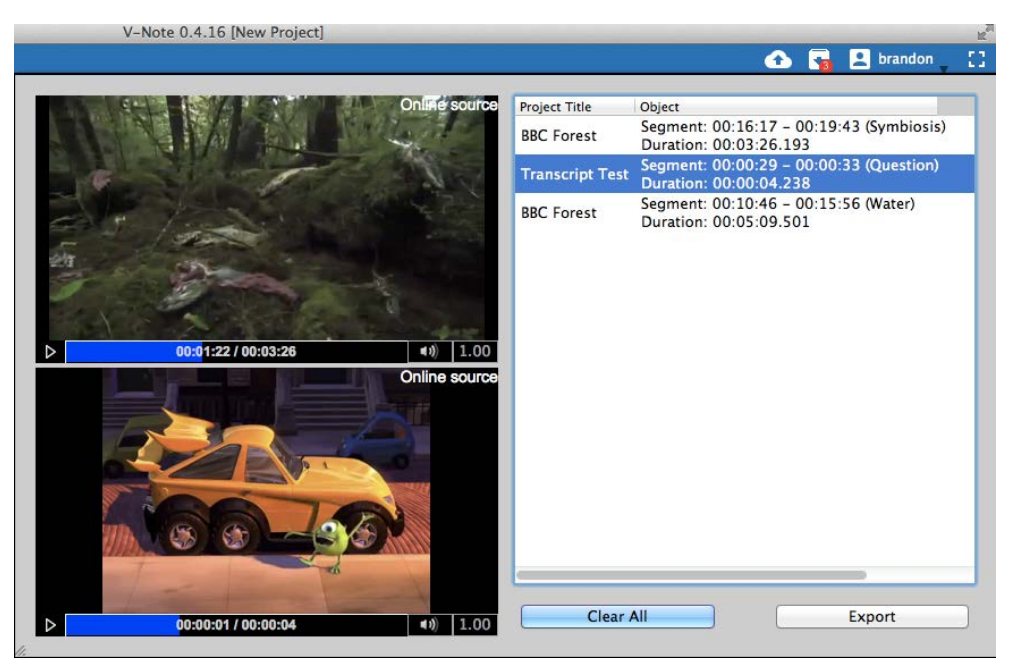

Ein Multi-Projekt Workshop ermöglicht es Ihnen außerdem, zwei Clips gleichzeitig und sogar mit verschiedenen Geschwindigkeiten und Lautstärken (oder stumm) abzuspielen. Ziehen Sie hierzu den Clip-Text in das Video-Fenster, in dem Sie den Clip abspielen möchten. Wenn Sie möchten, können Sie die Größe des Multi-Projekt Workshops verändern, indem Sie das Fenster via der linken unteren Ecke vergrößern oder verkleinern.

Beachten Sie, dass Sie zum Abspielen mehrerer Clips, die Medienträger auf denen die Original-Medien des Clips gespeichert sind, an Ihren Rechner anschließen müssen (e.g. eine externe Festplatte, Internet/bei Online-Projekten, etc.). Das Programm muss auf diese Projekte zugreifen können, um die Clips bereitzustellen.

#### **Export von Screenshots**

V-Note ermöglicht es Ihnen, Screenshots als PDF zu exportieren. Um diese Funktion zu nutzen, fügen Sie zunächst die Vorgänge, für die Sie Screenshots möchten, zu Ihrem Multi-Projekt Workshop hinzu. Wählen Sie nach dem Öffnen des Projekts "Frames -Tabelle" rechts unten im Dialogfenster aus. Wählen Sie nun die

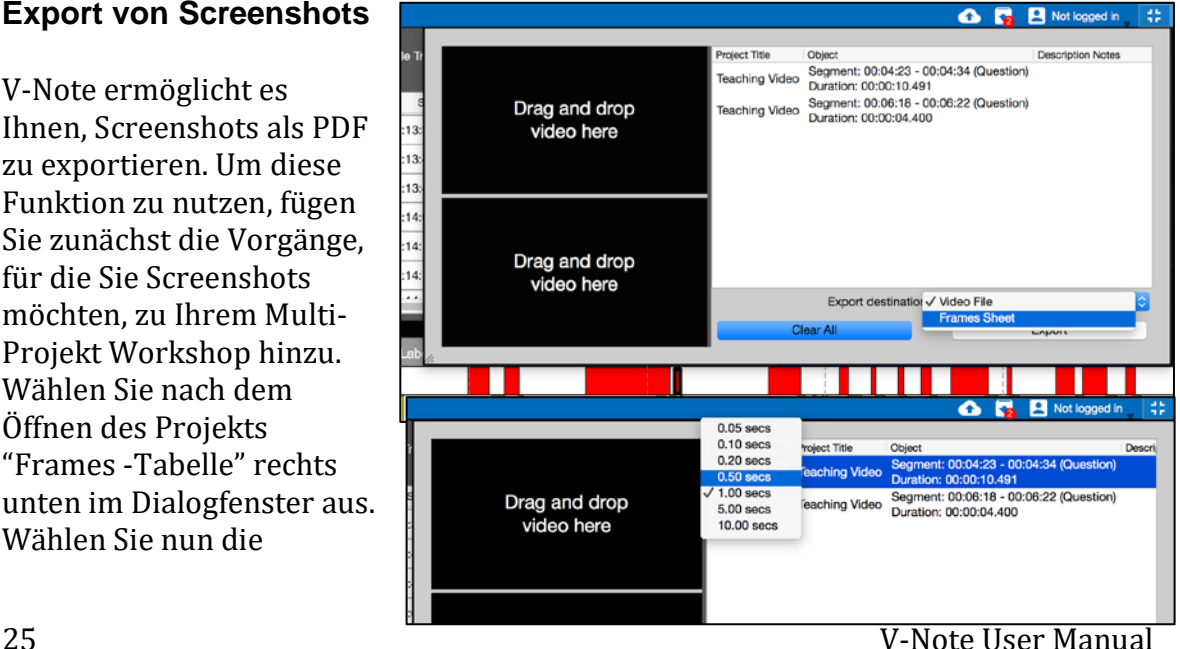

Frequenz der Screenshots, die Sie von jedem Video-Segment möchten.

Der Abstand zwischen den Frames kann dabei ,05 bis 10 Sekunden betragen. Zudem

können Sie auch die Ausrichtung (Porträt oder Landschaft) und Anordnung (Spalten, Zeilen, Ränder) der Screenshots auswählen. Indem Sie oben durch die Seiten scrollen, erhalten Sie eine kleine Vorschau. Sobald Sie mit der Anordnung zufrieden sind, können Sie auf "Als PDF exportieren" klicken, um eine PDF-Datei Ihrer Screenshots zu erhalten.

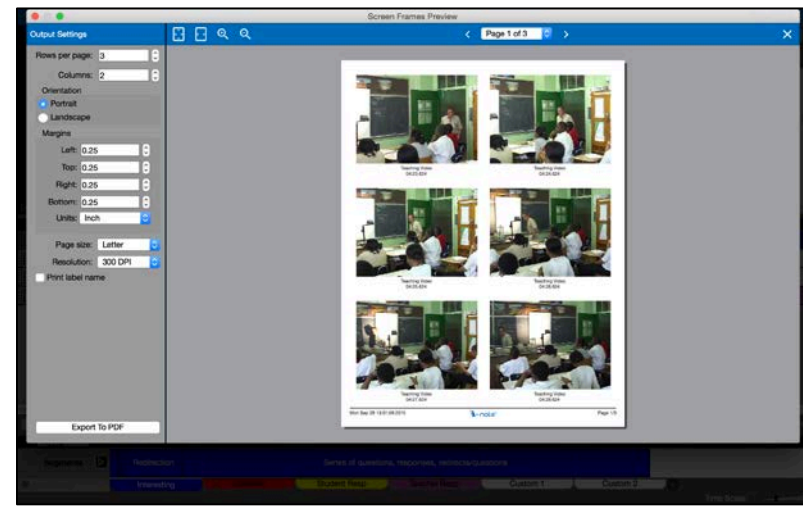

# **Kapitel 6: Transkribieren**

V-Note ermöglicht es Ihnen außerdem, Transkripte oder Bildunterschriften zu Ihren Videos hinzuzufügen. Eines der Hauptziele von V-Note war es, das Transkribieren zu vereinfachen. V-Note gibt Ihnen deshalb die Möglichkeit, während das Video abläuft, Schleifen in Form eines konstanten Replays von etwa 5 Sekunden (je nach Einstellungen) zu verwenden. Des weiteren können Sie organisierte, Zeitleistenbezogene Transkripte erstellen und die Äußerungen bestimmten Sprechern zuzuordnen.

#### **Transkripte aktivieren**

Um Transkripte zu verwenden, klicken Sie einfach auf das entsprechende Kontrollkästchen "Transkripte aktivieren", rechts oben im Transkripte-Bildschirm.

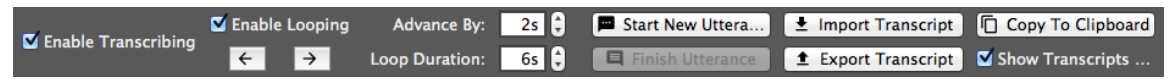

#### **Transkribieren**

Um ein Video zu transkribieren, finden Sie zunächst die gewünschte Stelle im Video. Sie können anfangen, wo Sie möchten (die Sektionen werden am Ende in der richtigen Reihenfolge und entsprechend der Video-Zeitleiste angezeigt).

Sobald Sie die erste Äußerung, die Sie transkribieren möchten, gefunden haben, klicken Sie auf "Loops aktivieren". Warten Sie, bis die rote Linie (i.e. Abspielknopf) unmittelbar vor der Äußerung erscheint und drücken Sie dann STRG + Umschalttaste + Eingabe (auf einem Mac Command anstelle von STRG).

Die Äußerungszeit wird entsprechend der Position/Zeit markiert in der sich der Abspielknopf befindet, wenn Sie auf STRG + Umschalttaste + Eingabe drücken. Geben Sie nun den Namen des Sprechers (unten in blau) und das Gesprochene ein, um Ihre erste Äußerung zu Ihrem Transkript hinzuzufügen (unten in rot).

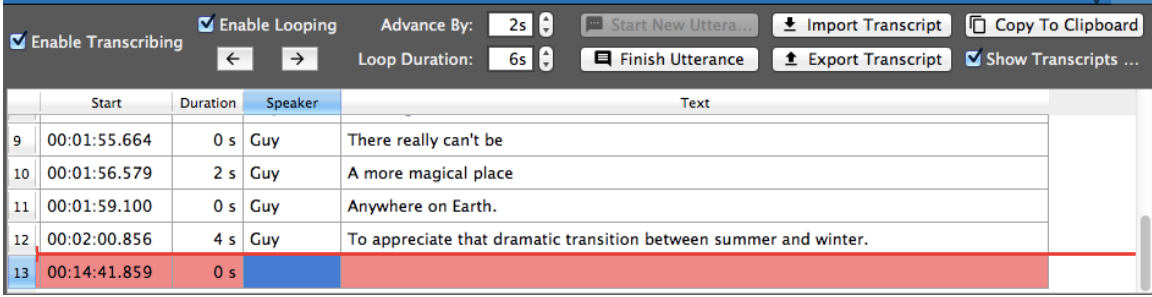

#### **Verwendung von Schleifen**

Schleifen oder das sogenannte Looping bedeutet, dass ein kurzer Abschnitt des Videos,

in gelb markiert, immer und immer wieder abgespielt wird. Standardmäßig beträgt die Wiedergabezeit einer Schleife 6 Sekunden. Hierdurch können Sie das Gehörte besser mittippen, da die Sprechzeit in der Regel

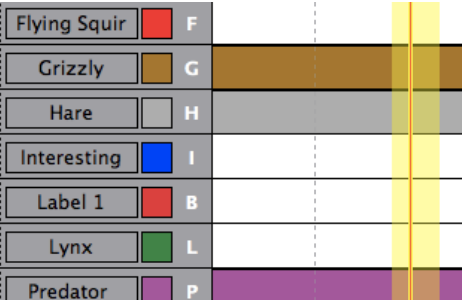

schneller ist als die Tippzeit. Nachdem Sie das Gesprochene innerhalb des 6- Sekunden-Fensters getippt haben, drücken Sie gleichzeitig STRG + Umschalttaste + > (Hinweis: auf einem Mac wird die STRG Taste durch Command ersetzt), um mit der nächsten Schleife fortzufahren. Um die Schleife vorher abzurufen, drücken Sie bitte STRG + Umschalttaste + < (erneut, Command anstelle von STRG auf einem Mac).

Sobald Sie das Ende der Äußerung erreicht haben (entweder durch Fortschreiten oder nicht), drücken Sie erneut auf STRG + Umschalttaste + Eingabe, um die Äußerung abzuschließen. Das Ende der Äußerungszeit wird durch die Position der roten Linie (Abspielknopf) markiert.

Suchen Sie falls nötig via (STRG + Umschalttaste + >) nach dem Beginn der nächsten Äußerung und wiederholen Sie die Schritte wie oben beschrieben.

#### **Ändern der Schleifendauer und Vorspulzeit**

Sie können die Länge der Audioschleife von 6 Sekunden auf die von Ihnen bevorzugte Zeit ändern, indem Sie die "Schleifendauer" oben im Transkriptions-Fenster anpassen. Auf ähnliche Art und Weise lässt sich auch die

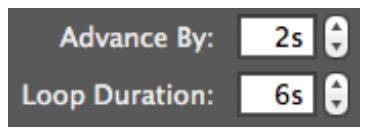

Vorspuldauer einer Schleife via "Vorwärts um" einstellen (das gleiche gilt auch für das Zurückspulen).

# **Manuelles Einstellen der Start- und Endzeiten von Äußerungen**

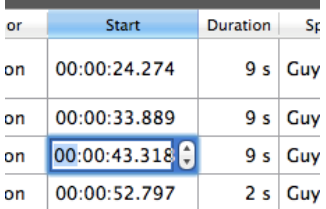

Um die Startzeit einer Äußerung nachträglich zu ändern, klicken Sie einfach auf die Box mit der jeweiligen Startzeit (siehe links) und verstellen Sie die Zeit via der Pfeile nach oben oder unten oder tippen die Zeit direkt manuell ein.

# **Umordnen von Äußerungen in einem Transkript**

Sie können eine Äußerung zum Umordnen nicht einfach nach oben oder unten ziehen, da deren Reihenfolge automatisch von der Startzeit abhängt. Wenn Sie eine dicht aufeinanderfolgende Äußerung neu anordnen möchten, müssen Sie die Startzeit manuell verändern. Neue Äußerungen werden automatisch ihrer Startzeit entsprechend in die richtige Reihenfolge gebracht.

#### **Import von Transkripten von anderen Quellen**

V-Note ermöglicht es Ihnen, Transkripte von den meisten anderen Quellen zu importieren. Die Dateien müssen im CSV-Format (Komma getrennte Werte), XLS (Microsoft ® Excel ®) oder SRT (ein häufig verwendetes Untertitel-Format) sein. Wenn Ihre Transkripte in einem anderen, nicht hier genannten Format sind, können Sie in der Regel eine passende CSV oder XLS-Datei in einem Programm wie Microsoft ® Excel ® oder einem ähnlichen Tabellen-Programm erstellen.

V-Note kann Ihre Dateien importieren und wird automatisch die Zeiten mit dem Video verknüpfen. Falls die Zeiten nicht übereinstimmen (falls Sie beispielsweise die ersten 20 Minuten des Videos gelöscht haben), werden Sie Ihre Transkripte in einem Tabellen-Programm überarbeiten müssen. Um bei unserem Beispiel zu bleiben, müssten Sie 20 Minuten von der Start- und Endzeit einer Äußerung abziehen, damit diese zu Analyse- und Untertitel-Zwecken korrekt mit dem Video in V-Note übereinstimmt. Glücklicherweise funktioniert dieser Vorgang sehr gut mit einem Programm wie Excel ®, da Sie hiermit einer gesamten Spalte eine bestimmte Formel zuweisen können. Bitte werfen Sie dazu einen Blick auf die entsprechende Bedienungsanleitung.

Um den Import eines Transkripts zu starten, klicken Sie die Schaltfläche mit der Aufschrift "Transkript importieren" oben im Transkriptions-Fenster. Dadurch werden Sie aufgefordert, Ihren Computer nach der entsprechenden

 $\leq$  Import Transcript **全 Export Transcript** 

Datei zu durchsuchen. Wählen Sie die Datei (im CSV Format) mit einem Doppelklick aus, um zum Transkript-Import Dialogfenster wie unten gezeigt zu kommen. V-Note wird versuchen, die Spalten richtig zuzuordnen und wird Ihnen im unteren Bildschirm eine Vorschau anzeigen.

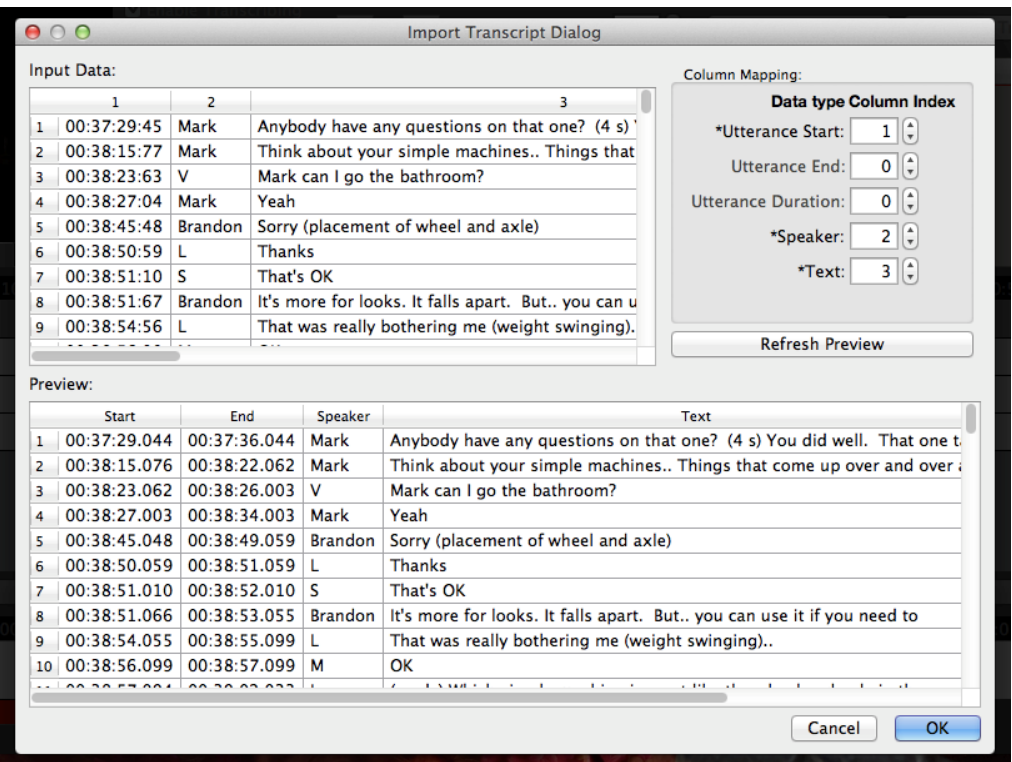

Falls Ihnen die "Vorschau" von V-Note nicht zusagt, können Sie die Spalten auch manuell zuweisen (oben rechts im Fenster). Via "Vorschau aktualisieren" können Sie sich ansehen, wie Ihre Daten nach dem Import in V-Note aussehen werden.

Wenn Sie nicht in der Lage sind, Ihre Transkript zu importieren, müssen Sie möglicherweise den Anteil an Fremdinhalten (nicht Transkripte) in Ihren Dateien reduzieren und/oder nachprüfen, dass die Spalten und Datenzeilen kontinuierlich sind.

#### **Export von Transkripten**

Mit V-Note können Sie Ihre Transkripte auch exportieren. Hierfür gibt es zwei Möglichkeiten: ein reines Transkript oder ein Transkript zusammen mit den Daten der Zeitleisten (i.e. Codes). In diesem Abschnitt erklären wir Ihnen den Export von alleinigen Transkripten. Der Export von Transkripten inklusive Daten wird im nächsten Abschnitt erklärt.

Um ein Transkript zu exportieren, klicken Sie auf die "Transkript exportieren" Schaltfläche oben im Bildschirm. Wählen Sie den Ordner, in dem Sie die Datei speichern möchten und geben Sie den gewünschten Dateinamen ein. Klicken Sie anschließend auf "Speichern." Die Datei wird als CSV, SRT oder XLS Datei gespeichert. XLS und CSV Dateien lassen sich einfach mit Excel ® oder einem anderen Tabellen-Programm öffnen oder erneut in V-Note importieren. SRT-Dateien können mit einem traditionellen Video-Player wie VLC abgespielt werden. SRT-Dateien können außerdem in V-Note importiert werden.

# **Kapitel 7: Export von Rohdaten**

# **Export von Rohdaten**

Rohdaten einschließlich: gekennzeichnete Vorgänge, Notizen und Transkripte lassen sich von V-Note exportieren und in anderen Programmen (z.B. Tabellen, Textverarbeitung, E-Mail, etc.) verwenden.

Um Rohdaten von V-Note zu exportieren, wählen Sie bitte: Datei > Rohdaten exportieren. An dieser Stelle haben Sie drei Optionen:

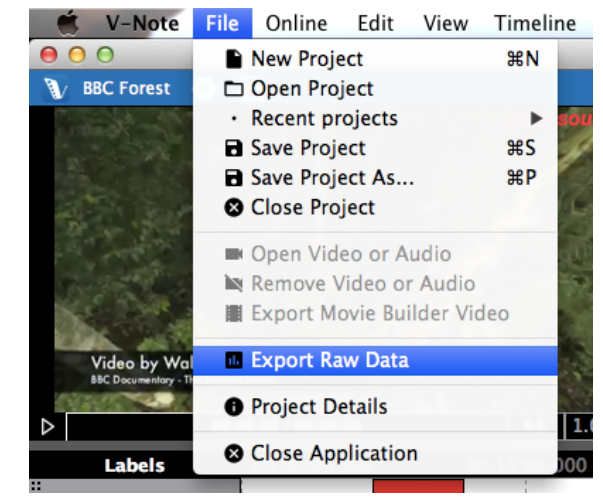

- 1. Intervall für die Datenwiedergabe (von 1 Sekunde bis 60 Sekunden)
- 2. Einschließlich Transkripte
- 3. Einschließlich Anmerkungen (zu gekennzeichneten Vorgängen)

Wählen Sie den Ordner, in dem Sie die Datei speichern möchten und geben Sie den gewünschten Dateinamen ein. Klicken Sie anschließend auf "Speichern." Ihre Datei wird als CSV-Datei gespeichert und lässt sich mit einem Tabellen-Programm wie Excel ® öffnen.

# **Auswahl eines Intervalls für Ihre Daten**

Die Auswahl des Intervalls für das Rendering Ihrer Daten hängt von der gewünschten Auflösung aus. Ein 1 stündiges Video mit 1-sekündigem Intervall wird beispielsweise 3600 Datenzeilen (60 Sekunden x 60 Minuten = 3600 Sekunden) haben und beim Ausdrucken viele Seiten in Anspruch nehmen, wobei das gleiche 1-

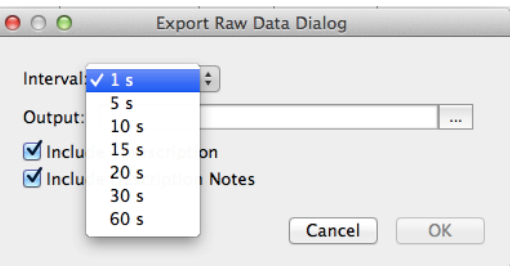

stündige Video mit 60-sekündigem Intervall nur 60 Datenzeilen haben würde.

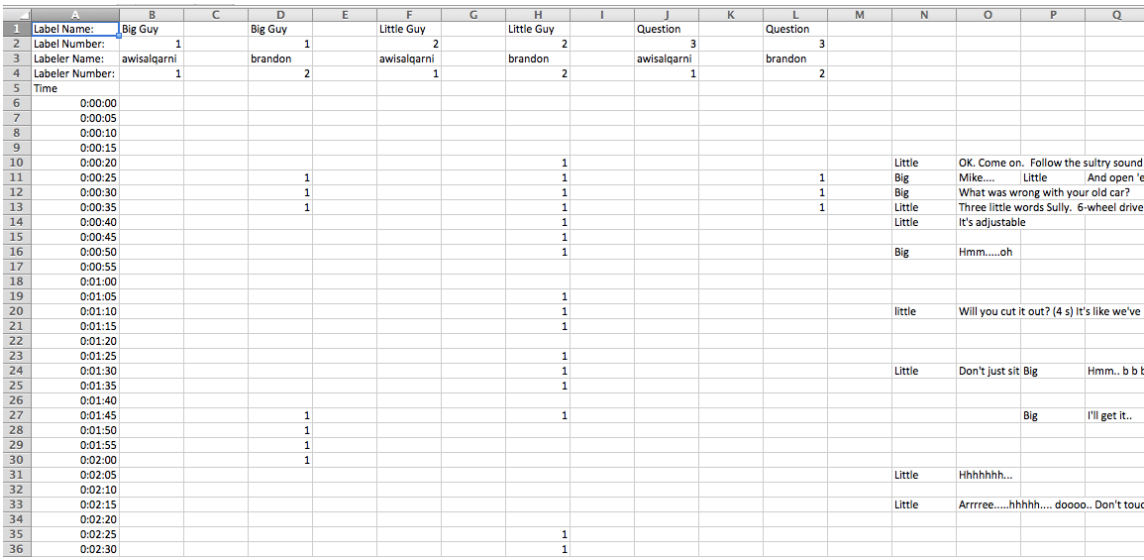

#### Ein Beispiel-Set von gerenderten Daten im 5-Sekunden-Intervall.

Die gleichen Daten im 20 Sekunden Intervall

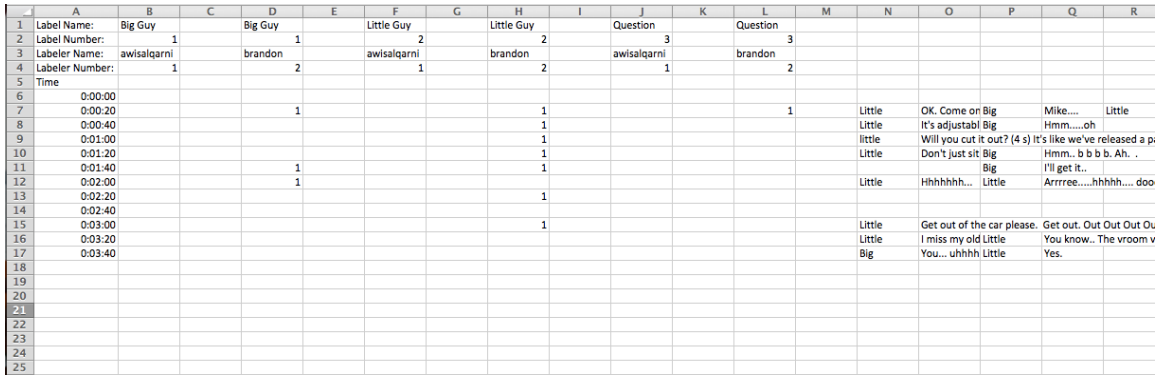

Hier sehen Sie die Unterschiede. Obwohl es sich um die gleichen Daten handelt, nimmt das 20 Sekunden Intervall viel weniger vertikalen Platz weg. Beachten Sie dabei auch, dass keine gekennzeichneten Vorgänge ausgelassen werden. Wenn ein gekennzeichneter Vorgang besteht, selbst wenn dieser nur einen Bruchteil einer Sekunde des Intervalls ausmacht, wird er in der Output-Datei zu sehen sein, sogar bei einem Intervall von einer Minute. Bei 1-minütigen Intervallen werden Sie jedoch nicht in der Lage sein, die Dauer zu bestimmen und wissen nur, dass diese zwischen 0 Sekunden und 1 Minute beträgt. Ein kleineres Intervall ermöglicht es Ihnen, die Dauer von gekennzeichneten Vorgängen besser zu bestimmen.

In ähnlicher Weise werden auch Transkripte unabhängig von der Intervallzeit angezeigt. Falls während einem 1-minütigen Intervall mehrere Äußerungen

stattfinden, werden diese von links nach rechts gestapelt, wohingegen sie bei einem kleineren Intervall von 1-Sekunde vertikal dargestellt werden.

Sie werden die Vor- und Nachteile einer hohen vs. niedrigen Auflösung Ihrer Daten Ihren Bedürfnissen entsprechend abwägen müssen.

#### **Transkripte in den Rohdaten ein- und ausschalten**

Die Transkripte, die rechts neben den Rohdaten der Tabelle angezeigt werden, lassen sich via dem Kontrollkästchen "Transkription anhängen" ausschalten. Das Anzeigen von Transkripten und gekennzeichneten Vorgängen kann hilfreich sein, um die Zusammenhänge besser visualisieren zu können.

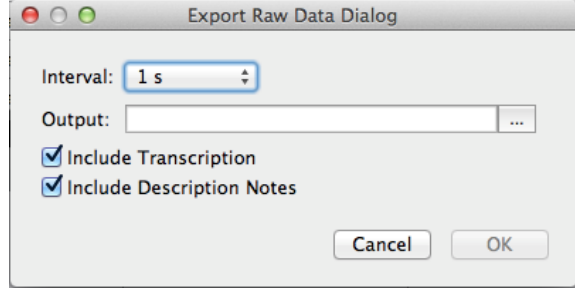

Auch die Anmerkungen (i.e. das Getippte in einer gekennzeichneten Vorgangszeile), die rechts neben der Spalte mit dem gekennzeichneten Vorgang eines jeweiligen Sprechers angezeigt werden, lassen sich ausschalten. In den Beispielen oben sehen Sie, dass die Anmerkungen ausgeschaltet wurden.

# **Kapitel 8: Synchronisation von sekundären Audiospuren**

Manchmal kommt es vor, dass Sie eine sekundäre Audiospur zu einem Video hinzufügen müssen. Beispielsweise, wenn die Kamera zu weit vom Sprecher entfernt war und die Audio-Qualität entsprechend subpar ist. Dank V-Note ist das Hinzufügen einer sekundären Audiospur ganz einfach und in vielen Fällen sogar automatisch.

Nach dem Hinzufügen haben Sie die Option, die Tracks gleichzeitig mit der Videowiedergabe, einzeln oder auch in unterschiedlichen Lautstärken (wobei beide hörbar, aber eine dominant ist) abzuspielen.

Für das beste Resultat sollten sich die Tracks ähneln. Der Computer wird nach Geräusch-Ähnlichkeiten suchen und diese der richtigen Zeit zuordnen. Die Tracks müssen am gleichen Event aufgenommen worden sein und über ähnliche Start- und Endzeiten verfügen. Hinweis: Um die Genauigkeit bei der automatischen Synchronisation zu gewähren, sollten sich die Start- und Endzeiten an beiden Enden nicht mehr als 10% unterscheiden.

V-Note ist außerdem in der Lage, sogenannte Drifts zu korrigieren, die vorkommen, wenn Geräte (z.B. Kamera und externer Audio-Recorder) eine leicht abweichende Aufnahmegeschwindigkeit haben. Normalerweise resultiert dies in Audiospuren, die anfangs im Video noch synchron, aber mit Fortschreiten des Videos nicht mehr synchron sind.

## **Hinzufügen von sekundären Audiospuren**

Um eine sekundäre Audiospur hinzuzufügen, müssen Sie zunächst das Video wie in Kapitel 1 dieser Bedienungsanleitung zum

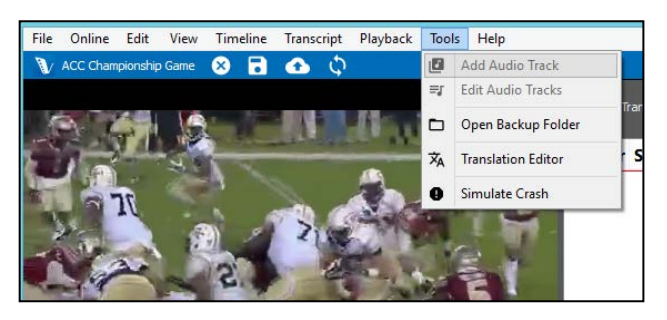

Wiedergabefenster hinzufügen. Ziehen Sie als nächstes einfach den gewünschten Audio-Track in das Wiedergabefenster mit dem entsprechenden Video. Optional können Sie auch auf "Werkzeuge" in der Menüleiste oben, gefolgt von "Audio-Track hinzufügen" klicken.

# **Automatische Synchronisation von sekundären Audiospuren**

Nachdem Sie den Audio-Track zu Ihrem Video hinzugefügt haben, müssen Sie ein paar Minuten warten, während die Daten in den Audiodatein dekodiert werden. Nach Abschluss des Dekodierens, sehen Sie ein neues Pop-up Fenster wie im Bild unten. Im oberen weißen Balken sehen Sie die Wellenform des Videos (i.e. die

Original-Tonspur in der gleichen Datei wie das Video). Hierbei handelt es sich um eine Repräsentation der Audiospur, die die Tonlautstärke im Zeitverlauf grafisch darstellt). Im mittleren weißen Balken sehen Sie die Wellenform der sekundären Audiospur oder eine via einem externen Aufnahmegerät aufgenomme Spur. Hierbei handelt es sich um die neue Audiospur (von, beispielsweise einem Sprachrekorder oder einem externen Mikrofon), die mit dem Video-Track verknüpft und an dessen Audio angepasst werden soll.

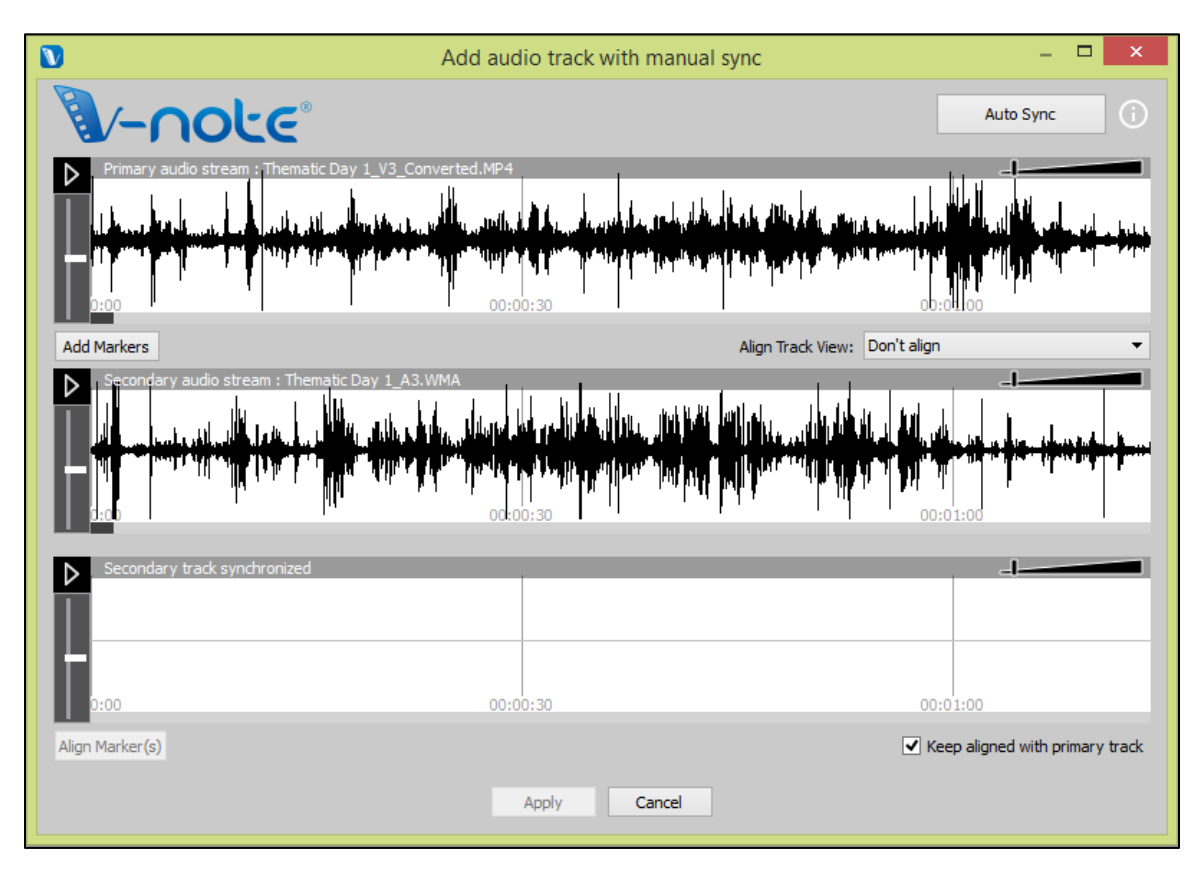

Falls Ihre Tracks in etwa gleichzeitig und am gleichen Event aufgenommen wurden, können Sie versuchen, diese automatisch zu synchronisieren, indem Sie oben rechts auf die "Auto Sync" Schaltfläche klicken. Hierbei sucht der Computer nach Ähnlichkeiten zwischen den beiden Tonspuren und verschiebt die sekundäre

Audiospur entsprechend nach links oder rechts, um die beiden aufeinander auszurichten. Nach dem erfolgreichen Synchronisieren, sehen Sie im dritten weiße Balken (dem unteren) eine Wellenform. Hier sehen Sie die sekundäre Audiospur (die gleiche wie im mittleren weißen Balken), nur dass diese sich mit dem Video deckt.

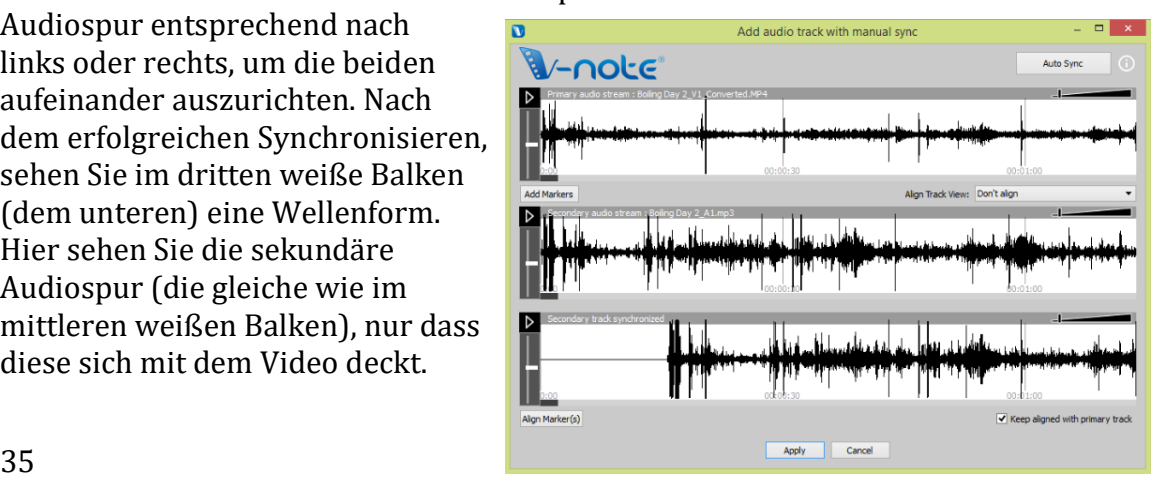

Um beide gleichzeitig abzuspielen, klicken Sie auf einen der Play-Buttons (entweder unten oder oben). Ein Doppelklick auf den unteren Track bringt den Abspielknopf auf die gleiche entsprechende Position in der unteren als auch oberen Audiospur.

Nachdem Sie sich vergewissert haben, dass Ihre Tonspuren synchron sind, klicken Sie einfach auf die "Anwenden" Schaltfläche unten im Fenster. Ihr sekundärer Audio-Track wird hiermit der Videodatei und dem V-Note Projekt hinzugefügt. V-Note speichert außerdem eine Kopie Ihres Original-Videos in Ihrem Backup-Ordner, der auch am Ende des Prozesses dargestellt wird. Um jederzeit auf Ihre Backups zugreifen zu können, klicken Sie einfach auf "Werkzeuge" > "Backup-Ordner öffnen."

Falls Ihre Tonspuren zu unterschiedlich sind (z.B. überdeckte Kommentare, ein Audio-Recorder, der zu weit entfernt war, etc.), wird das Drücken der "Auto Sync" Schaltfläche ergebnislos bleiben und die Tonspuren werden nicht verändert. Der Computer kann in diesem Fall nicht genug Ähnlichkeiten finden, um die Tonspuren aufeinander auszurichten.

Sie können diese dennoch synchonisieren; jedoch muss dies manuell, wie im nächsten Abschnitt beschrieben, geschehen.

# **Manuelle Synchronisation von sekundären Audiospuren**

Falls Sie nicht in der Lage sind, Ihre Audiospuren automatisch zu synchronisieren, können Sie die manuelle Synchronisations-Funktion von V-Note nutzen.

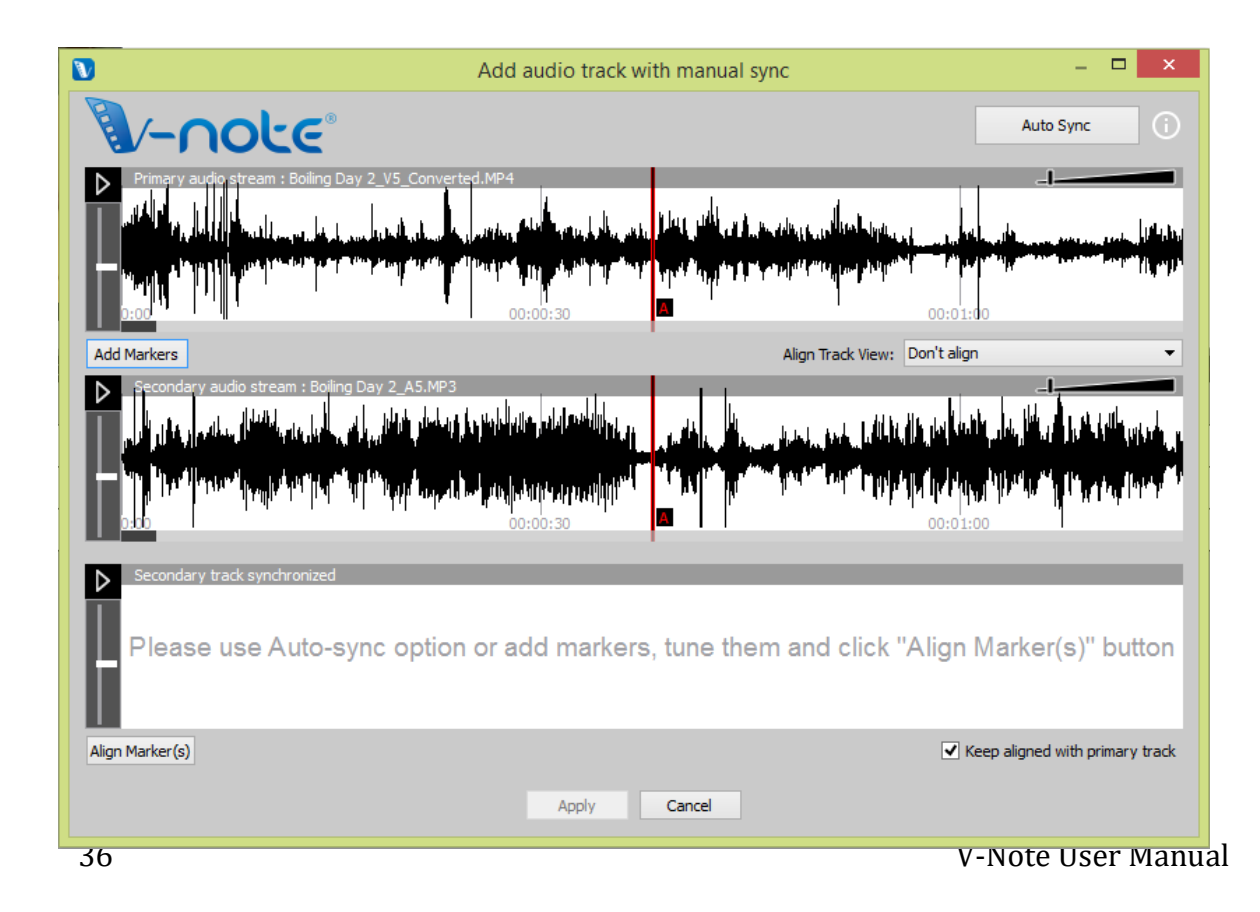

Wie bei der automatischen Synchronisation, müssen Sie auch hier zunächst den Audio-Track zum Projekt hinzufügen, indem Sie ihn in das Wiedergabefenster ziehen oder optional auf "Werkzeuge" in der Menüleiste oben, gefolgt von "Audio-Track hinzufügen" klicken. Auch hier öffnet sich nach dem Dekodieren ein Pop-up Fenster. Dieses Mal müssen Sie jedoch "Markierungen hinzufügen" auswählen.

Folglich sehen Sie, wie im Bild unten dargestellt, zwei rote Linien (beide mit A gekennzeichnet) über jeder Wellenform. Diese roten Linien werden auch "A" Markierungen genannt. Sie lassen sich via der entsprechenden Schaltfläche abspielen. Hören Sie sich nun beide Audiospuren an, während Sie gleichzeitig auf die Wellenformen achten (diese lassen sich mithilfe des Schiebereglers auch vergrößern). Versuchen Sie, einen gemeinsamen Punkt im Soundtrack zu finden (e.g., ein Klatschen, Husten, Schlag, Tor, etc.). Ziehen Sie nun beide "A" Markierungen in beiden Tonspuren zu der Stelle mit der Gemeinsamkeit. Die Punkte müssen dabei nicht 100% perfekt miteinander übereinstimmen. Sie können diese im Anschluss via der "Feinabstimmungs"-Funktion, die es Ihnen ermöglicht die Stelle in einer 5-Sekunden Schleife immer und immer wieder abzuspielen, nach links und rechts verschieben, um die Synchronisation anzupassen. Gleichzeitig steigt auch die Korrelation der Tonspuren, die nun immer synchroner werden.

Nachdem sich die Tonspuren für Sie synchron anhören, klicken Sie auf die "Anwenden", um die Markierungen festzulegen und schließen Sie das Dialogfenster. Klicken Sie anschließend auf "Markierungen ausrichten" und die Tonspuren an der Stelle der Markierungen werden synchronisiert.

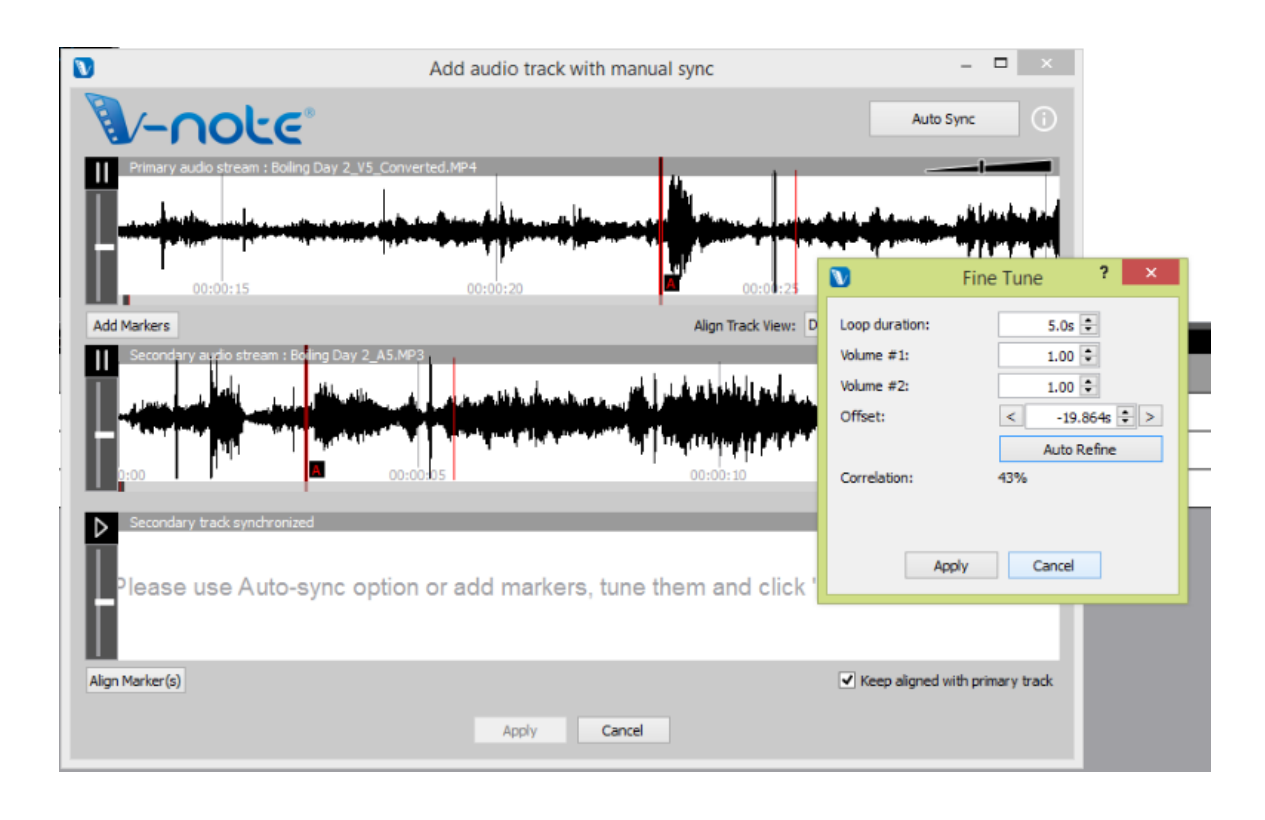

Nachdem Sie auf "Markierungen ausrichten" geklickt haben, sehen Sie die zweite Tonspur in der unteren Reihe, wobei Sie feststellen, dass die beiden "A"- Markierungen nun ausgerichtet sind. Indem Sie jetzt die untere Tonspur abspielen, wird gleichzeitig auch die obere wiedergegeben. Wenn Sie Ihren Job gut gemacht haben, sind die beiden Tracks synchron.

Es ist wichtig, dass Sie die Synchronisation an verschiedenen Stellen im Video verifizieren. Dadurch, dass verschiedene Geräte leicht unterschiedliche Aufnahmegeschwindigkeiten haben, kann ein Track, der anfangs synchron ist im Laufe des Videos aus der Bahn geraten.

Um diese sogenannten Drifts zu reparieren, können Sie - falls nötig - eine weitere Markierung (oder mehrere, bei stark abweichenden Aufnahmegeschwindigkeiten) zu der sekundären Audiospur (mittlere Wellenform) hinzufügen und dabei die oben beschriebenen Schritte wiederholen. Hierdurch wird die sekundäre Wellenform zwischen den Markierungen leicht ausgedehnt oder komprimiert, um die Synchronisation mit dem ursprünglichen Audio-Track zu gewährleisten.

# **Kapitel 9: Video-Zeichnungen**

Indem Sie Ihre Videos mit Zeichnungen schmücken, können Sie bestimmte Informationen besser hervorheben und teilen. V-Note ermöglicht es Ihnen, in Echtzeit in einem Video zu zeichnen und im Anschluss das Entstehen der Zeichnung von Anfang bis Ende abzuspielen. Die Zeichnung wird dabei so wiedergegeben, wie Sie sie auch gemalt haben.

Sie können diese Zeichnungen via unserer Speicher- und Streaming-Dienste auch mit anderen teilen. Wenn Sie Ihr Projekt online veröffentlichen, werden auch Ihre Zeichnungen automatisch hochgeladen und können genau wie Transkripte und Zeitleisten-Daten geteilt werden.

# **Erläuterung der Bedienelemente**

Um die Zeichen-Bedienelemente aufzurufen, klicken Sie auf das Stift-Symbol in der blauen Leiste über dem Wiedergabe-Fenster. Die Werkezeuge werden wie unten angezeigt. In der linken Werkzeugleiste können Sie die Stiftgröße und die Farbe auswählen. Das Quadrat rechts löscht die aktuelle Zeichnung ab diesem Frame und das rote X löscht alle Ihre bisherigen Zeichnungen (die Zeichnungen von anderen, falls vorhanden, werden davon nicht betroffen).

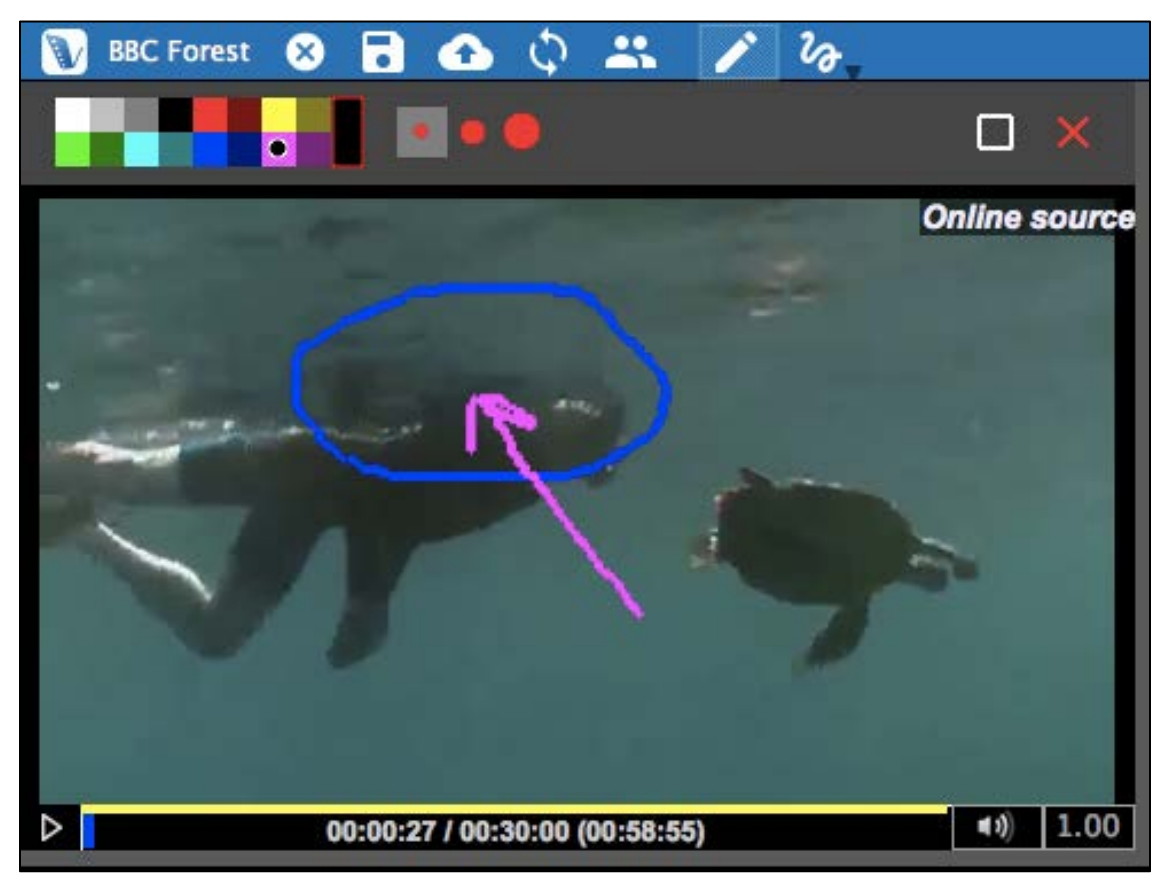

Via der wellenförmigen Linie können Sie sehen, wessen Zeichnung angezeigt wird. Die Zeichnungen lassen sich nur eine nach der anderen und nicht gleichzeitig anzeigen.

#### **Hinzufügen von Zeichnungen zu Ihren Videos**

Um eine Zeichnung zu Ihrem Video hinzuzufügen, wählen Sie zunächst eine Stiftgröße und Farbe aus. Platzieren Sie den Mauszeiger über dem Video, an der Stelle, an der Sie die Zeichnung beginnen möchten. Halten Sie rechte Maustaste gedrückt und fangen Sie an, die Maus langsam zu bewegen, um loszuzeichnen. Indem Sie die Maustaste loslassen, können Sie ohne zu zeichnen zu einer anderen Stelle wechseln. Sie können an jeder Stelle im Video anfangen zu zeichnen.

Das Video kann während Sie zeichnen weiter abgespielt oder pausiert werden. Wenn das Video pausiert ist, wird Ihre Zeichnung später bei der Wiedergabe komplett in diesem Frame erscheinen.

Wenn Sie dagegen zeichnen, während das Video abgespielt wird, wird auch Ihre Zeichnung später so abgespielt, das heißt: Ihre Zeichnung wird bei der Wiedergabe nach und nach angezeigt.

Um Ihre Zeichnungen ab einem bestimmten Punkt zu löschen, ohne vorherige Zeichnungen zu verlieren, klicken Sie auf das viereckige Symbol in der Zeichen-Werkzeugliste. Falls Sie alle Ihre Zeichnungen löschen möchten, klicken Sie das rote X-Symbol.

#### **Teilen und An- bzw. Ausschalten von Zeichnungen**

Um Ihre Zeichnungen mit anderen zu teilen, laden Sie das Projekt einfach wie jedes andere hoch. Die Zeichnungen bleiben dabei erhalten.

Um Ihre Zeichnungen oder die Zeichnungen von Anderen an- oder auszuschalten, klicken Sie auf die wellige Linie und wählen Sie den Namen des Benutzers aus, dessen Zeichnungen Sie sehen möchten. Bitte beachten Sie, dass Sie nur eine Zeichnung nach der anderen, aber nicht gleichzeitig abrufen können.

#### **Zeichen-Zeitleiste**

Während Sie zeichnen, erstellt V-Note automatisch eine Zeichen-Zeitleiste, die anzeigt, an welchen Punkten im Video die Zeichnungen sichtbar sind. Diese Funktion lässt sich an- und abschalten (i.e. Zeichnungen anzeigen oder nicht), indem Sie in der oberen Menüleiste auf "Ansicht > Zeichnung-Label" klicken.

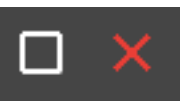

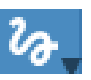

Hinweis: Es ist nicht möglich, Notizen zu den gekennzeichneten Vorgängen in der Zeichen-Zeitleiste hinzuzufügen.

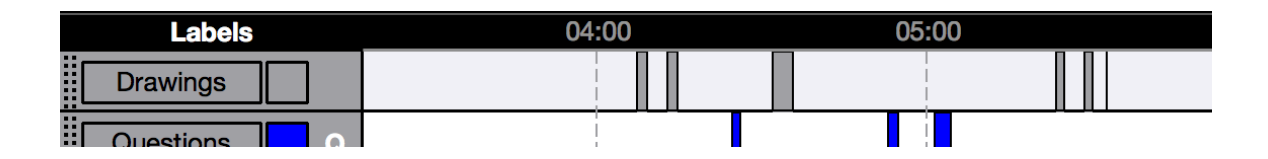

# **Kapitel 10: Gesprächsanalyse**

Die Gesprächsanalyse verwendet: das Jefferson*'*sche Transkriptionssystem (ein formalisiertes Notationssystem einschließlich Pfeilen und anderen Zeichen), Tonwellenformen und eine Courier-Schrift, die sich wie auf dem Bildschirm gezeigt exportieren lässt, um die Einheitlichkeit der Text-Positionierung zu gewährleisten. Dies ist vor allem für die Sprachanalyse- und andere Analysezwecke hilfreich.

Die Notationskonventionen (CA) können je nach Vorliebe des jeweiligen Nutzer einbzw. ausgeblendet werden.

# **An- und Abschalten der Gesprächanalyse-Funktionen**

Die Gesprächanalyse-Funktionen lassen sich an- bzw. abschalten, indem Sie auf: "Datei > Projektdetails" klicken (oder auf den Titel des Projekts in der oberen, blauen Leiste des Projekts).

Hierdurch öffnet sich das Dialogfenster unten. Wählen Sie nun oben im Fenster unter "Projektart" entweder "Reguläres Projekt" oder "Gesprächsanalyse-Projekt" aus.

# **Ändern der Spaltenbreite**

Indem Sie die Gesprächanalyse einschalten, haben Sie auch die Möglichkeit, das Aussehen Ihrer Output-Datei (oder den gedruckten Transkripten) zu gestalten (falls der Text beispielsweise in eine Einzelspalte in einem Zeitschriftenartikel passen muss). Im gleichen Dialogfenster können Sie unten auch die "Maximale Textbreite" einstellen und auswählen, wieviele Zeichen lang der Text Ihrer Transkripte pro Zeile maximal sein darf.

Sie können ruhig mit der Breite experimentieren, da diese später

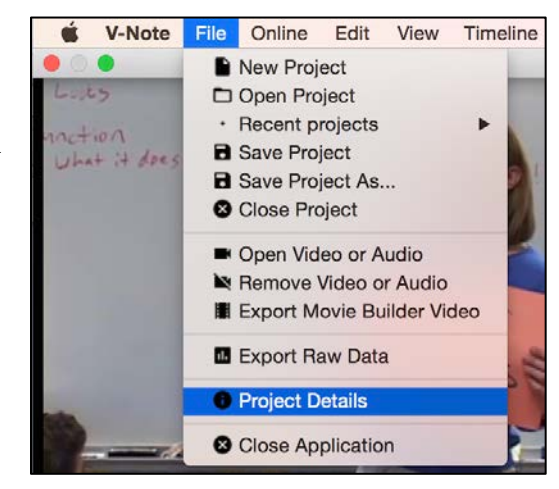

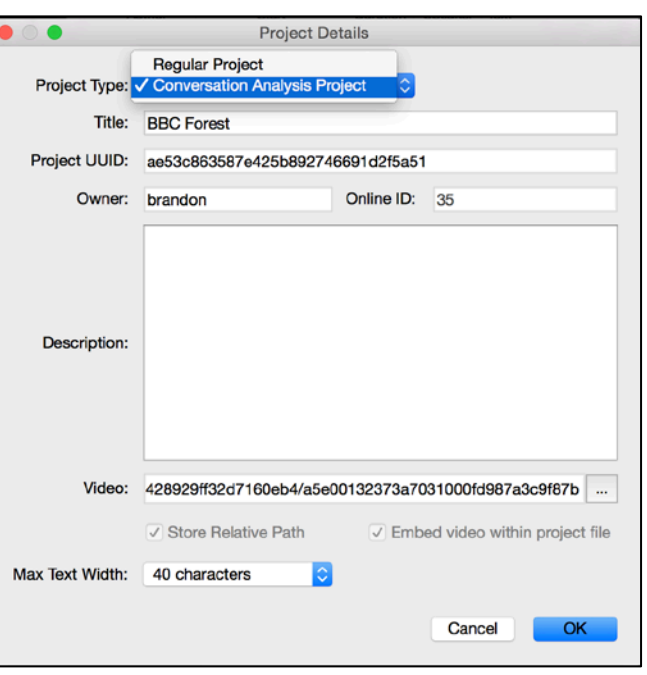

jederzeit geändert werden kann. 40 Zeichen sind in der Regel ein guter Anfangspunkt.

## **Tonwellenformen: An- und Ausschalten**

Die Wellenformen (i.e. Volumendarstellungen entlang der Tonspur) lassen sich unabhängig davon, ob die Gesprächanalyse-Funktion verwendet wird oder nicht, an- und ausschalten. Im Bild unten sehen Sie die Wellenform als schwarze wellenförmige Linie zwischen dem Video/Transkript oben und den Zeitleisten unten. Die Tonwellen können Ihnen dabei helfen, Aktivitäten im Video zu identifizieren und um Stille- bzw. Gesprächsperioden zu messen. Wenn Sie möchten, können Sie die Tonwellen auch ausschalten, um mehr Platz für ein größeres Videofenster oder weitere Zeitleisten zu haben.

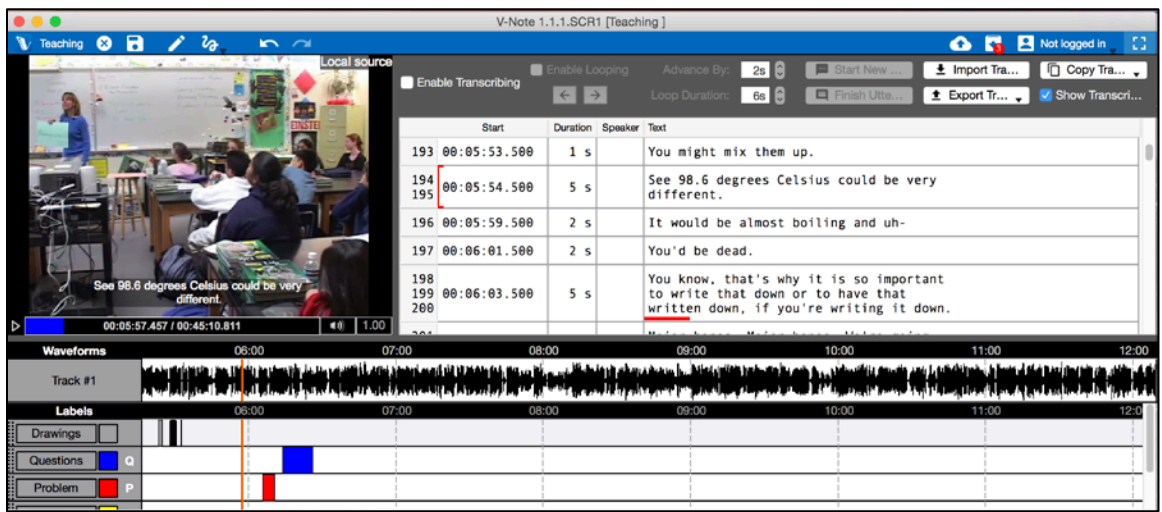

Um die Tonwellen an- oder auszuschalten, klicken Sie auf:

Ansicht (Menüzeile oben) > Wellenformen.

Der Haken zeigt an, dass die Tonwellen angezeigt werden.

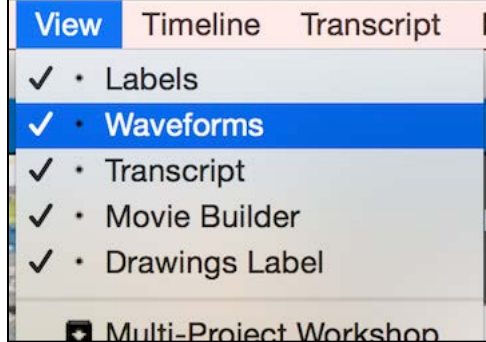

# **Video-Änderungsgraph**

Ähnlich der Tonwellenformen ermöglicht es Ihnen der Video-Änderungsgraph eine Übersicht über das gesamte Video zu erhalten, nur dass der Schwerpunkt dabei auf den visuellen Aspekten und nicht dem Ton liegt. Der Video-Änderungsgraph lässt

sich auf gleiche Weise wie die Tonwellen an- und ausschalten und wird an gleicher Stelle, sprich direkt unter dem Wiedergabe- und Transkriptionsfenster angezeigt.

# **Kapitel 11: Verknüpfung von Textdokumenten mit Ihren Projekten**

## **Wozu sollten Sie Textdokumente mit Ihren Video-Projekte verknüpfen?**

Im Allgemeinen ermöglicht es die Textverknüpfungs-Funktion von V-NOTE dem Benutzer, markierte Instanzen des Videos per Drag & Drop aus Zeitleisten in eine Zelle einer Tabelle oder Liste zu ziehen und so eine Verbindung zwischen diesen herzustellen. Diese Zuordnungen (d.h. die Rohdaten der Text-Verknüpfung) können in V-Note untersucht und analysiert oder in eine Tabellenkalkulation oder ein anderes Programm exportiert werden. Die Text-Verknüpfungsfunktions-Ansicht ersetzt die Transkriptionsansicht oben rechts von V-Note.

Das Verknüpfen von Textdokumenten mit V-Note-Videoprojekten kann in vielen Bereichen nützlich sein. Sport-fokussierte Benutzer möchten eventuell Spielbücher anhängen. Jeder Benutzer kann kategorisieren, eine Rubrik verknüpfen oder markierte Instanzen aus der Zeitachse kennzeichnen. Entwickler können die Kategorisierung über mehrere Benutzer hinweg vergleichen, um die Interrater-Reliabilität zu berechnen.

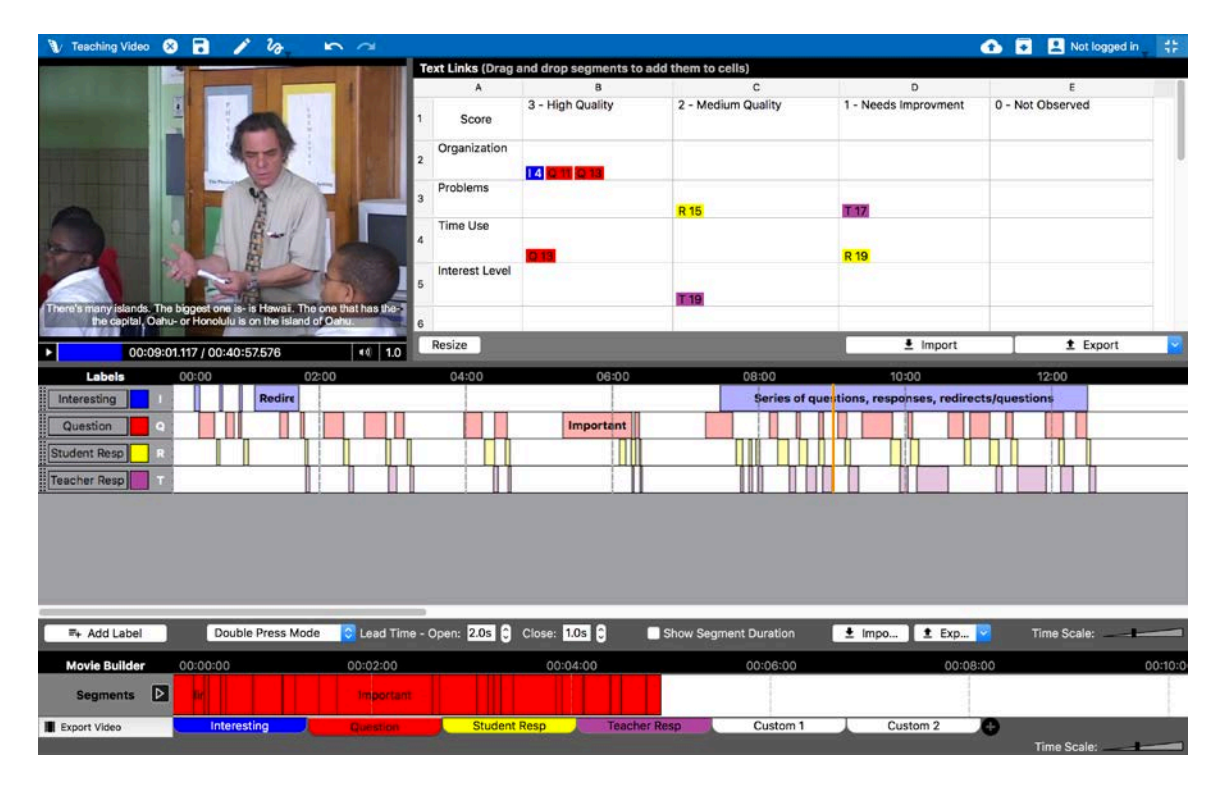

# **Text-Verknüpfungen aktivieren**

Um Text-Verknüpfungen in V-Note zu aktivieren, klicken Sie oben auf das Menü "Ansicht". Wählen Sie anschließend "Text-Verknüpfungen". Die

Transkriptionsansicht wird so ersetzt. (Es können nicht beide Ansichten gleichzeitig angezeigt werden.) Um die Transkription wieder anzuzeigen, wählen Sie einfach "Transkription".

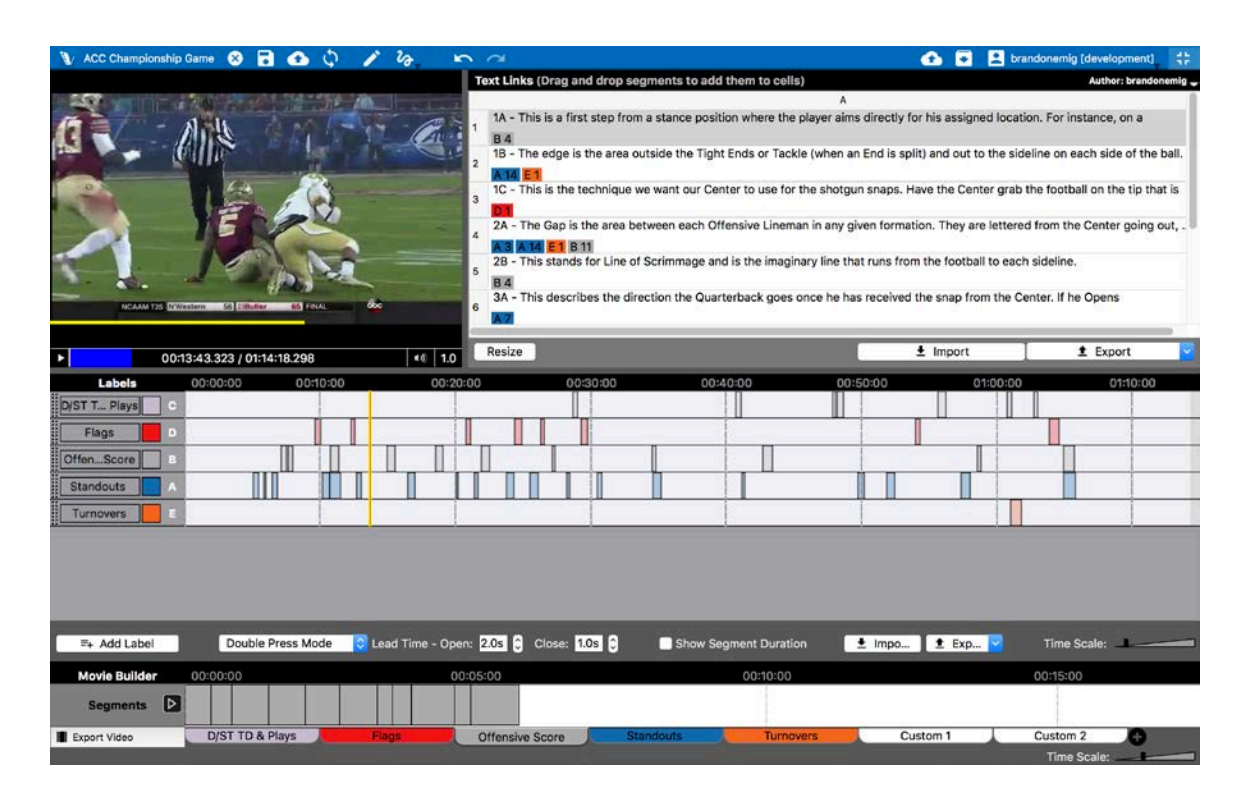

#### **Textdaten eingeben und importieren**

Daten (z.B. Rubrik, Tabelle, Spielbuch, Liste, etc.) können auf drei verschiedene Arten zu Ihrem Text-Verknüpfungsfenster hinzugefügt werden. Sie können auf die Zelle doppelklicken und direkt in V-Note den Text eingeben. Alternativ können Daten in Form einer Tabelle oder Liste (z.B. in Zellen) aus einem Tabellenprogramm

(z.B. Excel®) und in V-Note per Rechtsklick eingefügt werden. Als letzte Möglichkeit können Sie auf "Import" klicken und einfach unter dem Text-Verknüpfungsfenster Ihre Daten von einem .CSV (Comma

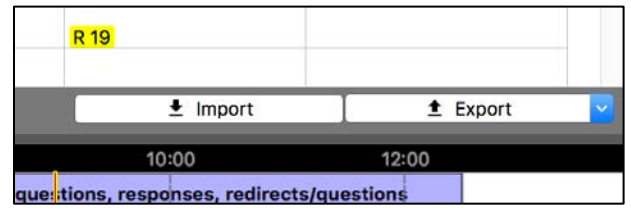

Separated Variable) oder .XLSX (Excel®) Dateityp importieren.

Auch eine Änderung der Zellgrößen und der Anzahl der Spalten oder Zeilen kann erfolgen. Um alle Spalten- oder Zeilengrößen zu bearbeiten, bewegen Sie den Mauszeiger auf die Zeilen zwischen den Zahlen oder Buchstaben. Der Mauszeiger verwandelt sich in einen Doppelpfeil, mit dem Sie eine Zelle breiter oder schmäler ziehen können. Um die

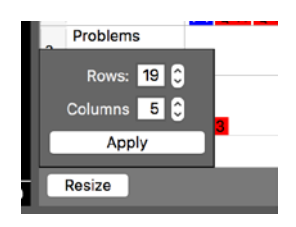

Anzahl der Spalten oder Reihen zu ändern, klicken Sie auf "Größe anpassen". Haben Sie die entsprechenden Werte ausgewählt, gehen Sie auf "Bestätigen" und die Tabelle wird ihre Größe verändern. Für Listen (Spielbücher etc.) wählen Sie die Spalte 1. ANMERKUNG: Importieren oder fügen Sie eine Tabelle in V-Note ein, wird die Größe der Tabelle automatisch korrigiert.

## **Text mit Video verknüpfen**

Um Ihre markierten Instanzen mit IhrenTextdaten zu verknüpfen, ziehen Sie einfach Ihre Instanz von der Zeitachse in die ausgewählte Zelle. Bewerten Sie beispielsweise Ihre zweite gekennzeichnete Instanz auf der Zeitachse "Question" Ihren Studenten

gegenüber als "High Quality" Fall, können Sie diese in die passende Zeile in Ihr Text-Verknüpfungsfenster ziehen. Sportbeispiel: Sind Sie der Meinung, dass die zweite Punktzahl Ihres Teams ein gutes Beispiel

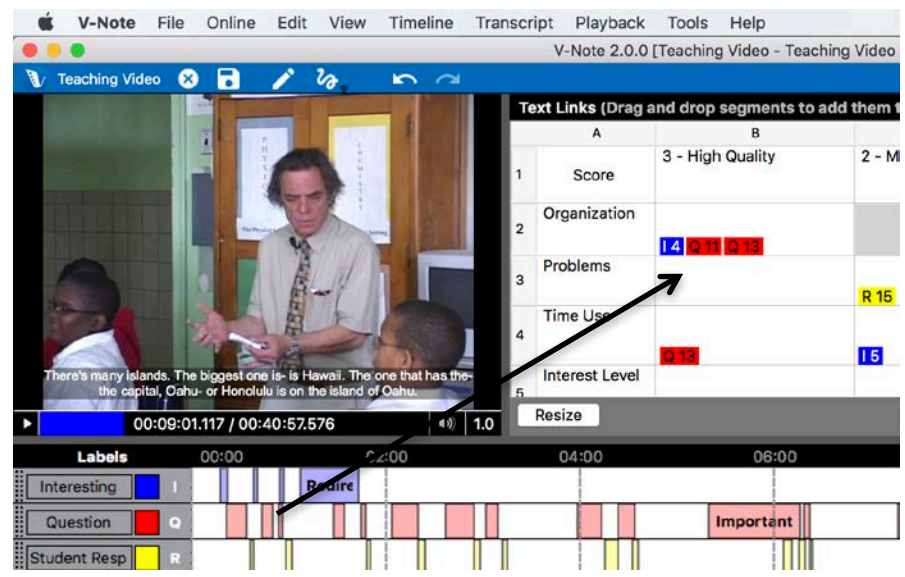

für Spiel AQ3 war, dann kann dieses auf den entsprechenden Platz in der Liste gezogen werden.

#### **Text-Verknüpfungsdaten exportieren**

Neben der Schaltfläche rechts von dem Text-Verknüpfungsfenster befindet sich die Schaltfläche "Export". Sie können hier die eingegebenen Daten (Text und die verknüpften Instanzen) exportieren. Diese Daten können entweder im .CSV oder .XLSX Format exportiert werden. Die Datei wird wie unten angezeigt ausgegeben. Daten von

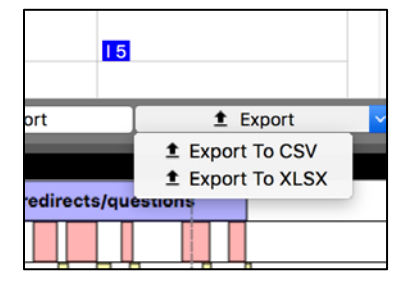

zusätzlichen Benutzern (wird das V-Note-Projekt mit anderen Benutzern geteilt) müssen falls erforderlich in eine andere Datei exportiert werden. Dieser Fall wird im nächsten Abschnitt behandelt.

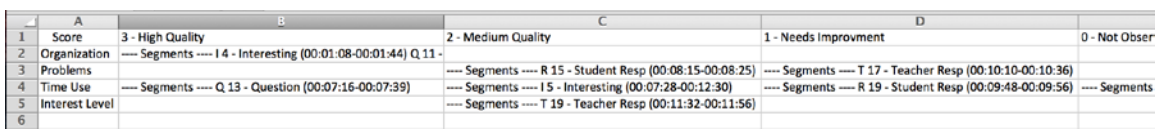

#### **Textverknüpfungsdaten mehrerer Nutzer**

Wie bei anderen V-Note-Optionen auch (z.B. Zeichnungen, Zeitachseninformationen, Transkriptionen etc.) sind die Daten der Text-Verknüpfungen anderer Nutzer verfügbar. Bei der Text-Verknüpfungsanzeige kann mit

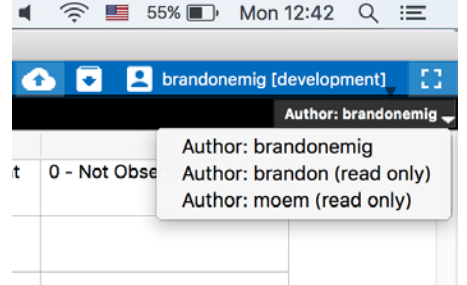

einem Klick auf "Verfasser" zwischen den Benutzern gewechselt werden. Bei dem Klicken wird eine Liste aller Benutzer mit denen das Projekt geteilt wird erscheinen. Wird auf den Benutzernamen geklickt, erscheinen dessen Text-Verknüpfungsdaten und können angezeigt oder exportiert werden.

#### **Interrater-Reliabilität**

Das V-Note Team arbeitet laufend an der anwendungsintegrieren automatischen Lösung für Interrater-Reliabilität, welche mit Cohen's Kappa und prozentualer Übereinstimmung rechnet. Derzeit ist die einfachste Lösung für dessen Berechnung, alle Benutzer einzuladen, mit denen dieses Projekt geteilt ist, um die Instanzen selbst zu kategorisieren (eventuell mit Anmerkungen innerhalb der gekennzeichneten Instanzen versehen), indem sie in eine Text-Verknüpfung gezogen werden, die einer Kategorie (z.B. einer bestimmten Spalte oder Zeile) entspricht.

Zusätzliche Benutzer können die Tabelleninformationen des Inhabers mit einem Rechtsklick überall in das Text-Verknüpfungsfenster ziehen. Der Export dieser Dateien aller Benutzer kann den Vergleich und die Berechnung der Interrater-Reliabilität ermöglichen.

Anmerkung: Es können auch die Zeitachsen verschiedener Benutzer direkt verglichen werden, um die Übereinstimmung zu berechnen. Allerdings kann dies aufgrund der Wahrscheinlichkeit, dass gekennzeichnete Instanzen sich bis zu einem bestimmten Grad – von leicht bis ganz – überlappen, zu mehrdeutigen Ergebnissen führen. Dieser Übereinstimmungstyp für eine grobe, anfängliche rein qualitative Analyserunde genutzt werden, für jene die eventuell einen quantitativeren Kurs einnehmen möchten.

# **Kapitel 12: Mehre Videos verwenden**

## **Verwaltung mehrerer Videos mit V-Note**

Die V-Note Vollversion unterstützt die Verwendung mehrerer Videos zur gemeinsamen Wiedergabe in demselben Projekt als Serie (z.B. eins nach dem anderen) oder parallel (z.B. alle Wiedergaben zur selben Zeit auf dem Bildschirm). Bei Letzterem können die Videos sogar automatisch nach ihren Soundtracks

(vorausgesetzt, dass diese zur selben Veranstaltung und ungefähr zur selben Zeit aufgenommen wurden) synchronisiert werden. Das kann Stunden ersparen, die sonst für die manuelle Synchronisierung aufgewendet werden müssten.

Sind Sie im Besitz der Vollversion von V-Note, klicken Sie auf > "Datei" (oberes Menü) > "Wiedergabequellen bearbeiten",

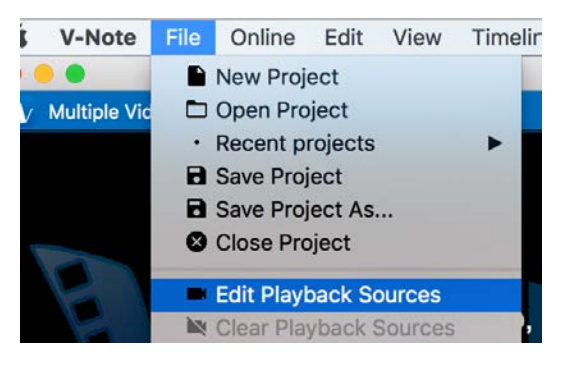

um die Wiedergabe Ihrer Videos verwalten zu können.

Mit einem Klick wird der unten abgebildete Dialog eingeblendet. Oben rechts ist folgende Liste per Klick abrufbar: "Paralleler Modus", "Serieller Modus" und "Video später hinzufügen".

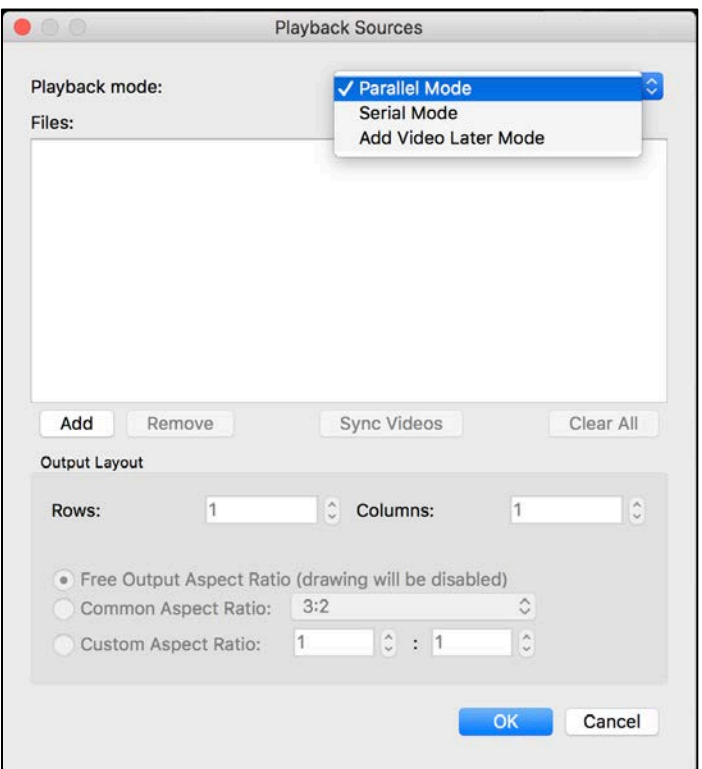

Die Schaltfläche "Hinzufügen" ermöglicht es Ihnen, mit einem Klick nach Ihren Video-Dateien (oder Audio) zu suchen, die wahlweise parallel oder in Serie angezeigt werden können.

Der Modus "Video später hinzufügen" zeigt einen schwarzen Bildschirm und eine tickende Uhr. Er kann für Live-Kodierung bei der Aufnahme eines Videos über eine oder mehrere externe Kameras erfolgen. Die gekennzeichneten Instanzen können entsprechend echter Ereignisse auf der Zeitachse gemacht werden. Video(s) können später hinzugefügt werden.

#### **Paralleler Modus**

Wurden die Videos einmal über den Browser und den parallelen Modus hinzugefügt, kann die Ausrichtung des Bildschirms gewählt werden. Bei beiden Bildern werden die gleichen drei hinzugefügten Videos angezeigt, aber das obere Bild zeigt eine Zeile und 3 Spalten, während das untere Bild 2 Spalten und 2 Zeilen anzeigt. Die Wiedergabe im seriellen Modus ermöglicht es lediglich, ein Video gleichzeitig mit sekundären und dritten Videos, usw. abzuspielen. Diese werden jeweils erst abgespielt, sobald das erste Video zu Ende ist. Derzeit ist es nicht möglich, zu mischen oder zusammen zu fügen, z.B.

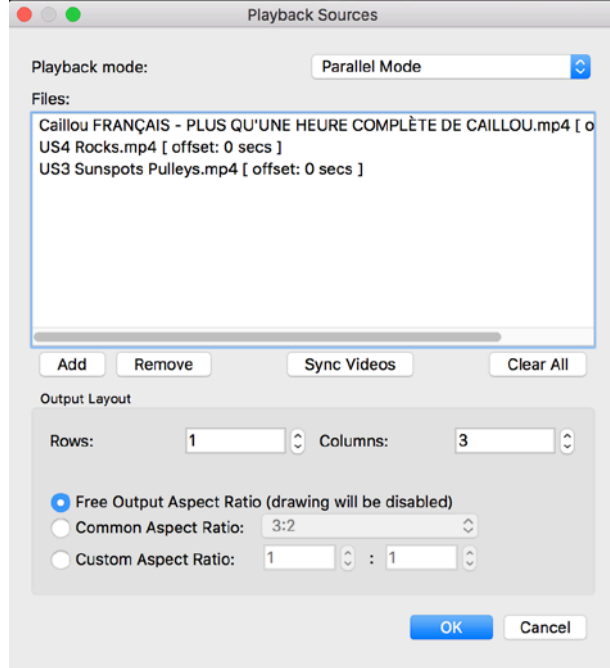

sowohl serielle als auch parallele Videos in einem Projekt zu haben.

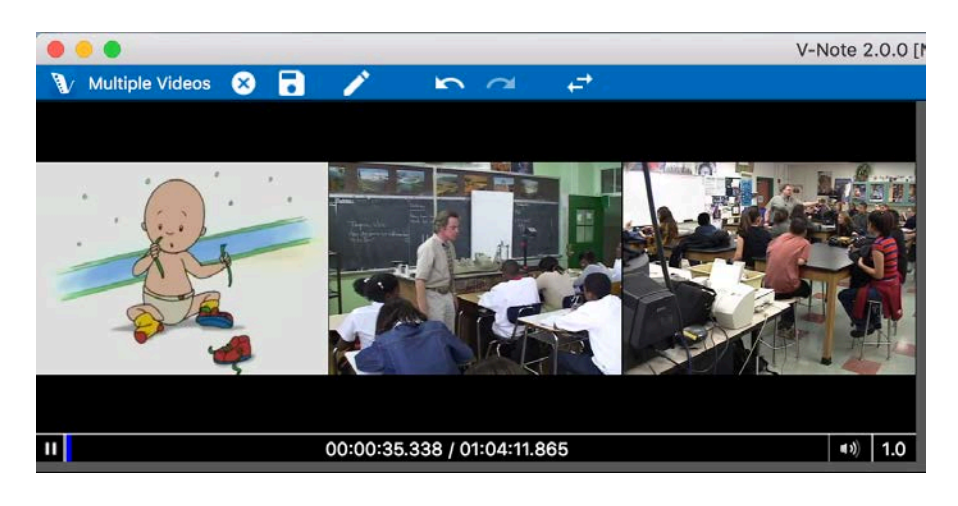

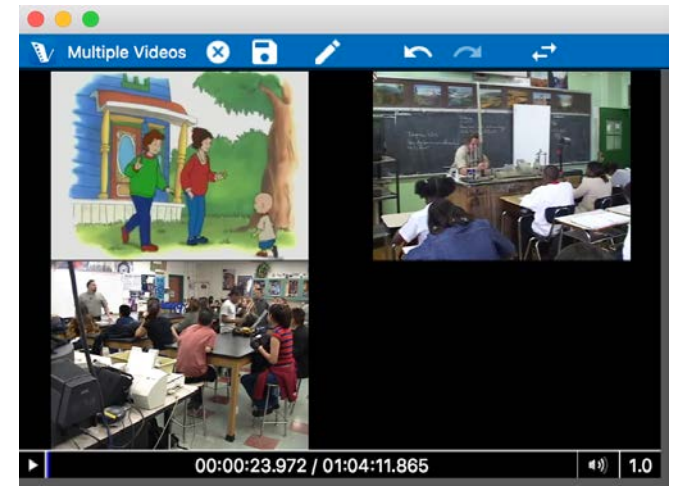

V-Note beschränkt die Anzahl der parallel abgespielten Videos nicht beliebig. Zum Testzeitpunkt ist ein Computer mit einem 2,8 GHz Quadcore-Prozessor fähig, ohne Ruckeln gleichzeitig wie folgt abzuspielen:

- 5 stark komprimierte Videos (ca. 180 Mbs / Std.)
- 1 nicht komprimiertes 4K-Video (ca. 350 Gbs / Std.)

Ihr Computer kann sich aufgrund verschiedener Faktoren unterscheiden. Sollten bei der Wiedergabe Bild oder Geräusch ruckeln, entfernen Sie bitte ein Video oder komprimieren Sie es für eine reibungslose Bearbeitung in ein kleineres Format unter Verwendung eines anderen Programms.

#### **Bildverhältnis**

Bitte beachten Sie, dass unten auf dem Dialog der vorangehenden Seite eine Option zum Hinzufügen eines Bildverhältnisses verfügbar ist. Dieses ist unabhängig von den Spalten und Zeilen und kann als eine Art Leinwand angesehen werden, auf der die anderen Videos abgebildet werden. Hier können jegliche Zeichnungen, die Sie Ihren Projekten eventuell hinzufügen, ausgerichtet werden. Die Zeichnungen werden über Video(s) eingeblendet; Sie werden nicht zu einer Datei zusammengefügt. Sie können dieses Verhältnis Ihren eigenen Präferenzen entsprechend anpassen, bevor Sie irgendwelche Zeichnungen ausführen. Es ist jedoch nicht ratsam, das Bildverhältnis zu ändern, nachdem Sie mit den Zeichnungen begonnen haben, denn das würde zu einer Änderung des Verhältnisses zwischen Zeichnungen und den entsprechenden Videos führen. .

#### **Serieller Modus**

Der serielle Modus kann dann genutzt werden, wenn Kennzeichnungen/Hotkeys auf dieselbe Art und Weise für verschiedene über die Zeit eintretende Ereignisse wiederverwendet werden können (Spiele einer Saison, Lehrstunden, etc.). Das erspart so nicht nur überflüssige Arbeit (z.B. Erstellung eines neuen Projekts, einige Kennzeichnungen erneut hinzufügen, etc.), sondern kann beispielsweise auch die Erstellung eines Spielstand-Videoverlaufs erleichtern. Ein numerischer Dateityp, der ausgegeben wird, würde dementsprechend die Daten aller Videos enthalten.

#### **Live-Kodierung mit dem Video-später-hinzufügen-Modus**

Wie erwähnt, kann die Live-Codierung (z.B. einer Sportveranstaltung oder einer Lehrprobe) über den Modus "Video später hinzufügen" realisiert werden. Erstellen Sie Codes und versehen Sie diese wie gewöhnlich mit Hotkeys. Anschließend schauen Sie

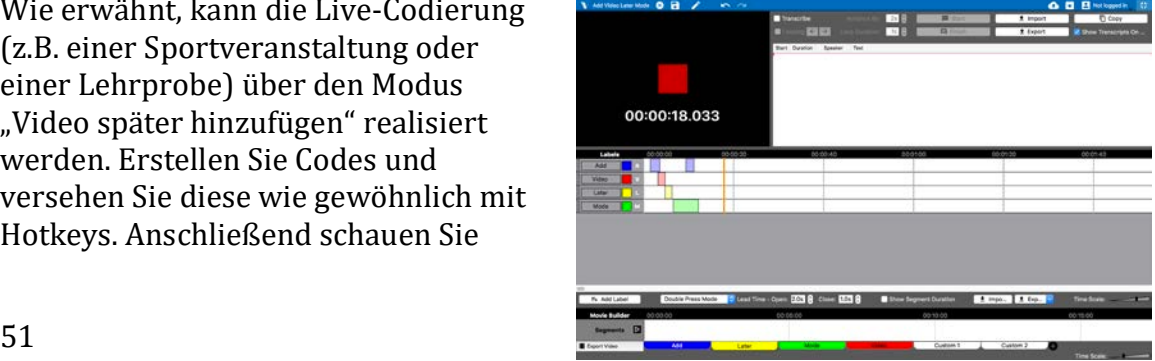

jedoch nicht das Video, sondern vielmehr eine Live-Veranstaltung an, der Sie später das Video hinzufügen werden. Das Video kann später links oder rechts von der Zeitachse hinzugefügt werden, um angleichen zu können, falls Ihre Kennzeichnung und Videorekorder zu unterschiedlichen Zeitpunkten starten sollen.

# **Zeitachsen im Bezug auf Videos verschieben**

Haben Ihre Videoaufzeichnung und die Kennzeichnung der Zeitachse nicht zur exakt gleichen Zeit gestartet, können Sie die Zeitachse nach links oder rechts passend zum Video verschieben. Klicken Sie hierfür auf > Zeitachse (oberes Menü), dann > Zeitachsen-Offset bearbeiten. Ein Dialogfenster (siehe Abbildung unten) erscheint. Hier können Sie die Zeitachse auf die Millisekunde genau nach links oder rechts verschieben, sodass diese mit Ihrem Video in Einklang ist.

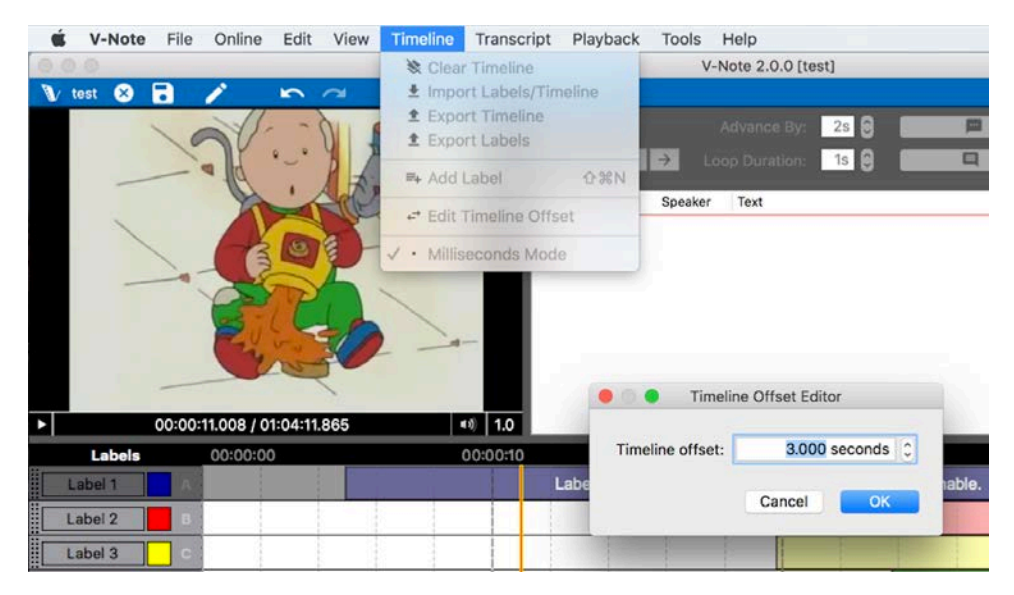

# **Videos synchronisieren**

Klicken Sie auf "Videos synchronisieren" im Dialogfenster Wiedergabequellen,

werden Ihnen zwei Optionen angeboten: "Manuelle

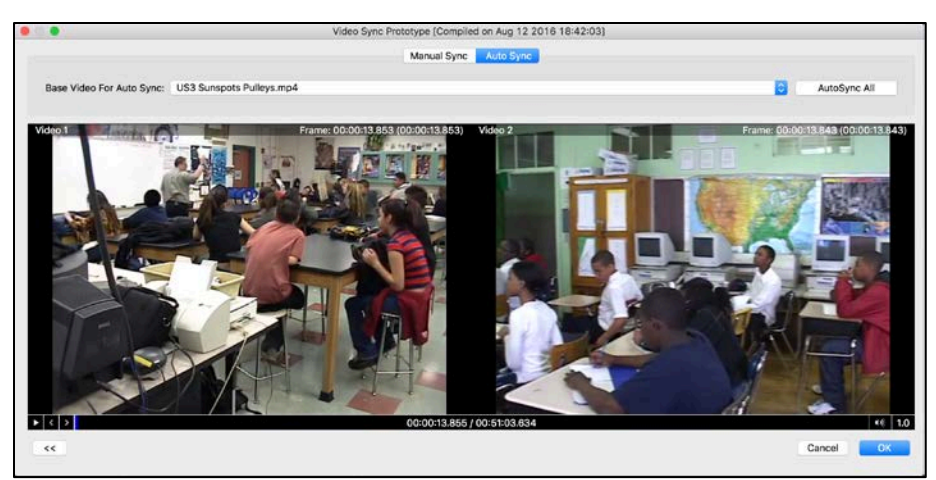

Synchronisierung" und "Auto-Sync." Wurden Ihre Videos bei derselben Veranstaltung von verschiedenen Standorten aus aufgezeichnet, sollten Sie die automatische Synchronisierung für die Videos versuchen. Klicken Sie einfach oben auf das blau hervorgehobene Feld "Auto-Sync" und anschließend auf OK. Der Vorgang wird einige Minuten oder mehr in Anspruch nehmen, je nach Anzahl der Videos und deren jeweiligen Bitraten. Versichern Sie sich, dass die Spuren zusammen abgespielt werden, indem Sie die Lautstärke jeder Spur in die Mitte des V-Note Hauptbildschirms ziehen, sodass beide hörbar sind. Sind die Spuren nicht gut synchronisiert, sollten Sie eine manuelle Synchronisierung der Spuren versuchen.

Zeichnen Ihre Videos nicht dasselbe Geräusch auf, aber Sie möchten diese trotzdem synchronisieren (z.B. eine Moderation, Erzählung, selbe Veranstaltung, aber verschiedene Aufnahmestandorte etc.), verwenden Sie die

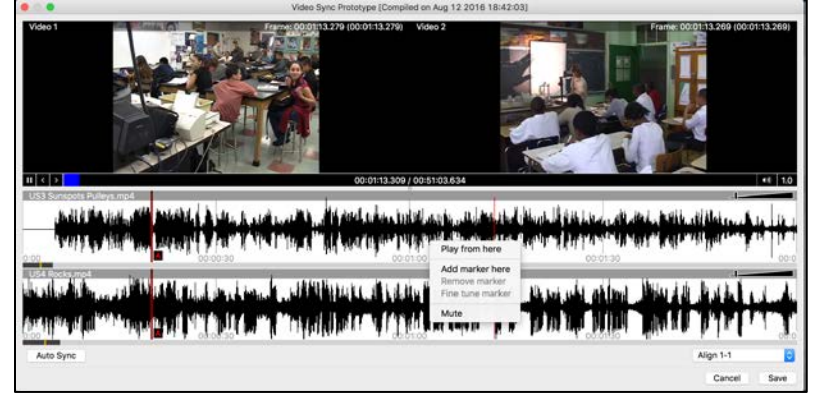

manuelle Synchronisierung. Es wird ein Fenster eingeblendet und die entsprechenden Wellenformen werden angezeigt. Mit einem Rechtsklick können Sie rote Markierungen wie A, B, etc. setzen. Bei der Wiedergabe der Spuren sollten Sie ein übereinstimmendes Ereignis (Punktestand, Geräusch, Übergang, etc.) finden. Anschließend bewegen Sie die Markierung auf jeder Spur für dasselbe Ereignis. Wiederholen Sie diese Vorgehensweise mit der nächsten Markierung B und fahren Sie so fort, indem Sie immer ein späteres übereinstimmendes Ereignis suchen. Hören Sie anschließend eine Schleife (kurzen Teil immer wieder abspielen) der Audiospuren um die Markierungen herum an. Sie können die Spuren mit den Pfeilen verschieben. Sind Sie mit Ihrer Anpassung zufrieden, wählen Sie "Bestätigen" und alle Spuren in Ihrem V-Note Projekt werden für künftige Wiedergaben angepasst. Es sollten keine weiteren Anstrengungen unternommen werden müssen, um die Spuren zu synchronisieren.

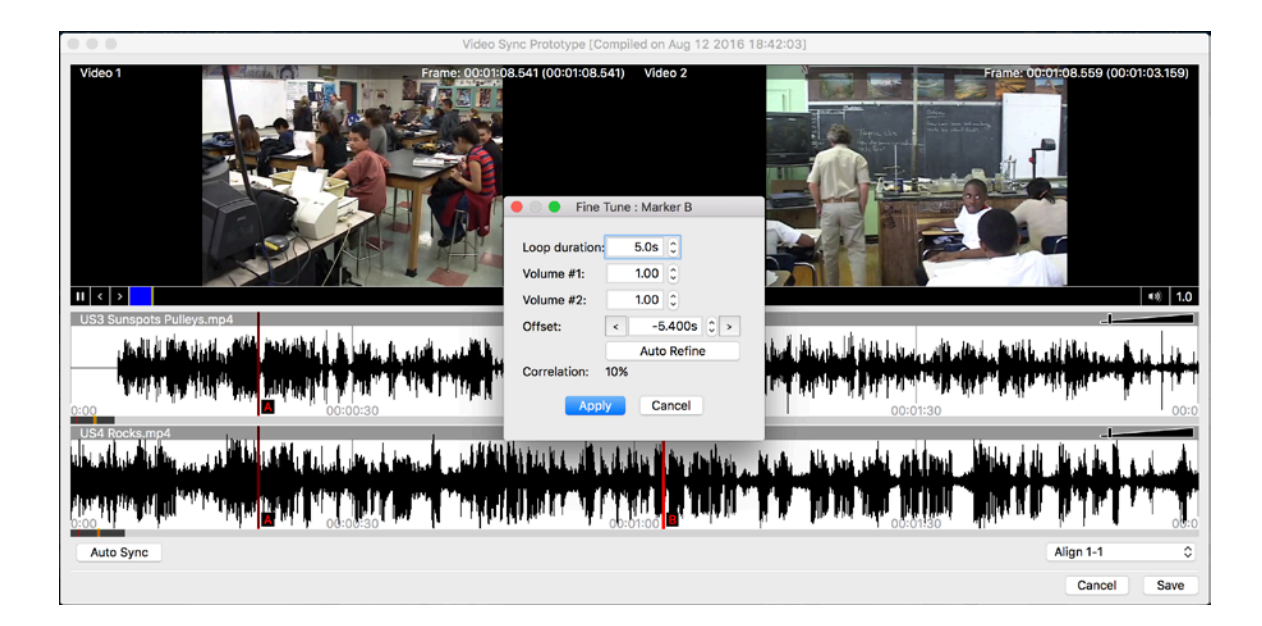

Sind Ihre Videos nicht fortlaufend (z.B. ein Video hat andere Pausen oder Lücken als andere), werden diese nicht synchronisiert. V-Note achtet auf die Korrelation der Wellenformen eines jeden Videosoundtracks und kann Videotonspuren in die Länge ziehen oder komprimieren, um eine Synchronisierung zu erzielen.

## **Multiple Video Projekte mit V-Note Lite Nutzern**

V-Note Lite, unsere Gratisversion, unterstützt die Wiedergabe von Projekten mit mehreren Videos nicht. Dennoch sind Projekte mit mehreren Videos auf gewisse Art mit V-Note Lite kompatibel. Lediglich das erste Video (oberstes auf der Liste) wird jedoch in V-Note Lite abgespielt. Teilen Sie Ihre Projekte mit mehreren Videos mit V-Note Lite Nutzern, sollten die Videos so angeordnet werden, dass das wichtigste (bester Winkel, etc.) als erstes aufgelistet wird, da dieses sichtbar sein wird.

# **Kapitel 13: Millisekunden-Modus**

#### **Nach Millisekunde kennzeichnen**

Der "Millisekunden-Modus" macht es möglich, Instanzen mit einer Mindestdauer von einer Millisekunde zu kennzeichnen. Er kann per Klick auf > "Zeitachse" (oben im Menü) > "Millisekunden-Modus" aktiviert werden. Der Millisekunden-Modus ist nur für die V-Note Vollversion verfügbar. Für V-Note Lite Nutzer werden die Instanzen bei geteilten Projekten korrekt abgebildet, es können jedoch keine erstellt werden.

Ist der Modus einmal aktiviert, beträgt die Mindestdauer 0,001 Sekunden oder 1 Millisekunde. Ist der Modus deaktiviert, beträgt die Mindestdauer für eine gekennzeichnete Instanz 1

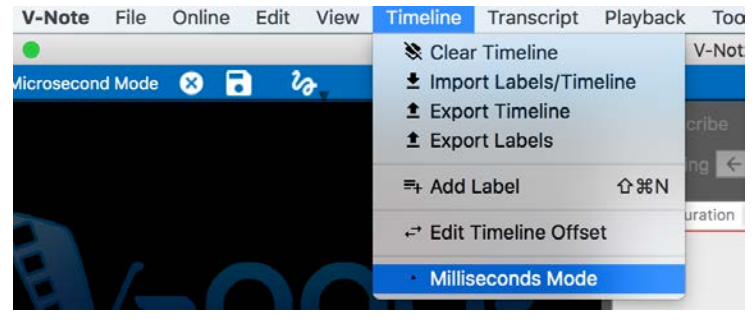

Sekunde. Selbstverständlich ist jede Erhöhung um 0,001 Sekunden ebenfalls verfügbar (z.B. 0,5 s, 0,01 s, etc.).

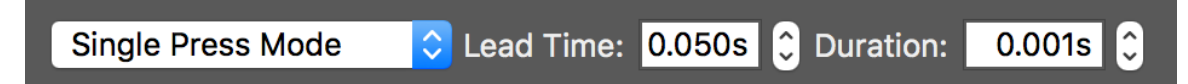

Das kann hilfreich sein, wenn das Video in Zeitlupe abgespielt wird und bestimmte Instanzen innerhalb einer Sekunde oder weniger gekennzeichnet werden können oder bei der Kennzeichnung eines Rennes oder einer anderen Art von Wettkampf, wenn zwischen dem Gewinner und dem zweiten Platz Millisekunden liegen. Sowohl der Einmal-Klick-Modus als auch der Doppelklick-Modus funktionieren wie zuvor mit dem Millisekunden-Modus.

#### **Daten auf die Millisekunde genau ausgeben**

Auch bei der Ausgabe von Daten können Einheiten, die kleiner als 1 Sekunde sind, für den Export ausgewählt werden. Jede Zeile einer numerischen Ausgabedatei entspricht beispielsweise 0,001 Sekunden, wenn diese Einheit gewählt wird. Auch wenn auf "Intervall bearbeiten" auf "Rohdaten exportieren" geklickt wird, kann ein spezifisches Intervall (z.B. 0,07 Sekunden, 0,53 Sekunden, etc.) eingestellt und ausgewählt werden. Dies kann für die Abstimmung Ihrer Daten auf Ihre gekennzeichneten Instanzen hilfreich sein (z.B. wenn Sie eine Einmal-Klick-Kennzeichnung bei 0,53 Sekunden gesetzt haben, die mit einem Phänomen mit gegebener Länge übereinstimmt).

# **Kapitel 14: Interrater-Reliabilität**

#### **Interrater-Reliabilität einstellen**

V-Note Pro unterstützt automatische Berechnungen der Interrater-Reliabilität (IRR). Diese wird nicht über die Zeitachse und Überschneidungen der Instanzen zwischen Nutzern berechnet, damit unklare Fällen nicht an sich möglicherweise überschneidenden Kennzeichnung scheitern. Berechnungen der Interrater-Reliabilität erfordern einige Einschränkungen pro Übereinstimmung. Eine Instanz muss genau zwischen zwei Ratern übereinstimmen (z.B. selber Start- und Endzeitpunkt) und einer der festgelegten Kategorien (auch zwischen Nutzer geteilt) zugeordnet werden. Hierfür bietet V-Note eine IRR-spezifische Oberfläche.

Gehen Sie auf die obere Menüleiste > Ansicht > Interrater-Reliabilität. Bitte beachten Sie: NUR der Inhaber eines Projekts kann eine IRR für das Projekt einrichten, andere Nutzer nicht.

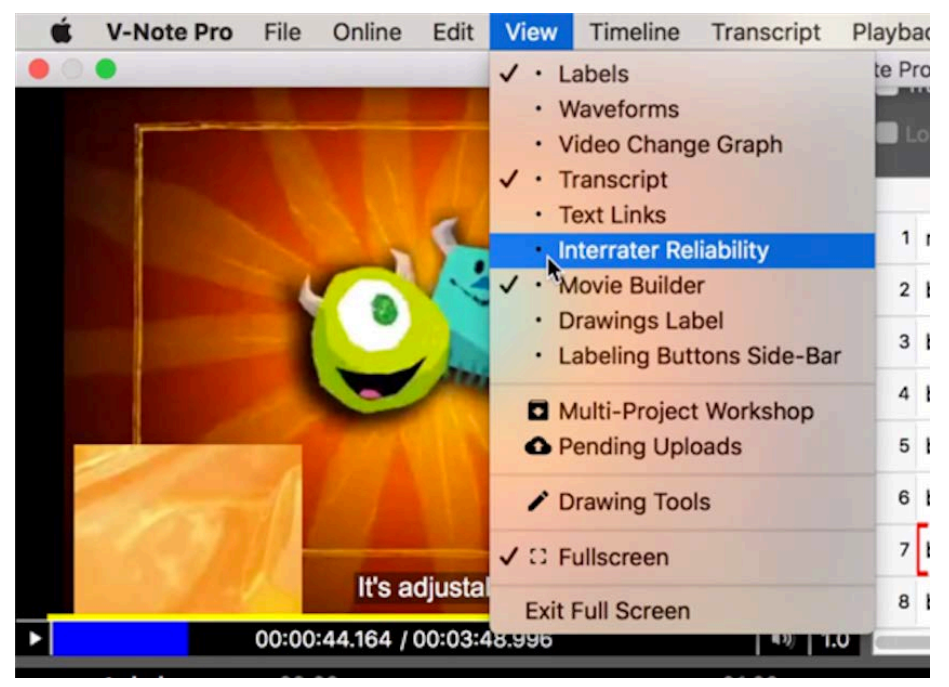

Das ändert das rechte obere Fenster des Bildschirms wie unten dargestellt. Klicken Sie auf die große graue Schaltfläche "Interrater-Reliabilitätsliste erstellen".

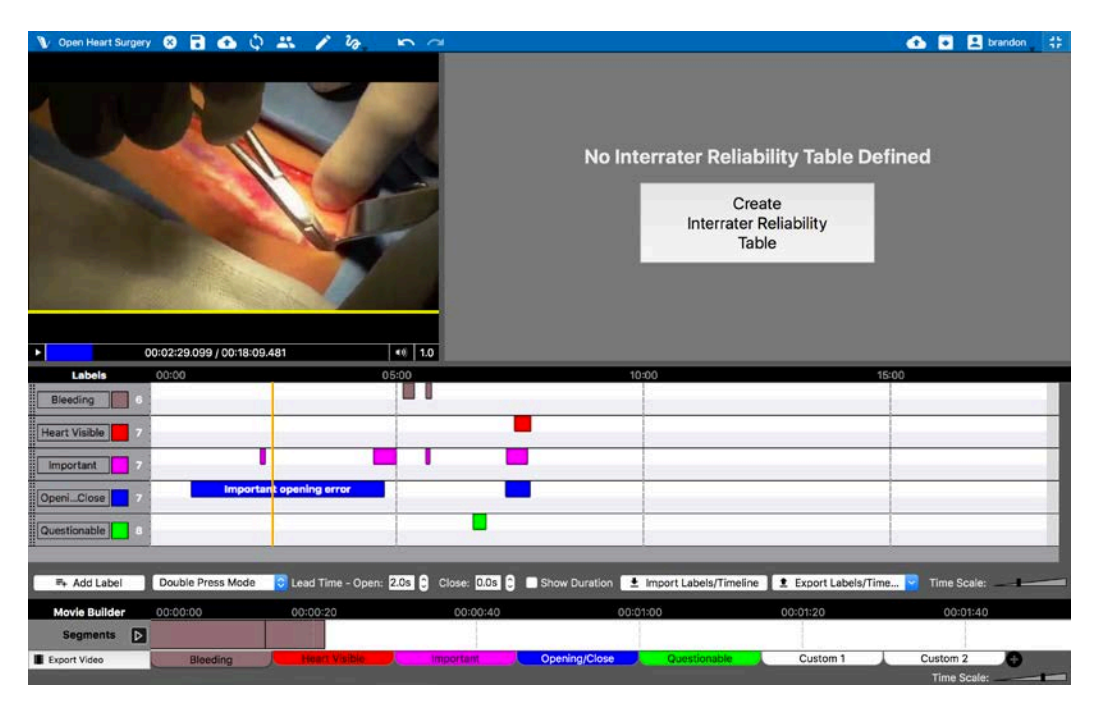

Das obere rechte Feld wird sich nun in ein IRR-Feld mit Spalten verwandeln:

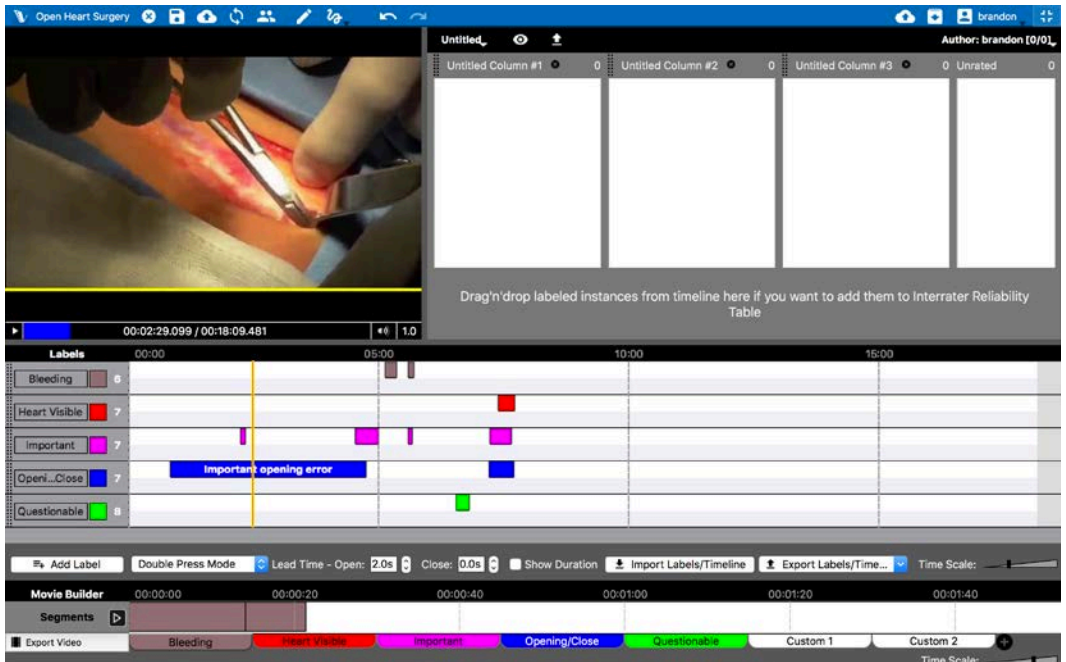

Diese Spalten sind standardmäßig unbetitelt. Sie können auf "Unbetitelte Spalten #X" klicken, um die Titeltypen einzugeben und wie nachfolgend dargestellt auf Ihre Kategorien abzuändern.

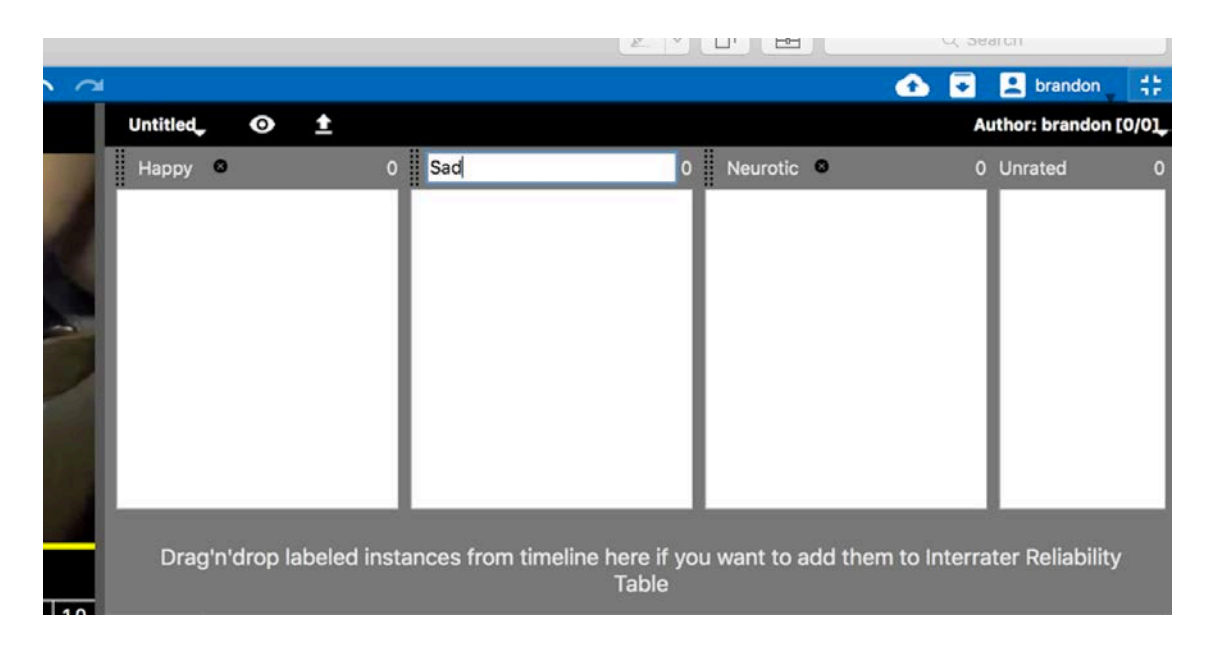

Sie können auch den Titel der IRR-Tabelle und die Anzahl der Spalten ändern, indem Sie wie nachfolgend dargestellt auf den Bereich "Unbetitelt" in der oberen rechten Ecke des IRR-Felds klicken.

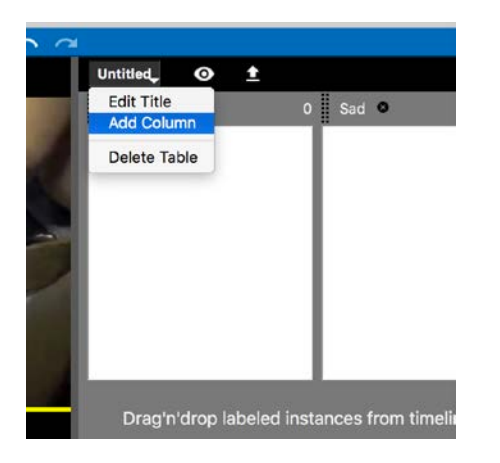

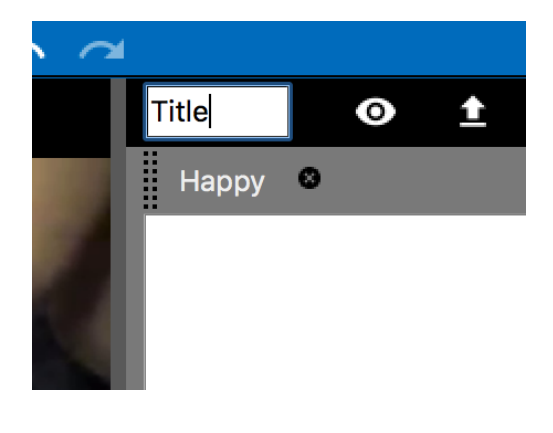

Verfügt Ihre IRR-Table erst einmal über alle erforderlichen Kategorien, ziehen Sie die gekennzeichneten Instanzen (Ihre oder die anderer) Ihrem Ermessen entsprechend in die Spalten (z.B. Kategorien). Die Instanzen werden in den jeweiligen IRR-Spalten dargestellt und können entfernt oder per Drag & Drop in eine andere Spalte verschoben werden.

Für Sie als Projektinhaber ist die Spalte "Unbewertet" nicht zwingend, möchten Sie allerdings, dass eine Instanz von anderen Benutzern (oder später von Ihnen selbst; vielleicht sind Sie beispielsweise unsicher, wie diese zu bewerten ist) bewertet wird, können Sie diese Spalte nutzen. Sie wird für die Berechnungen der IRR nicht berücksichtigt.

Nutzer, mit denen Sie die Inhalte teilen, werden die Instanzen sehen, die Sie in der Spalte "Unbewertet" bewertet haben, um verbleibende Instanzen zu erkennen, die noch bewertet/kategorisiert werden müssen. Die ursprünglich ausgewählte Kategorie können Sie jedoch NICHT sehen. Das ist standardmäßig so eingestellt, damit die Bewertungen wirklich unabhängig erfolgen.

Alle Instanzen, die der Inhaber zur Kategorisierung eingeteilt hat, werden im Bezug auf unbewertete Instanzen markiert, sodass diese einfacher identifiziert werden können und im Originalinhalt angezeigt werden. Die untenstehende Darstellung zeigt diese gekennzeichneten Instanzen auf ihren Zeitachsen dunkler als die nicht für die IRR bewerteten an.

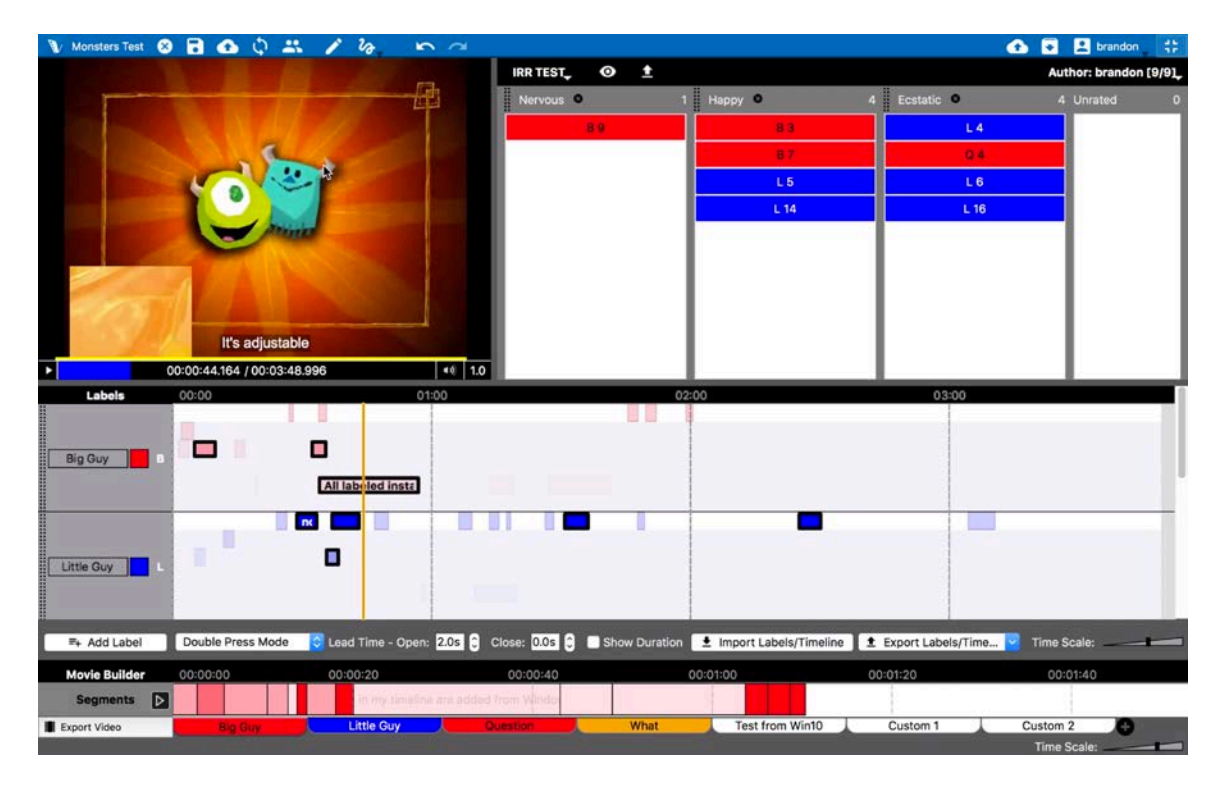

Wie bereits erwähnt, werden diese Instanzen alle in dem IRR-Feld anderer Benutzer in der Spalte "Unbewertet" erscheinen. Die spezifischen Kategorien, die der Projektinhaber wählt, werden NICHT sichtbar sein, sodass sie unabhängig bewerten können.

#### **Verwendung der Interrater-Reliabilität mit geteilten Projekten**

Möchten Sie an der Bewertung eines geteilten Projekts teilnehmen, müssen Sie zuerst dem Projekt beitreten und es öffnen, sollten Sie das noch nicht getan haben.

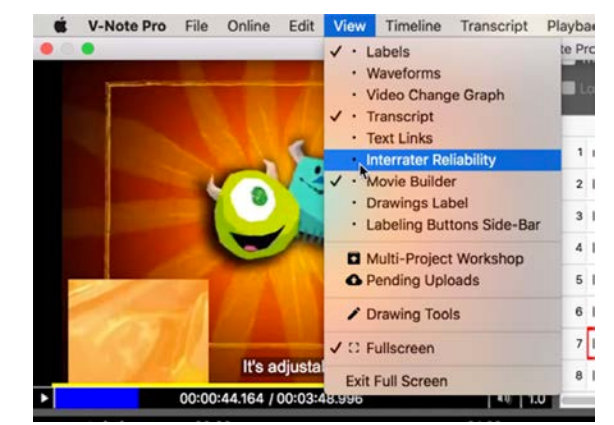

59 V-Note User Manual

Details zur Vorgehensweise werden in Kapitel 3 zu Beginn von Seite 15 dieses Handbuchs erläutert.

Haben Sie das Projekt einmal geöffnet, klicken Sie in der oberen Menüleiste auf "Ansicht" > "Interrater-Reliabilität." Das obere rechte Feld wird sich nun in das mit der IRR-Information verwandeln.

Hat der Inhaber des Projekts noch keine zu berechnenden Instanzen hinzugefügt, wird folgende Aussage angezeigt: " Keine Interrater-Reliabilitätsliste definiert" Als Nicht-Inhaber können Sie keine Instanzen berechnen. Sie werden den Inhaber kontaktieren müssen und um die Berechnung der IRR-Information bitten müssen, sodass diese Änderungen anschließend über den V-Note Server gespeichert werden.

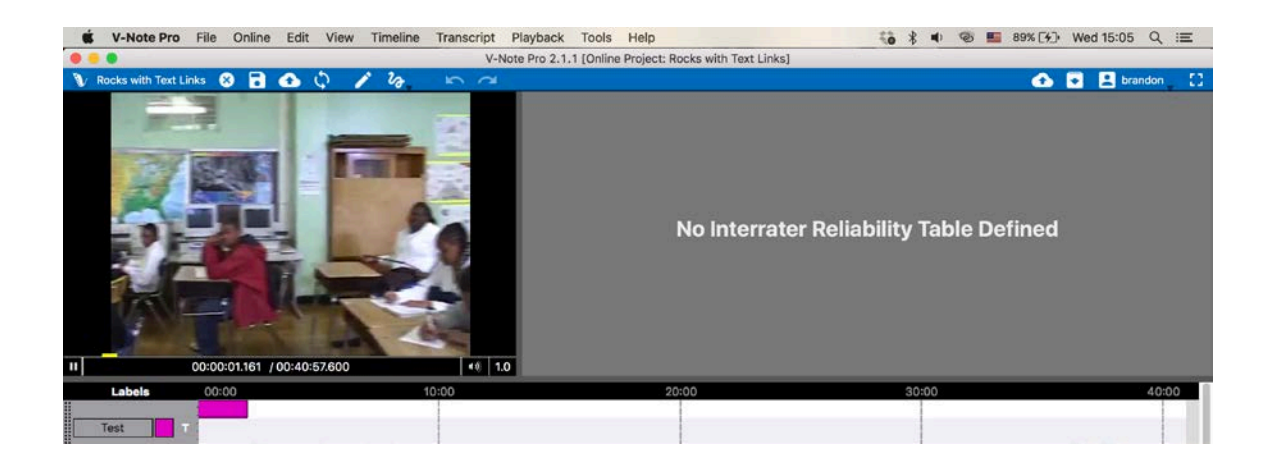

Hat ein Projektinhaber bereits einige Instanzen berechnet, erscheinen diese alle in Ihrer "Unbewertet" Spalte rechts wie unten dargestellt. Sie werden nicht sehen, welchen Kategorien diese zugeordnet wurden; das wurde standardmäßig so eingerichtet, um eine unabhängige Bewertung zu ermöglichen.

Sie können diese Instanzen im IRR-Fenster mit einem Rechtsklick auf der Zeitachse lokalisieren oder abspielen. Haben Sie die passende Kategorie (z.B. glücklich, traurig, nervös, etc.) gefunden, dann ziehen Sie die Instanz in die entsprechende Spalte. Sie erscheint nun in der Spalte und verschwindet aus der Spalte "Unbewertet". Sie können später Änderungen vornehmen.

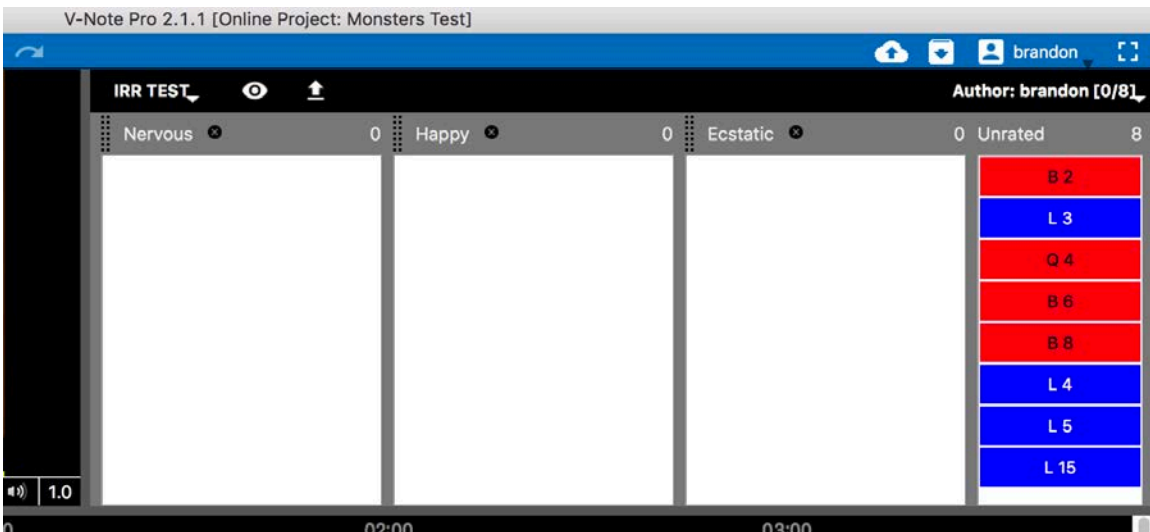

Haben Sie alle Instanzen bewertet (z.B. kategorisiert) wird Ihre Spalte "Unbewertet" leer sein. Bitte speichern Sie Änderungen auf dem Server, indem Sie auf die Schaltfläche oben rechts in der blauen Leiste klicken oder in der oberen Menüleiste "Online" wählen und anschließend "Änderungen an Online-Projekt speichern" klicken. So werden diese in die Berechnungen des Projektinhabers mit V-Note einbezogen.

Bitte bedenken Sie, dass Sie als Benutzer (Nichtinhaber des Projekts) KEINE Instanzen für die IRR-Kategorisierung auswählen können, die nicht vom Projektinhaber hierfür bestimmt wurden. Möchten Sie eine neue Instanz für die Berücksichtigung bei der IRR vorschlagen, kontaktieren Sie bitte den Projektinhaber direkt. Verweisen Sie auf die Instanz und fügen Sie sie eventuell zu der Zeitachse hinzu (angenommen es ist Ihre und Sie können Änderungen vornehmen).

#### **IRR-Daten exportieren**

Haben alle Benutzer die Instanzen einmal bewertet, können Sie als Inhaber die Daten exportieren. Klicken Sie dafür auf den nach oben zeigenden Pfeil in dem IRR-Feld oben in der schwarzen Leiste. Sie werden jetzt Nutzer auswählen können, deren Daten (IRR Angaben) Sie gerne in Ihre Berechnungen einbeziehen würden – siehe unten.

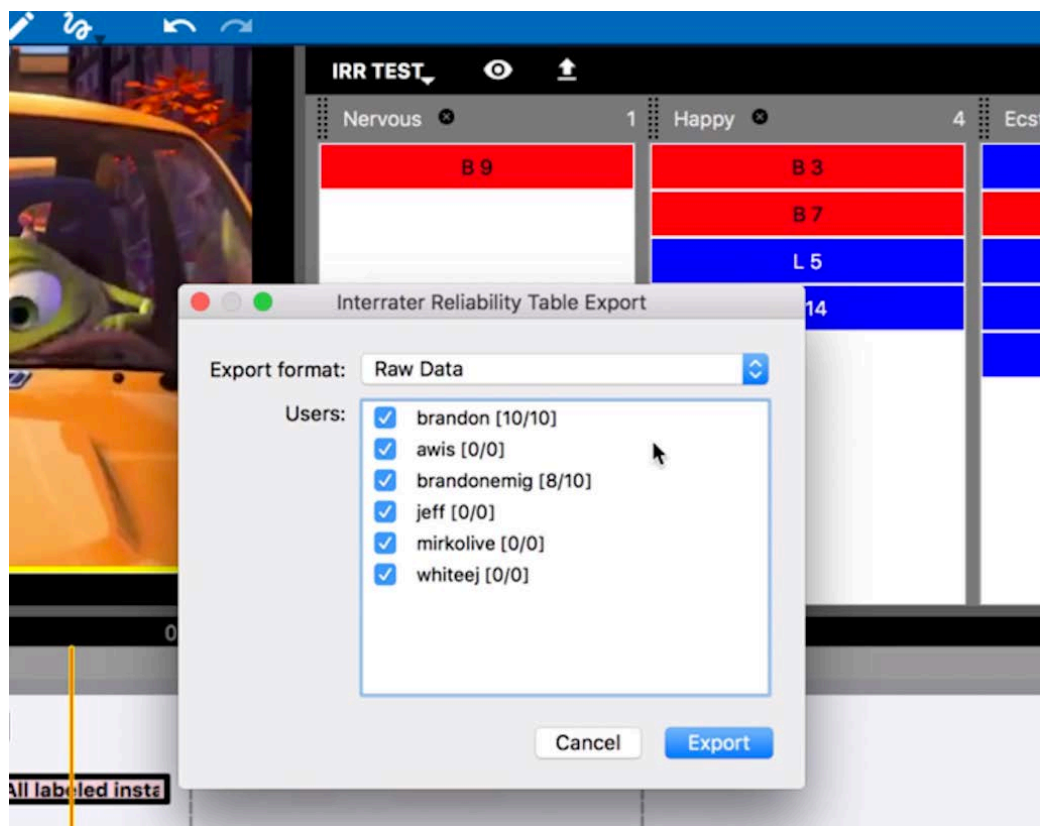

Sie können nun das Exportformat wählen, indem Sie auf das Aufklappmenü "Format exportieren" klicken. Die Optionen werden im nachfolgenden Bild angezeigt.

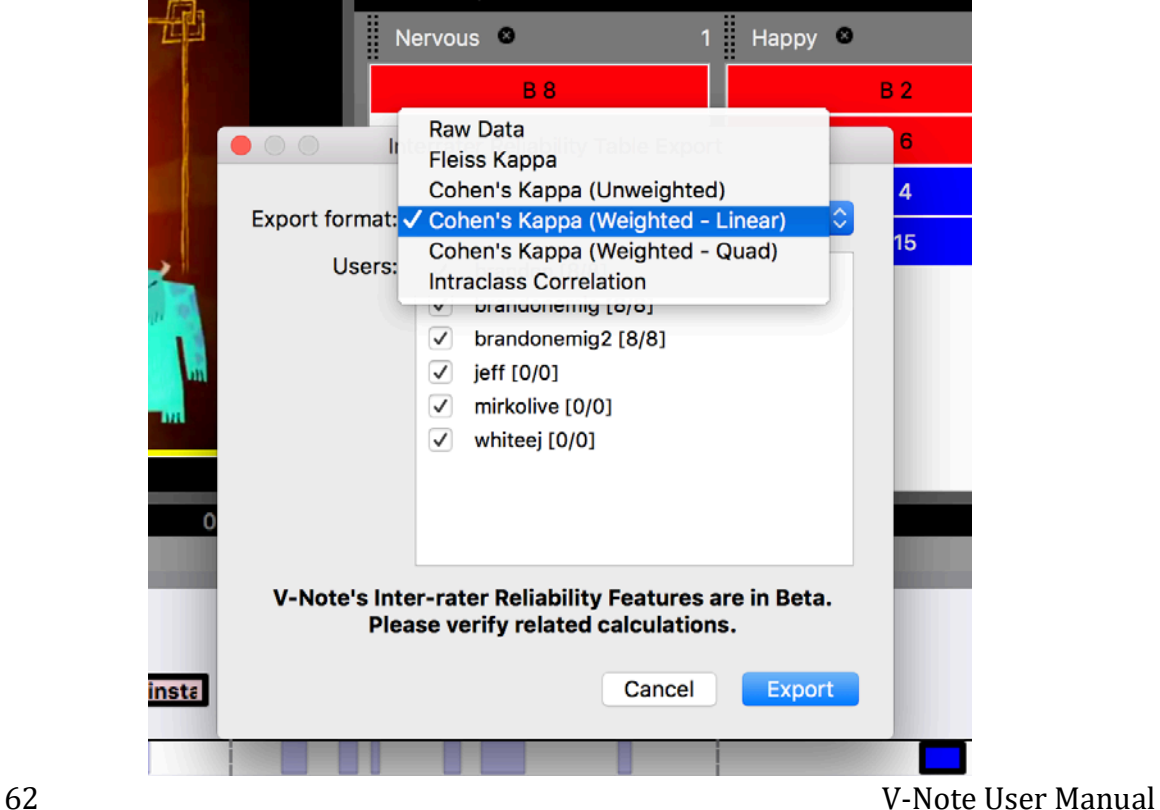

Wählen Sie zwischen: Rohdaten, Fleiss Kappa, Cohen's Kappa (Ungewichtet), Cohen's Kappa (Gewichtet - Linear), Cohen's Kappa (Gewichtet – Quadratisch) und Intra-Klassen-Korrelation.

Diese unterscheiden sich im Bezug auf einige wichtige Aspekte und Sie sollten sich informieren, was in Ihrem Fall empfehlenswert ist.

Einige wichtige Unterschiede:

Benutzen Sie mehrere Rater (mehr als zwei), ist es für Sie eventuell am besten "Fleiss Kappa" zu nutzen, da das Cohen's Kappa lediglich zwei Rater zur gleichen Zeit vergleicht. Bedenken Sie, dass das Cohen's Kappa dennoch mit mehr als 2 Ratern bei V-Note angewendet werden kann, allerdings werden Rater 1 & 2, Rater 1 & 3 und Rater 2 & 3 usw. jeweils in einer eigenen Excel® Liste verglichen. Die Fleiss Kappa Daten werden alle Nutzer beinhalten und die Daten nur auf einer einzigen Seite bewerten.

"Ungewichtet" bedeutet, dass keine Erwartung einer zentralen Tendenz (z.B. Daten des Likert-Typs haben eine zentrale Tendenz) bestehen. Ein Beispiel für ungewichtete Daten sind Kategorien wie: aufgeregt, traurig, glücklich, etc. Hier ist es eine lineare Skala im Zusammenhang mit diesen nicht erforderlich (z.B. eine hat einen höheren Grad als die andere). "Gewichtete" Daten können mit Kategorien veranschaulicht werden wie: nachdrücklich zustimmen, zustimmen, neutral, nicht zustimmen und nachdrücklich nicht zustimmen usw.

Alle Dateien werden im XLXS (Microsoft® Excel®) Format exportiert und können direkt geöffnet werden.

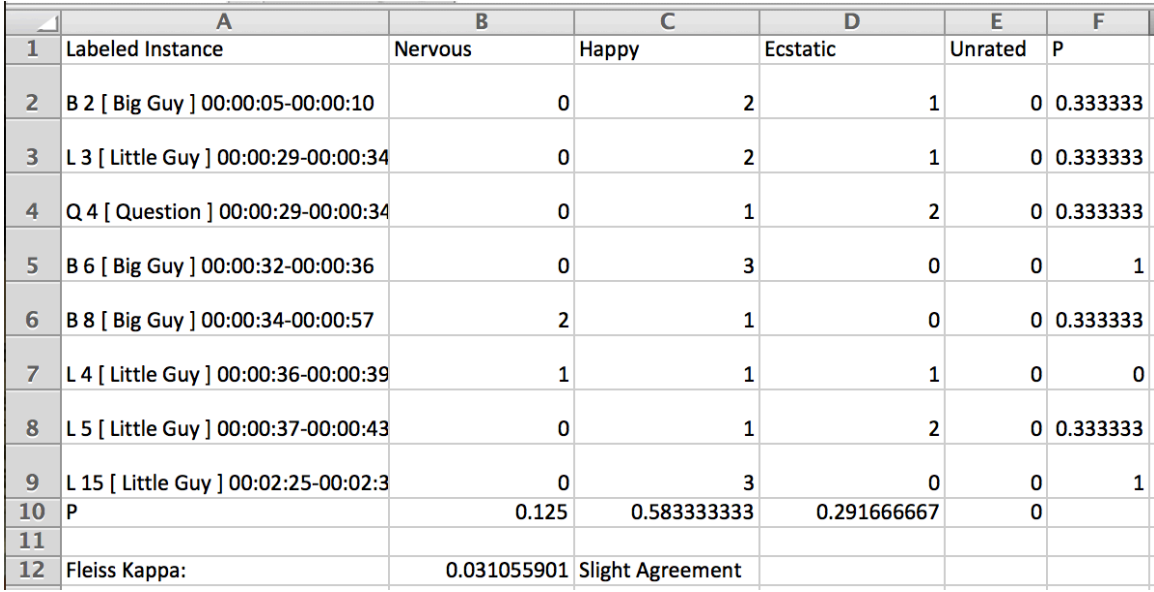